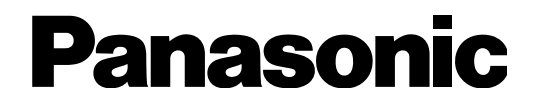

## **Guida all'installazione**

# Registratore su disco di rete Modello No WJ-NV200K, WJ-NV200VK WJ-NV200K/G

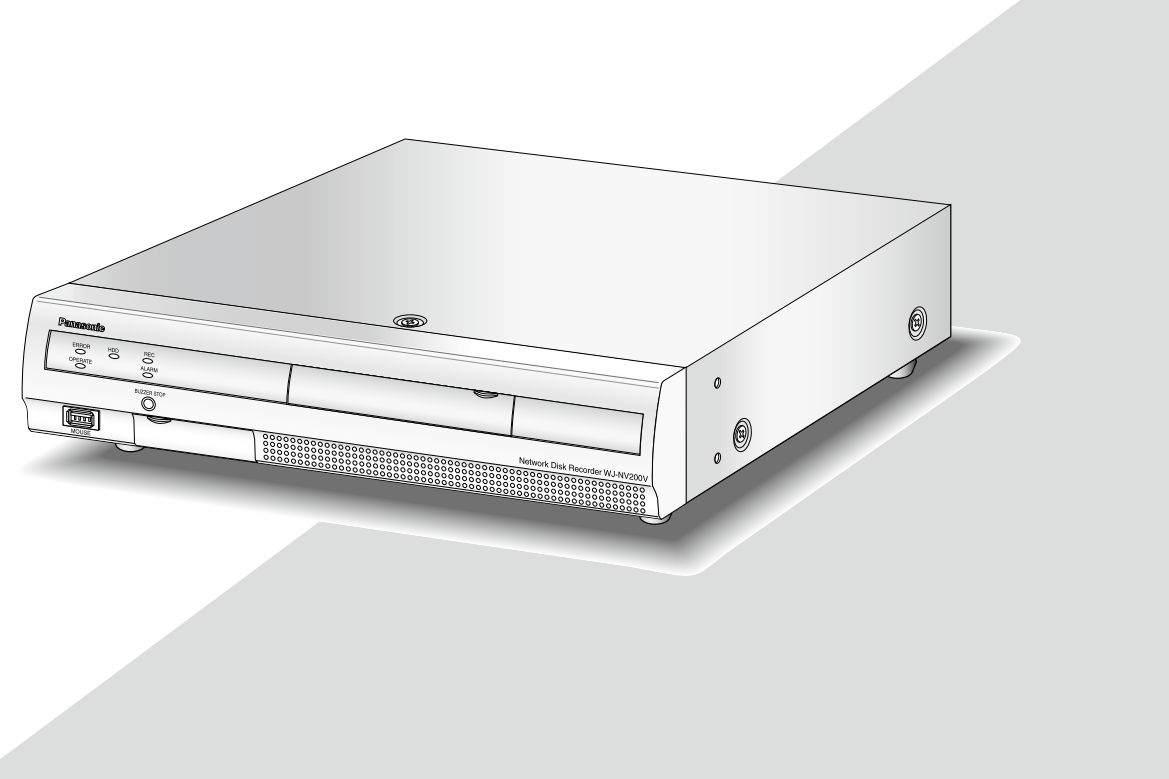

(Questa illustrazione rappresenta il WJ-NV200VK.)

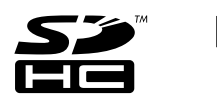

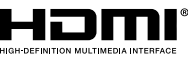

Prima di tentare di collegare o utilizzare questo prodotto, si prega di leggere attentamente queste istruzioni e di conservare questo manuale per usi futuri.

Il numero del modello è abbreviato in alcune descrizioni contenute in questo manuale.

### CLASS 1 LASER PRODUCT

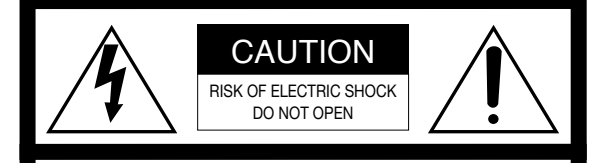

AVVERTIMENTO: PER EVITARE IL PERICOLO DI SCOSSE NON TOGLIERE IL COPERCHIO (O LA PARTE POSTE-RIORE). ALL'INTERNO NON CI SONO PARTI CHE RICHIEDONO L'INTERVENTO DELL'UTENTE. PER QUALSIASI RIPARAZIONE RIVOLGERSI A PERSONALE TECNICO QUALIFICATO.

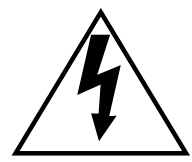

Il fulmine con punta a freccia all'interno del triangolo equilatero è inteso ad avvertire l'utente della presenza all'interno dell'apparecchio di una "tensione pericolosa" non isolata d'ampiezza sufficiente a costituire un pericolo di scossa elettrica.

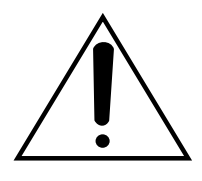

Il punto esclamativo all'interno del triagolo equilatero è inteso ad avvertire l'utente della presenza di importanti istruzioni sull'uso e la manutenzione (servizio) nella pubblicazione che accompagna l'apparecchio.

Scollegamento dell'alimentazione. In un'unità con o senza interruttori ON-OFF l' energia elettrica è sempre fornita all' unità quando il cavo di alimentazione è inserito nell' alimentatore; tuttavia, l' unità è funzionante soltanto quando l' interruttore ON-OFF è nella posizione ON. Togliere il cavo di alimentazione dalla spina per scollegare l'alimentazione principale di tutte le unità.

Per Stati Uniti d'America e Canada: WJ-NV200K, WJ-NV200VK Per Europa e altri paesi: WJ-NV200K/G

Modello omologato UL No.: WJ-NV200K, WJ-NV200VK

Noi dichiariamo sotto nostra esclusiva responsabilità che il prodotto a cui si riferisce la presente dichiarazione risulta conforme ai seguenti standard o altri documenti normativi conformi alle disposizioni delle direttive 2006/95/CE e 2004/108/CE.

### PRECAUZIONE:

Prima di cercare di collegare o di far funzionare questo apparecchio, leggere l'etichetta situata sul pannello inferiore.

### AVVERTENZA:

- Questa apparecchiatura deve essere messa a massa.
- L'apparecchiatura deve essere collegata ad una presa di alimentazione principale con un collegamento di messa a terra di protezione.
- La spina dell'alimentazione principale o un accoppiatore di apparecchiature deve rimanere facilmente raggiungibile.
- Per prevenire il rischio di incendio o di scossa elettrica, non esporre questa apparecchiatura alla pioggia o all'umidità.
- L'apparecchiatura non deve essere esposta a gocciolamenti o spruzzi e nessun oggetto riempito di liquidi, come un vaso, deve essere messo sull'apparecchiatura.
- Tutte le procedure relative all'installazione di questo prodotto devono essere eseguite da personale di assistenza qualificato o installatori di sistema.
- In caso di APPARECCHIATURA COLLEGATA PERMANENT-EMENTE priva di INTERRUTTORE PRINCIPALE OMNIPOLARE o di interruttore automatico omnipolare, l'installazione deve essere eseguita in conformità con tutte le norme di installazione applicabili.
- I collegamenti devono essere conformi alla normativa elettrica locale.

<span id="page-3-0"></span>QUESTA PUBBLICAZIONE VIENE FORNITA "COSÌ COM'È" SENZA GARANZIE DI NESSUN GENERE, SIANO ESSE ESPRESSE O IMPLICITE, INCLUSE MA NON LIMITATE ALLE GARANZIE IMPLICITE DI COMMERCIABILITÀ, IDONEITÀ PER QUALSIASI FINE PARTICOLARE O NON VIOLAZIONE DEI DIRITTI DI TERZI.

QUESTA PUBBLICAZIONE POTREBBE CONTENERE INESATTEZZE TECNICHE O ERRORI TIPOGRAFICI. MODIFICHE VENGONO AGGIUNTE ALLE INFORMAZIONI QUI CONTENUTE, IN QUALSIASI MOMENTO, PER IL MIGLIORAMENTO DI QUESTA PUBBLICAZIONE E/O DEL(-I) PRODOTTO(-I) CORRISPONDENTE(-I).

## Esonero dalla garanzia

IN NESSUN CASO Panasonic System Networks Co., Ltd. DOVRÀ ESSERE RITENUTA RESPONSABILE NEI CONFRONTI DI ALCUNA PARTE O PERSONA, FATTA ECCEZIONE PER LA SOSTITUZIONE O LA MANUTENZIONE RAGIONEVOLE DEL PRODOTTO, NEI CASI, INCLUSI MA NON LIMITATI AI SEGUENTI:

- (1) QUALSIASI DANNO E PERDITA, INCLUSI SENZA LIMITAZIONE, QUELLI DIRETTI O INDIRETTI, SPECIALI, CONSEGUENTI O ESEMPLARI, DERIVATI O RELATIVI AL PRODOTTO;
- (2) LESIONI PERSONALI O QUALSIASI DANNO CAUSATO DALL'UTILIZZO SCORRETTO O DALL'ESECUZIONE NEGLIGENTE DI OPERAZIONI DA PARTE DELL'UTENTE;
- (3) SMONTAGGIO, RIPARAZIONE O MODIFICA NON AUTORIZZATI DEL PRODOTTO DA PARTE DELL'UTENTE;
- (4) INCONVENIENTI O QUALSIASI PERDITA DERIVATI DALLA MANCATA VISUALIZZAZIONE DELLE IMMAGINI, DOVUTI A QUALSIASI MOTIVO O CAUSA INCLUSI QUALSIASI GUASTO O PROBLEMA DEL PRODOTTO;
- (5) QUALSIASI PROBLEMA, CONSEGUENTE INCONVENI-ENTE, PERDITA O DANNO DERIVATO DAL SISTEMA COMBINATO CON DISPOSITIVI DI TERZI;
- (6) QUALSIASI RICHIESTA DI RISARCIMENTO O AZIONE LEGALE PER DANNI, AVVIATA DA QUALSIASI PERSONA O ORGANIZZAZIONE IN QUANTO SOGGETTO FOTOGENICO, A CAUSA DELLA VIOLAZIONE DELLA PRIVACY RISULTATA DAL FATTO CHE UNA CERTA IMMAGINE DELLA TELECAMERA DI SORVEGLIANZA, INCLUSI I DATI SALVATI, PER QUALCHE MOTIVO, VENGA RESA PUBBLICA O VENGA UTILIZZATA PER QUALSIASI SCOPO;
- (7) PERDITA DI DATI REGISTRATI CAUSATA DA QUALSIASI GUASTO.

## Garanzia per gli Stati Uniti

Il WJ-NV200K, WJ-NV200VK è garantito per tre anni. Far riferimento alla garanzia (accessorio) per ulteriori informazioni.

## <span id="page-4-0"></span>Istruzioni per la sicurezza importanti

- 1) Leggere queste istruzioni.
- 2) Conservare queste istruzioni.
- 3) Tener conto di tutte le avvertenze.
- 4) Seguire tutte le istruzioni.
- 5) Non utilizzare questa apparecchiatura vicino all'acqua.
- 6) Pulire soltanto con un panno asciutto.
- 7) Non bloccare alcuna fessura per la ventilazione. Installare in conformit con le istruzioni del produttore.
- 8) Non installare vicino a qualsiasi fonte di calore come radiatori, valvole di regolazione del calore, stufe o altre apparecchiature (inclusi amplificatori) che producono calore.
- 9) Non vanificare l'obiettivo di sicurezza della spina polarizzata o con messa a terra. Una spina polarizzata ha due lame di cui una più larga dell'altra. Una spina con messa a terra ha due lame e un terzo polo per la messa a terra. La lama più larga o il terzo polo sono forniti per la sicurezza. Se la spina fornita non è adatta alla propria presa, consultare un elettricista per la sostituzione della presa obsoleta.
- 10) Proteggere il cavo di alimentazione in modo che non venga calpestato o pizzicato particolarmente presso le spine, le prese di corrente e nel punto dove fuoriesce dall'apparecchiatura.
- 11) Utilizzare soltanto accessori specificati dal produttore.
- 12) Utilizzare soltanto con il carrello, il supporto, il cavalletto, la staffa o il piano specificati dal produttore o venduti con l'apparecchiatura. Quando si utilizza un carrello, prestare attenzione quando si sposta la combinazione di carrello/apparecchiatura per evitare ferite causate da rovesciamenti.

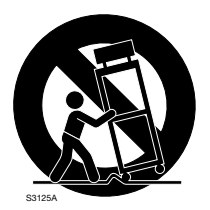

- 13) Disinserire la spina di questa apparecchiatura durante i temporali con fulmini o quando non la si utilizza per lunghi periodi di tempo.
- 14) Per la manutenzione rivolgersi a personale di assistenza qualificato. La manutenzione è necessaria quando l'apparecchiatura è stata danneggiata in qualsiasi modo, come ad esempio quando il cavo o la spina di alimentazione sono danneggiati, è stato rovesciato del liquido o sono caduti degli oggetti sull'apparecchiatura, l'apparecchiatura è stata esposta alla pioggia o all'umidità, non funziona normalmente o è stata fatta cadere.

## Indice

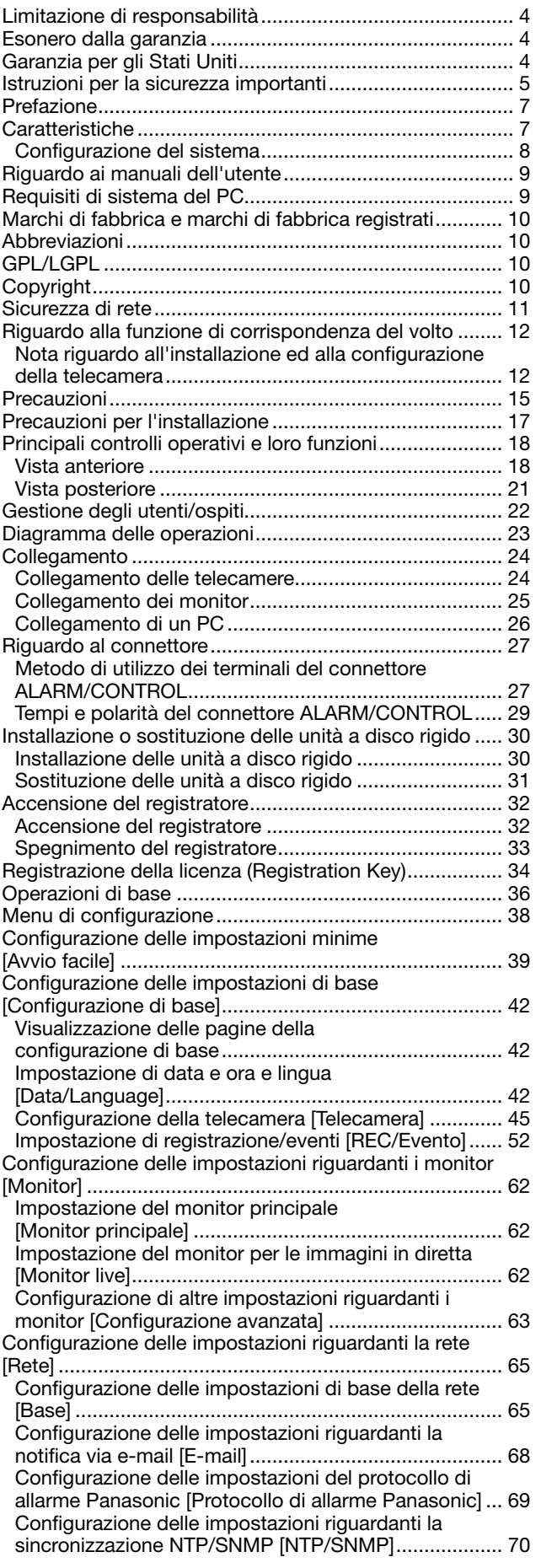

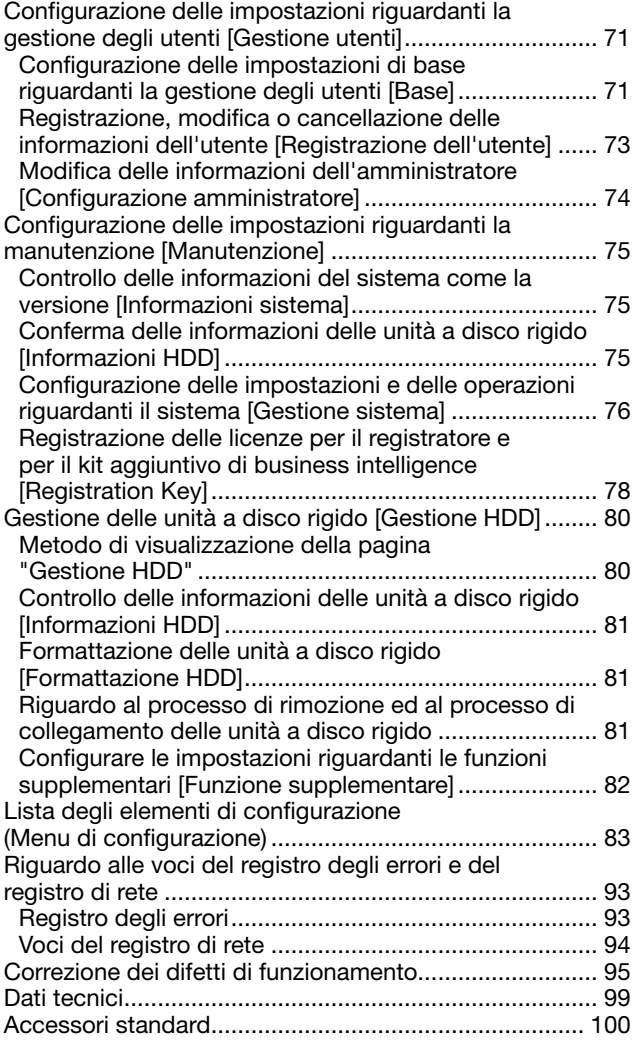

## <span id="page-6-0"></span>Prefazione

I registratori su disco di rete WJ-NV200K, WJ-NV200VK e WJ-NV200K/G (di seguito registratori) sono progettati per l'utilizzo in un sistema di sorveglianza e registrano immagini/audio da un massimo di 16 telecamere di rete (di seguito telecamere) sulle unità a disco rigido. Si possono registrare fino a 16 telecamere.

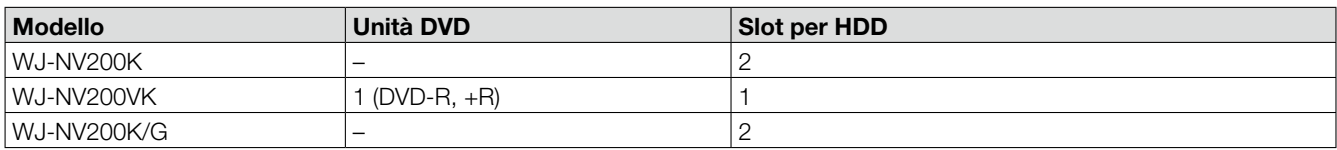

Questo registratore supporta lo standard HDMI (High-Definition Multimedia Interface) che consente di visualizzare con una qualità superiore le immagini riprodotte/in diretta quando ci si collega ad un monitor ad alta definizione utilizzando un cavo HDMI (optional). È possibile gestire le telecamere da questo registratore per visualizzare immagini da più telecamere o cambiare le telecamere dalle quali devono essere visualizzate le immagini, etc.

I registratori descritti in questa Guida all'installazione sono i modelli compatibili al febbraio 2012. Rivolgersi al proprio rivenditore per ulteriori informazioni.

Non viene fornita alcuna unità a disco rigido con questo registratore. Per l'acquisto dell'unità a disco rigido, rivolgersi al proprio rivenditore.

## **Caratteristiche**

### È disponibile il monitoraggio di immagini ad alta definizione

Si possono salvare come dati video le immagini da un massimo di 16 telecamere con la dimensione di cattura dell'immagine Full HD (1920 x 1080).

Si possono visualizzare simultaneamente le immagini in diretta da un massimo di 16 telecamere con la dimensione di cattura dell'immagine SXVGA (1280 x 960).

In aggiunta, questo registratore supporta il formato di compressione video H.264 che può realizzare la registrazione con un alto frame rate per un lungo periodo.

Questo registratore supporta anche l'uscita Full HD (HDMI) che può visualizzare immagini registrate ed immagini in diretta dalle telecamere in alta definizione.

### Configurazione ed operazioni veloci

Collegando il mouse (accessorio) a questo registratore, sono disponibili operazioni veloci mentre si visualizza un monitor. Utilizzando "Avvio facile", le telecamere di rete vengono riconosciute automaticamente senza operazioni dal PC. La configurazione è disponibile seguendo la guida.

È disponibile anche la ricerca veloce utilizzando un calendario o la timeline.

### Funzione di corrispondenza del volto in tempo reale

Mettendo in corrispondenza le immagini di volti registrate con un volto visualizzato su immagini in diretta in tempo reale e notificando il risultato della corrispondenza, sarà possibile controllare gli ospiti o scoprire individui sospetti. Questo può essere d'aiuto nella prevenzione di crimini.

### Dotazione dello slot della scheda di memoria SDHC/SD

È possibile salvare le immagini registrate dalle telecamere su una scheda di memoria SDHC/SD. Le immagini copiate sulla scheda di memoria SDHC/SD possono essere riprodotte, stampate o salvate utilizzando il software visualizzatore dedicato (☞ Manuale di istruzioni (PDF)).

(Scheda di memoria SDHC/SD consigliata ☞ pagina 99)

### <span id="page-7-0"></span>Configurazione del sistema

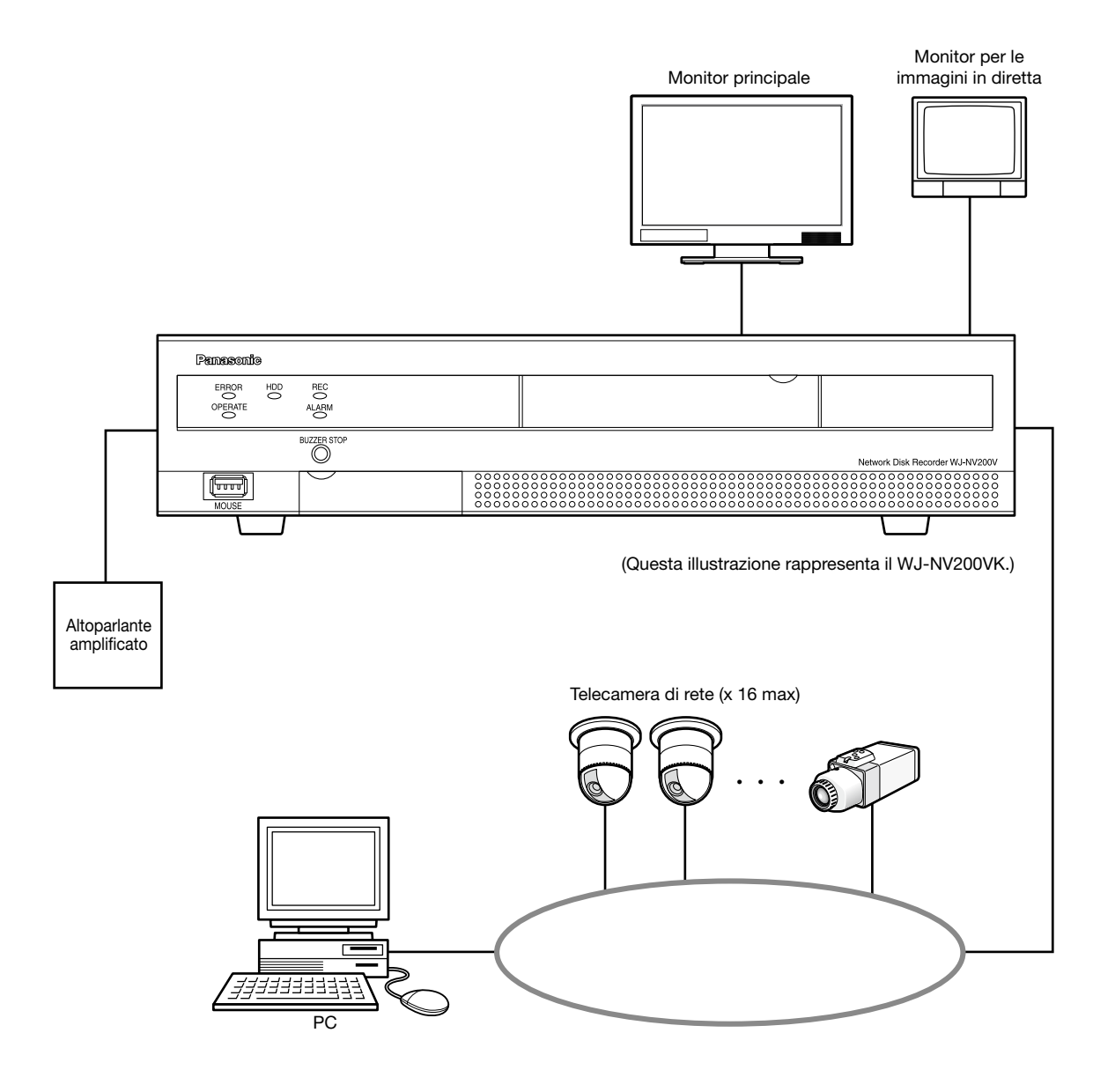

## <span id="page-8-0"></span>Riguardo ai manuali dell'utente

Ci sono i seguenti 3 manuali di istruzioni per il WJ-NV200K, WJ-NV200VK, WJ-NV200K/G. Guida all'installazione (questo documento): Contiene le descrizioni di come installare/collegare questo prodotto e di come confi-

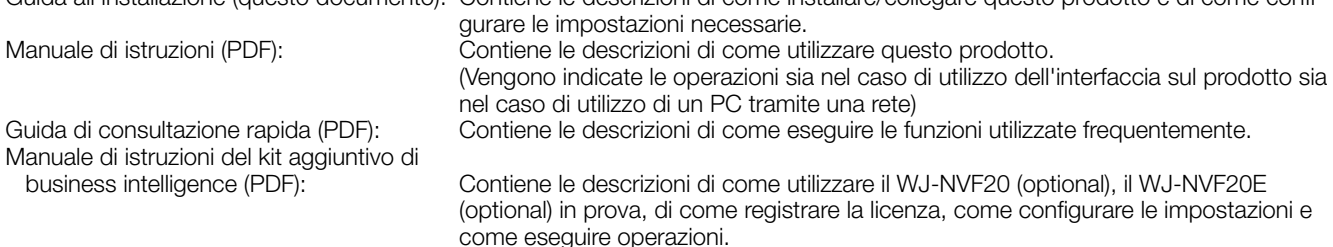

Adobe® Reader® è necessario per leggere i file PDF sul CD-ROM fornito. Se Adobe® Reader® non fosse installato sul PC, scaricare l'ultima versione di Adobe® Reader® dal sito web di Adobe ed installarlo.

A seconda delle descrizioni, il nome del modello di questo registratore può essere abbreviato in "NV200" nei manuali e sulla configurazione. Le schermate utilizzate in questi manuali di istruzioni riportano il caso in cui viene utilizzato il WJ-NV200VK e sono collegate 16 telecamere.

Far riferimento al "readme.txt" sul CD-ROM fornito per ulteriori informazioni riguardanti il software dedicato (optional) che riceve e visualizza le informazioni di evento ed errore, le telecamere compatibili e le loro versioni.

## Requisiti di sistema del PC

Si raccomanda di controllare questo prodotto utilizzando un PC che soddisfi i seguenti requisiti di sistema.  $Mic$  costi $\mathbb{R}$   $Mic$  do  $\mathbb{R}$   $7^*$ 

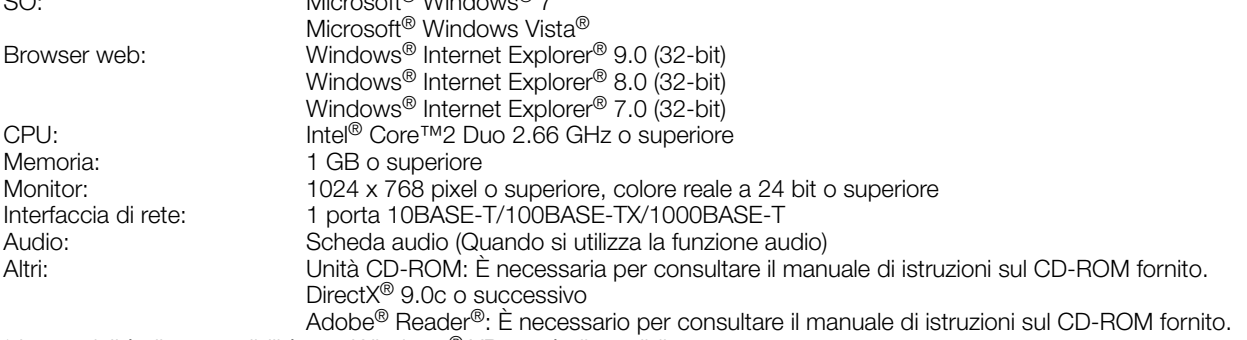

\* La modalità di compatibilità con Windows® XP non è disponibile.

### Importante:

- Se si utilizza un PC che non soddisfa i suddetti requisiti, la visualizzazione delle immagini potrebbe rallentare oppure il browser web potrebbe diventare inutilizzabile.
- Microsoft<sup>®</sup> Windows<sup>®</sup> 7 Starter e Microsoft<sup>®</sup> Windows Vista® Starter non sono supportati.

### Nota:

- Far riferimento a "Notes on Windows Vista® / Windows® 7" (PDF) per ulteriori informazioni riguardo ai requisiti di sistema del PC ed alle precauzioni.
- • Per informazioni sulla verifica di funzionamento dei sistemi operativi e dei browser web supportati, far riferimento al nostro sito web all' indirizzo http://panasonic.net/pss/security/support/index.html.

## <span id="page-9-0"></span>Marchi di fabbrica e marchi di fabbrica registrati

- • Adobe, Acrobat Reader e Reader sono marchi di fabbrica registrati o marchi di fabbrica di Adobe Systems Incorporated negli Stati Uniti e/o negli altri paesi.
- • Microsoft, Windows, Windows Vista, Internet Explorer, ActiveX e DirectX sono marchi di fabbrica registrati o marchi di fabbrica di Microsoft Corporation negli Stati Uniti d'America e/o negli altri paesi.
- Schermate dei prodotti Microsoft riprodotte con l'autorizzazione di Microsoft Corporation.
- • Intel e Intel Core sono marchi di fabbrica registrati o marchi di fabbrica di Intel Corporation negli Stati Uniti d'America e negli altri paesi.
- • HDMI, il logo HDMI e High-Definition Multimedia Interface sono marchi di fabbrica o marchi registrati di HDMI Licensing LLC negli Stati Uniti e negli altri paesi.
- Il logotipo SDHC è un marchio di fabbrica della SD-3C, LLC.
- • Tutti gli altri marchi di fabbrica citati in questo testo sono di proprietà dei rispettivi proprietari.

## Abbreviazioni

Le seguenti abbreviazioni vengono utilizzate in questo manuale.

Microsoft® Windows® 7 Professional (32-bit) è indicato come Windows 7.

Microsoft® Windows Vista® Business SP1 (32-bit) è indicato come Windows Vista.

- Windows<sup>®</sup> Internet Explorer<sup>®</sup> 8.0 e Windows<sup>®</sup> Internet Explorer® 7.0 sono indicati come Internet Explorer.
- La scheda di memoria SDHC/SD è indicata come scheda SD o scheda di memoria SD.

Le telecamere di rete sono indicate come telecamere.

## GPL/LGPL

- • Questo prodotto contiene software concesso in licenza secondo la Licenza Pubblica Generica (GPL) (GNU General Public License), la Licenza Pubblica Generica Attenuata (LGPL) (GNU Lesser General Public License), etc.
- • I clienti possono duplicare, distribuire e modificare il codice sorgente del software rilasciato sotto licenza GPL e/o LGPL. • Far riferimento al "readme.txt" sul CD-ROM fornito per ulteriori informazioni riguardanti il codice sorgente del software conte-
- nuto in questo prodotto e la nota sul copyright contenuta nel software GPL/LGPL.
- • Si tenga presente che Panasonic non dovrà rispondere a nessuna richiesta riguardante il codice sorgente.

## **Copyright**

Fatta eccezione per il software open source concesso in licenza secondo i termini della GPL/LGPL etc, la distribuzione, la riproduzione, il disassemblaggio, la decompilazione e la retroingegnerizzazione del software fornito con questo prodotto sono tutti espressamente proibiti. In aggiunta, è proibita l'esportazione di qualsiasi software fornito con questo prodotto in violazione delle leggi sull'esportazione.

<span id="page-10-0"></span>Poiché il prodotto verrà utilizzato collegandolo ad una rete, si richiama l'attenzione sui seguenti rischi riguardanti la sicurezza.  $\bigcirc$  Fuga o furto di informazioni attraverso questo prodotto

- 2) Utilizzo di questo prodotto per operazioni illegali eseguite da individui con intenti dolosi
- e Interferenza con il prodotto o sua sospensione eseguiti da individui con intenti dolosi

È propria responsabilità prendere precauzioni come quelle descritte di seguito per proteggersi contro i succitati rischi di sicurezza della rete.

- • Utilizzare questo prodotto in una rete protetta mediante un firewall, etc.
- • Se questo prodotto è collegato ad una rete che comprende PC, assicurarsi che il sistema non sia infetto da virus informatici o altri programmi dannosi (utilizzando un programma antivirus aggiornato regolarmente, un programma contro spyware, etc.).
- • Proteggere la propria rete contro gli accessi non autorizzati limitando gli utenti a quelli che effettuano il login con un nome utente ed una password autorizzati.
- • Dopo che è stato effettuato l'accesso al prodotto da parte dell'amministratore, accertarsi di chiudere il browser web.
- • Cambiare periodicamente la password dell'amministratore.
- • Implementare misure quali l'autenticazione dell'utente per proteggere la propria rete contro la fuga o il furto di informazioni, compresi dati di immagine, informazioni per l'autenticazione (nomi utente e password), informazioni dell'e-mail di allarme ed informazioni del server FTP.

## <span id="page-11-0"></span>Riguardo alla funzione di corrispondenza del volto

Questo registratore (WJ-NV200K, WJ-NV200VK o WJ-NV200K/G) possiede la funzione di corrispondenza del volto che confronta le immagini di volti registrate con un volto visualizzato sulle immagini in diretta per rilevare un individuo con una corrispondenza maggiore. Quando l'individuo viene rilevato, è possibile attivare una notifica di allarme.

Per utilizzare la funzione di corrispondenza del volto, ci sono le seguenti limitazioni.

- • Soltanto la Telecamera 1 è disponibile.
- È necessaria una telecamera che supporta la funzione di rilevamento del volto.
- Far riferimento al "readme.txt" sul CD-ROM fornito riguardo alle telecamere disponibili.
- Il numero massimo di volti che può essere rilevato simultaneamente dipende dalle prestazioni di rilevamento della telecamera. • Quando è selezionato "Azione in seguito ad un allarme" per "Modalità" di "Configurazione avanzata allarme di corrispondenza volto" (☞ pagina 58), le impostazioni sulla pagina "Configurazione avanzata registrazione" (☞ pagina 54) per la Telecamera 1

verranno cambiate automaticamente nel modo seguente.

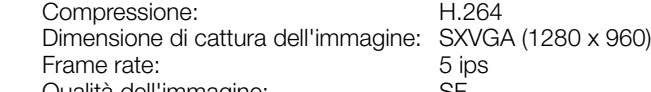

Qualità dell'immagine:

Modalità salvataggio su HDD: Indipendente

- \* Tenere presente che la funzione di corrispondenza del volto non è disponibile se vengono cambiate queste impostazioni. • Le immagini dei volti possono essere registrate soltanto quando le immagini registrate con queste condizioni delle impostazioni vengono riprodotte sul registratore.
- • È impossibile registrare le immagini dei volti visualizzate su immagini dalla telecamera mentre non è in esecuzione la registrazione.
- Si consiglia di eseguire le impostazioni per registrare le immagini per 24 ore.
- • La funzione di corrispondenza del volto non è disponibile mentre si stanno riproducendo le immagini registrate o mentre si sta visualizzando il menu di configurazione.
- • Mentre è attivata la funzione di corrispondenza del volto, il numero massimo di segmenti del multiscreen è 4.
- • Le prestazioni della funzione di corrispondenza del volto dipendono dalle prestazioni di rilevamento della telecamera e del registratore. Quando appaiono contemporaneamente molti individui sulle immagini, si possono verificare i seguenti inconvenienti: Può occorrere tempo per la corrispondenza del volto o svariate immagini di volti possono non essere messe in corrispondenza.
- L'allarme di corrispondenza del volto non si applica alla registrazione degli eventi.

### Nota riguardo all'installazione ed alla configurazione della telecamera

Quando si eseguono l'installazione e la configurazione della telecamera, tenere presente quanto segue in modo che vengano mantenute le prestazioni della funzione di corrispondenza del volto.

 • Installare la telecamera in modo che la larghezza ("a" nell'illustrazione) dell'immagine del volto sia di 125 pixel o superiore. Esempio) Quando la dimensione di cattura dell'immagine è "1280 x 960", la larghezza dell'immagine del volto deve essere 1/10 o più dell'intera schermata.

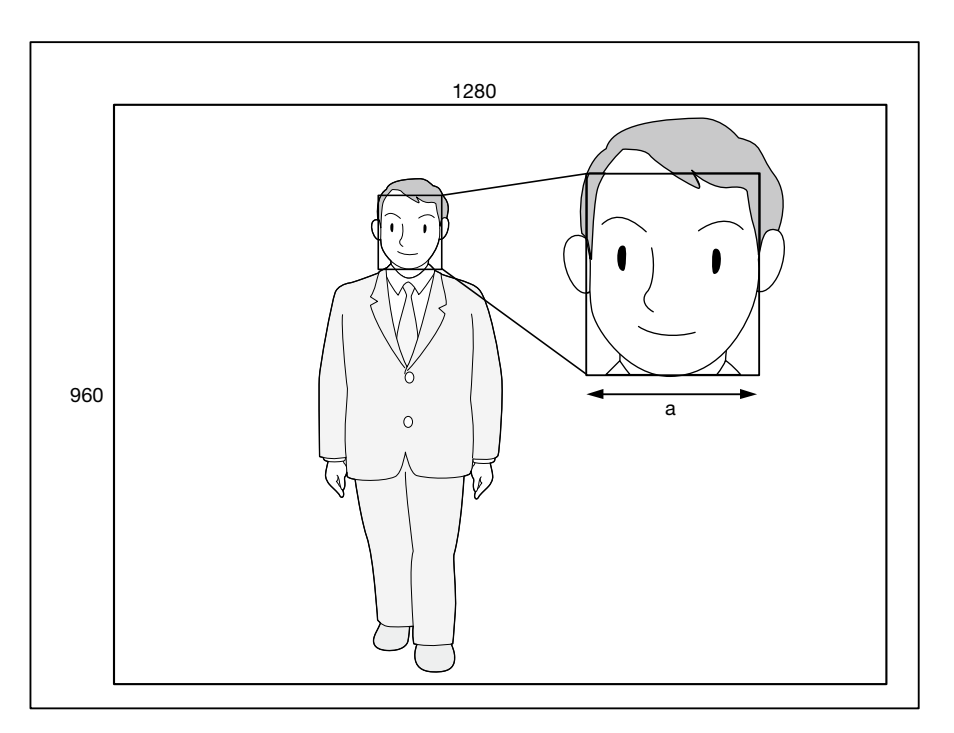

• Regolare l'altezza, l'angolo di depressione e il campo ottico angolare verticale della telecamera in modo che l'angolo tra la telecamera ed il volto ("*θ*" nell'illustrazione) sia di 15° o inferiore.

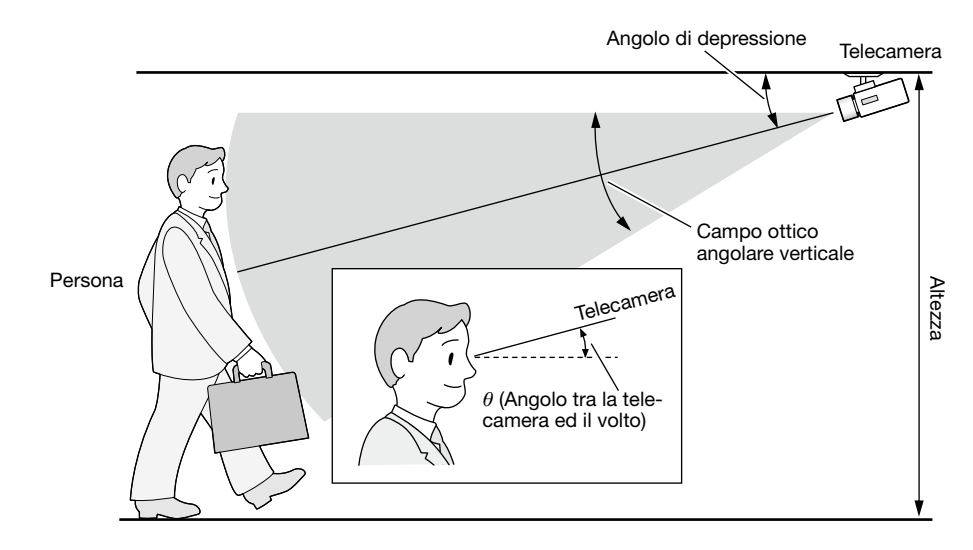

### Esempio di regolazione della telecamera (Quando si riprende un individuo la cui altezza è di 170 cm)

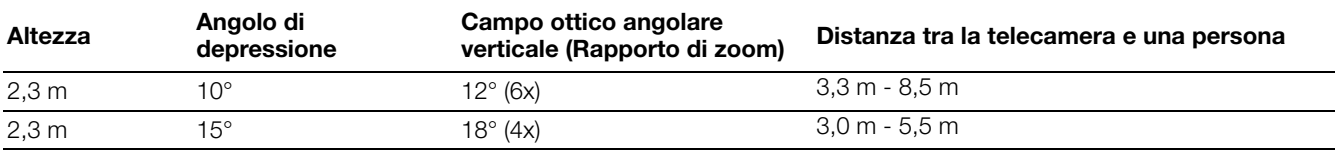

• Quando la funzione di corrispondenza del volto viene attivata dall'impostazione, le impostazioni per la Telecamera 1 verranno cambiate automaticamente nel modo seguente. (Far riferimento al manuale di istruzioni della telecamera collegata per ulteriori informazioni.)

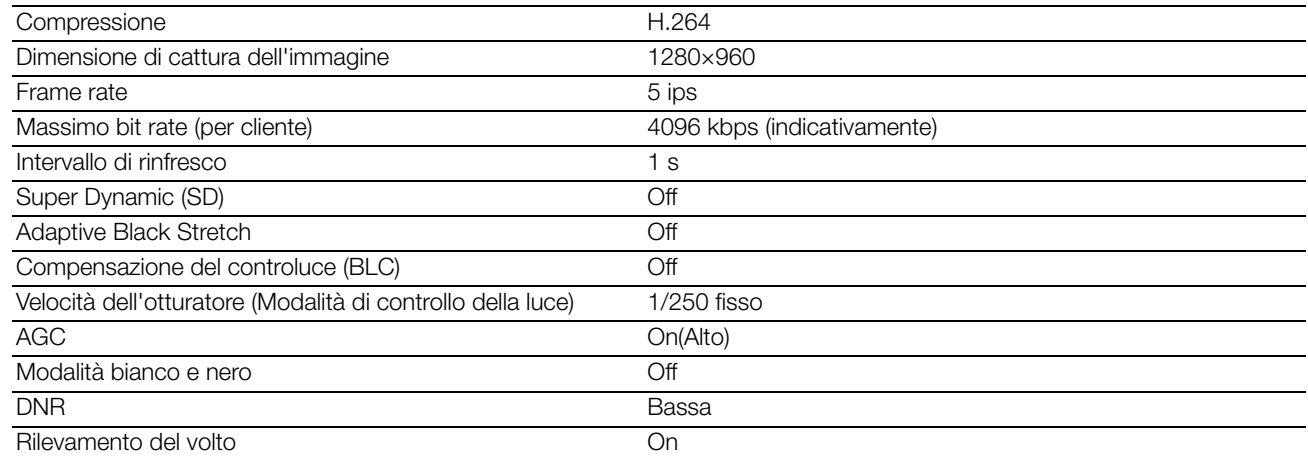

• Mascherando un'area con considerevoli cambiamenti di illuminazione, è possibile riprendere immagini sulle quali si possono riconoscere più accuratamente i volti.

 Quando si riprendono immagini in una posizione dove fonti di luce forte possono influire dall'esterno, le seguenti impostazioni possono ridurre l'influenza della luce.

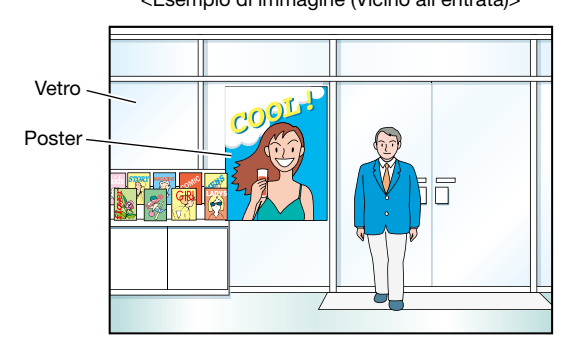

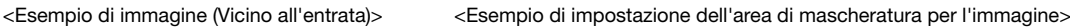

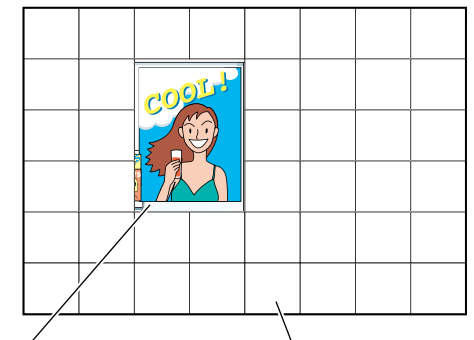

Attorno al poster Nessuna mascheratura Mascheratura (Bianco)

### Casi non adatti alla corrispondenza del volto

Le prestazioni della funzione di corrispondenza del volto variano a seconda di condizioni quali l'installazione della telecamera, le impostazioni della telecamera, la regolazione della telecamera, l'ambiente e i soggetti fotografici. Pertanto, la corrispondenza del volto può non essere eseguita nei seguenti casi.

- I livelli di illuminazione sono dispersi. (Esempio: All'esterno)
- I volti sono ostruiti da oggetti quali mascherine mediche, occhiali da sole o caschi.
- I volti non sono rivolti di fronte.
- I soggetti fotografici si muovono rapidamente.
- Fonti di luce forte (quali i fanali anteriori di un'automobile, la luce solare all'alba o al tramonto) possono influire sulla posizione della ripresa dall'esterno.

### Per migliorare le prestazioni della corrispondenza del volto

- Registrare le immagini dei volti desiderate dalle immagini registrate da una telecamera installata nelle stesse condizioni.
- Eseguire le impostazioni della telecamera in modo che la telecamera possa riprendere le immagini dei volti con un livello di illuminazione equilibrato sia di giorno che di notte.
- Installare la telecamera in modo che la telecamera si possa spostare all'interno del percorso di movimento presunto dei soggetti fotografici.
- Nel caso in cui siano stampati volti di individui su poster, eseguire l'impostazione per "Configurazione area" (☞ pagina 61) in modo che questi volti non siano oggetto della corrispondenza del volto.

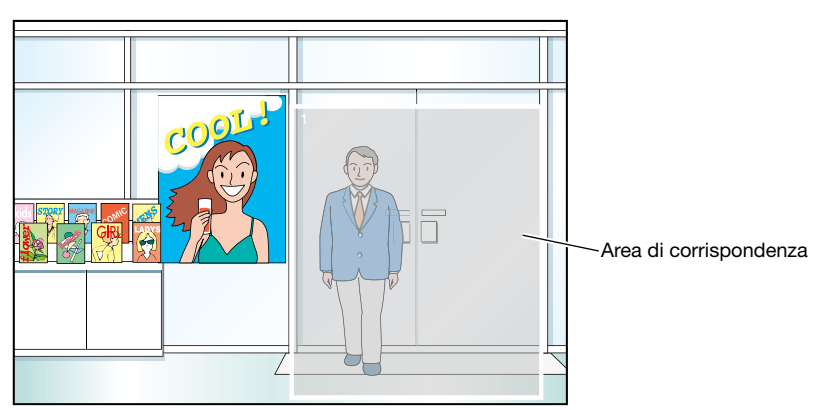

#### <Esempio di impostazione dell'area di corrispondenza>

### <span id="page-14-0"></span>Alimentazione

L'alimentazione di ingresso per questo prodotto è 120 V CA 60 Hz (WJ-NV200K, WJ-NV200VK), 220 V - 240 V CA 50 Hz/60 Hz (WJ-NV200K/G). Non collegare ad una presa che fornisce alimentazione ad apparecchiature che richiedono una significativa quantità di corrente (quali una fotocopiatrice, un condizionatore d'aria, etc.). Evitare di collocare questo prodotto in posizioni dove è esposto all'acqua.

Il cavo / i cavi di alimentazione fornito/i è/sono destinato/i all'utilizzo con questo prodotto.

### Temperatura ambiente di funzionamento

Utilizzare questo prodotto a temperature comprese tra i +5 °C ed i +45 °C. In caso contrario si possono danneggiare le parti interne o causare un cattivo funzionamento.

Il calore (l'utilizzo ad alte temperature) influisce facilmente sulle prestazioni e sulla durata della vita delle unità a disco rigido. Si raccomanda di utilizzare questo prodotto ad una temperatura di circa +25 °C.

### Per interrompere l'alimentazione

Questo prodotto non ha un interruttore di alimentazione. Per interrompere l'alimentazione, disinserire la spina di alimentazione del prodotto dalla presa CA. Se fosse difficile disinserire il cavo di alimentazione a causa delle condizioni dell'installazione, collegare il cavo di alimentazione del prodotto alla presa CA attraverso l'interruttore automatico di una scheda di distribuzione o alla presa di entrata CA di un'unità di controllo dell'alimentazione.

### Batteria di riserva integrata

- • Prima dell'utilizzo iniziale, caricare la batteria di riserva integrata (batteria al litio) accendendo l'unità per 48 o più ore. Se non fosse sufficientemente carica, nel caso in cui mancasse l'alimentazione, la condizione operativa potrebbe essere diversa da quella precedente all'interruzione dell'alimentazione. Ad esempio, l'orologio interno potrebbe non essere preciso o si potrebbero perdere i registri.
- La durata della batteria integrata è di circa 5 anni come indicazione per la sostituzione. (La durata della batteria integrata può accorciarsi a seconda delle condizioni di utilizzo.) Sostituire la batteria integrata dopo 5 anni di utilizzo. ("5 anni di utilizzo" è soltanto un'indicazione per la sostituzione. Non si fornisce alcuna garanzia per la durata della vita della batteria integrata.) Quando si esaurisce la durata della batteria integrata, alcune impostazioni, come ad esempio l'impostazione di data e ora, non saranno salvate una volta spento il prodotto.
- • Chiedere al proprio rivenditore quando è necessaria la sostituzione della batteria.

### Unità a disco rigido (HDD)

- • Le unità a disco rigido sono vulnerabili alle vibrazioni. Maneggiarle con cura. È possibile danneggiarle se vengono spostate mentre i loro motori sono ancora in funzione.
- Non spostare o installare questo prodotto subito dopo averlo acceso o spento (per circa 30 secondi). Le unità a disco rigido sono in funzione.
- • La durata della vita delle unità a disco rigido è limitata dall'utilizzo. Errori di scrittura possono verificarsi frequentemente dopo circa 20 000 ore di funzionamento e può verificarsi il deterioramento della testina e del motore dopo circa 30 000 ore di funzionamento. Raggiungeranno il limite di durata della loro vita dopo 30 000 ore di funzionamento se sono state utilizzate alla temperatura ambiente consigliata (circa +25 °C).
- • Per prevenire la perdita di dati dovuta al crash dei dischi, si consiglia di mantenere la temperatura ambiente di funzionamento a circa +25 °C e di sostituirli dopo circa 18 000 ore di funzionamento.
- • Qualora si verificasse un'anomalia dell'unità a disco rigido, sostituirla immediatamente. Rivolgersi al proprio rivenditore per la manutenzione.

### Riguardo alla scheda di memoria SDHC/SD

- • Quando si utilizza una scheda di memoria SDHC/SD non formattata, formattarla con questo prodotto. I dati registrati sulla scheda di memoria SDHC/SD verranno cancellati con la formattazione. Se si utilizza una scheda di memoria SDHC/SD non formattata o una scheda di memoria SDHC/SD formattata con altri dispositivi, il prodotto può non funzionare correttamente o si può causare un deterioramento delle prestazioni. Far riferimento al Manuale di istruzioni (PDF) per come formattare una scheda di memoria SDHC/SD.
- • Quando si utilizzano alcune schede di memoria SDHC/ SD con il prodotto, il prodotto può non funzionare correttamente o si può causare un deterioramento delle prestazioni. Utilizzare le schede di memoria SDHC/SD consigliate a pagina 99.
- • Far riferimento a pagina 19 per come inserire/rimuovere una scheda di memoria SDHC/SD.

### Prevenire la formazione di condensazione

Se questo si verifica, può causare un cattivo funzionamento. Lasciare spento il prodotto per circa 2 ore nei seguenti casi.

- • Quando questo prodotto è collocato in una posizione estremamente umida.
- • Quando questo prodotto è collocato in una stanza dove è appena stato acceso il riscaldamento.
- Quando questo prodotto viene spostato da una stanza con aria condizionata ad una stanza umida e con un'alta temperatura.

### Riguardo al monitor

Quando si visualizza a lungo la stessa immagine sul monitor, il monitor può essere danneggiato.

#### Quando si prevede di non utilizzare questo prodotto per un certo periodo

Accenderlo (circa una volta alla settimana) ed eseguire registrazione/riproduzione per prevenire interferenze con le funzioni.

### Pulitura

Spegnere questo prodotto, quindi utilizzare un panno morbido per pulirlo.

Non utilizzare detergenti forti o abrasivi quando si pulisce il corpo.

Quando si utilizza un panno chimico per la pulitura, leggere le precauzioni fornite con il panno chimico.

### Etichetta di indicazione

Far riferimento all'etichetta di indicazione che si trova sulla superficie di questo prodotto per la classificazione e l'alimentazione dell'apparecchiatura, etc.

### MPEG-4 Visual Patent Portfolio License

This product is licensed under the MPEG-4 Visual Patent Portfolio License for the personal and non-commercial use of a consumer for (i) encoding video in compliance with the MPEG-4 Visual Standard ("MPEG-4 Video") and/or (ii) decoding MPEG-4 Video that was encoded by a consumer engaged in a personal and non-commercial activity and/or was obtained from a video provider licensed by MPEG LA to provide MPEG-4 Video. No license is granted or shall be implied for any other use. Additional information including that relating to promotional, internal and commercial uses and licensing may be obtained from MPEG LA, LLC. See http://www.mpegla.com.

### AVC Patent Portfolio License

THIS PRODUCT IS LICENSED UNDER THE AVC PATENT PORTFOLIO LICENSE FOR THE PERSONAL USE OF A CONSUMER OR OTHER USES IN WHICH IT DOES NOT RECEIVE REMUNERATION TO (i) ENCODE VIDEO IN COMPLIANCE WITH THE AVC STANDARD ("AVC VIDEO") AND/OR (ii) DECODE AVC VIDEO THAT WAS ENCODED BY A CONSUMER ENGAGED IN A PERSONAL ACTIVITY AND/ OR WAS OBTAINED FROM A VIDEO PROVIDER LICENSED TO PROVIDE AVC VIDEO. NO LICENSE IS GRANTED OR SHALL BE IMPLIED FOR ANY OTHER USE. ADDITIONAL INFORMATION MAY BE OBTAINED FROM MPEG LA, L.L.C. SEE HTTP://WWW.MPEGLA.COM

### Maneggiare questo prodotto con cura

Non colpire o scuotere questo prodotto, in quanto questo potrebbe danneggiarlo.

### Non colpire o scuotere con forza questo prodotto

Si possono causare danni o l'infiltrazione di acqua in questo prodotto.

### Riguardo al riavvio di questo prodotto

Nei casi seguenti, questo prodotto si riavvierà automaticamente per continuare la registrazione.

- • Quando un HDD è stato rimosso in maniera differente da quella descritta in "Installazione o sostituzione delle unità a disco rigido" (☞ pagina 30).
- • Quando il software di questo prodotto ha rilevato un errore interno ed il riavvio si rende necessario.

### Riguardo ai dischi DVD (Soltanto i modelli dotati di unità DVD)

- • È impossibile utilizzare dischi DVD rilasciati sul mercato o a noleggio. Quando i dati sono stati copiati da questo prodotto, è impossibile riprodurre i dischi DVD su altre unità o lettori DVD.
- Non lasciare aperto il vassoio del disco.
- Non montare nient'altro che i dischi specificati sul vassoio del disco.
- Non aprire forzatamente il vassoio del disco.
- Tenere questo prodotto lontano da magneti o prodotti magnetizzati. In caso contrario, le prestazioni possono essere instabili a causa del magnetismo.
- Non utilizzare il prodotto vicino a radio o televisori. In caso contrario, il prodotto può interrompere la ricezione.

### Pulitura e trattamento dei dischi DVD (Soltanto i modelli dotati di unità DVD)

 • Dopo un periodo di utilizzo prolungato, l'unità o i dischi possono impolverarsi e i dati possono non essere copiati correttamente. Si consiglia di pulire periodicamente il prodotto utilizzando il kit di pulizia esclusivo (optional). (La frequenza di pulitura consigliata può variare a seconda del numero di volte o dall'ambiente di utilizzo.) Pulitore dischi Blu-ray / DVD: RP-CL750 Soffiare via la polvere dalla lente utilizzando la pompetta ad aria

- Rimuovere delicatamente unto o polvere con un panno morbido asciutto quando la superficie di registrazione di un disco si sporca. (Strofinare il disco dal centro verso il bordo.) Se lo sporco fosse difficile da rimuovere, strofinare delicatamente il prodotto con un panno morbido bagnato d'acqua. Asciugare completamente l'acqua utilizzando un panno morbido.
- Non utilizzare solventi come alcool o diluenti. Questi materiali possono danneggiare la superficie del disco.
- Quando si utilizza un panno chimico per la pulitura, leggere le precauzioni fornite con il panno chimico.
- • Se lo sporco fosse difficile da rimuovere dal vassoio del disco di questo prodotto, pulire sia il vassoio sia i dischi. Quando si pulisce il vassoio del disco, togliere l'alimentazione al prodotto e strofinare con un panno mor-bido asciutto. Quando si utilizza un panno chimico per la pulitura, leggere le precauzioni fornite con il panno chimico.
- • Quando si prende un disco per inserirlo o espellerlo da questo prodotto, non toccare la superficie di registrazione (il lato non stampato).
- • Non attaccare carta adesiva, etichette o adesivi e non scrivere niente con matite o penne a sfera, etc. sulla superficie dei dischi.
- Se non si trattano correttamente questo prodotto e i dischi, si possono causare inconvenienti quali errori nella copiatura dei dati, la perdita di dati registrati o danni all'unità a disco, etc.

<span id="page-16-0"></span>Questo prodotto è stato progettato per essere utilizzato all'interno.

Panasonic non potrà essere considerata responsabile per danni patrimoniali e/o non patrimoniali a cose e/o persone derivanti da installazione o funzionamento eseguiti in modo non conforme al presente documento.

#### Non collocare questo prodotto nelle seguenti posizioni:

- • Posizioni esposte alla luce solare diretta
- • Posizioni soggette a forti vibrazioni o urti
- Posizioni vicine a sorgenti di campi magnetici quali un televisore o altoparlanti
- Posizioni dove si forma facilmente condensazione, dove la temperatura varia notevolmente o dove il livello di umidità è alto
- Posizioni soggette a vapore e fumi oleosi quali una cucina
- Posizioni che non sono in piano
- Posizioni soggette alla polvere
- • Posizioni dove si può bagnare a causa di pioggia o schizzi d'acqua

#### Non installare questo prodotto in posizioni dove il prodotto o i cavi possano essere distrutti o danneggiati da individui con intenti dolosi.

#### Posizionare questo prodotto orizzontalmente su una superficie piana.

Non posizionare questo prodotto in posizione verticale. In aggiunta, lasciare uno spazio libero di circa 5 cm su entrambi i lati, sulla parte superiore, sulla parte inferiore e sulla parte posteriore.

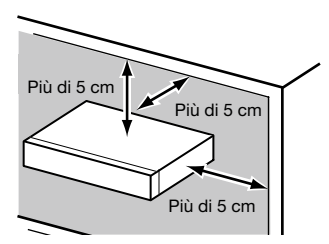

### Dissipazione del calore

Per prevenire che questo prodotto si surriscaldi, prestare attenzione a quanto segue. La mancata osservanza di queste indicazioni può causare incendi o inconvenienti.

- Non bloccare le fessure per la ventilazione. Eseguire periodicamente la manutenzione del prodotto per prevenire che la polvere ostruisca le aperture.
- • La durata della vita della ventola di raffreddamento è limitata dall'utilizzo. Si consiglia di sostituirle dopo circa 30 000 ore di funzionamento. Rivolgersi al proprio rivenditore per la sostituzione delle ventole di raffreddamento.
- • Lasciare uno spazio libero superiore a 5 cm su entrambi i lati, sulla parte superiore e sulla parte posteriore del prodotto. Non bloccare le aperture per la ventilazione sulla parte anteriore in quanto questo prodotto è progettato per raffreddare le unità a disco rigido aspirando aria dalla parte anteriore.

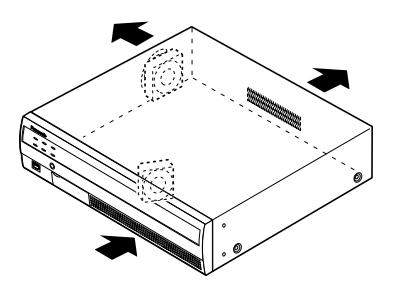

#### Evitare di posizionare questo prodotto vicino a fonti di rumore

Se i cavi vengono posizionati vicino a fonti di rumore, come ad esempio lampade fluorescenti, possono essere prodotti disturbi. In questo caso, cablare nuovamente evitando le fonti di rumore o spostare il prodotto in una posizione lontana dalla fonte.

### Massa

Confermare che il cavo sia collegato dal terminale SIGNAL GND alla terra.

La messa a terra deve essere eseguita prima di collegare la spina di alimentazione o questo prodotto all'alimentazione principale. Quando si scollega il cavo di massa, accertarsi che la spina di alimentazione di questo prodotto sia scollegata dall'alimentazione principale.

### Per il collegamento del cavo BNC

Utilizzare soltanto la spina consigliata sotto quando si collega la spina BNC ai connettori sul pannello posteriore del registratore.

- Spina utilizzabile MIL-C39012C, MIL-C39012/16F o BS CECC2212: 1981
- \* I suffissi allegati agli standard possono essere aggiornati.

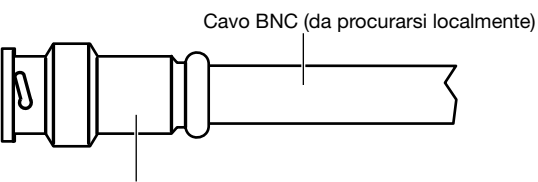

Spina (da procurarsi localmente)

### Dimensioni della punta all'interno della spina BNC consigliata

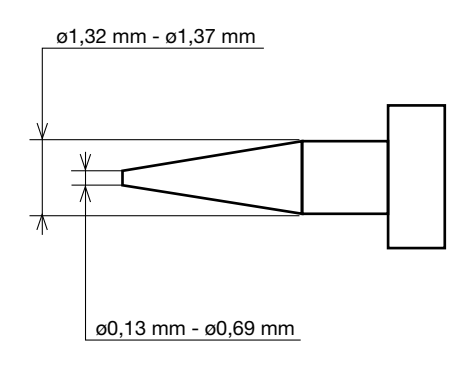

#### Importante:

• Si deve utilizzare una spina compatibile. In caso contrario si possono causare inconvenienti, quale un cattivo contatto. Nel caso peggiore, si può danneggiare il connettore di questo prodotto.

#### Evitare di collocare contenitori che contengono liquidi come acqua vicino a questo prodotto.

Se il liquido dovesse rovesciarsi su questo prodotto, si potrebbero provocare incendi o scosse elettriche.

### <span id="page-17-0"></span>Vista anteriore

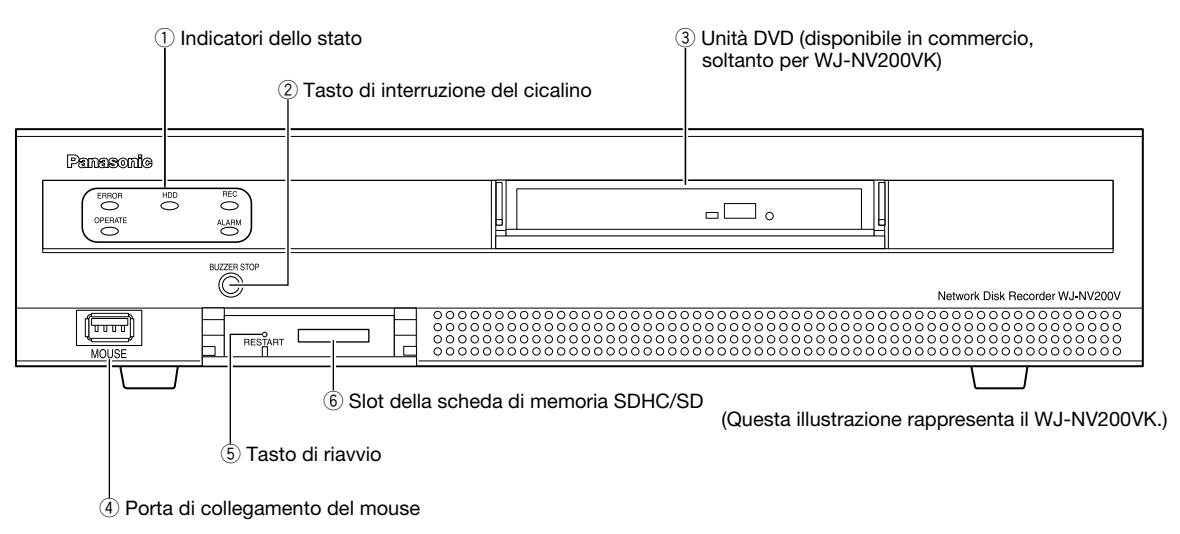

\* È impossibile collegare un mouse alla porta di collegamento del mouse se il connettore dal mouse è capovolto. Se si incontrano difficoltà nel collegamento, controllare se la posizione del connettore dal mouse è capovolta.

### $(i)$  Indicatori dello stato

- ERROR: Lampeggia quando si verifica un errore che può diventare un problema per l'esecuzione del sistema da parte del registratore.
	- Lampeggiante di colore rosso: Errore di sistema Lampeggiante di colore arancione: Errore termico, cattivo funzionamento della ventola di raffreddamento, etc.
- OPERATE: È acceso quando l'unità è accesa.
- HDD [HDD1]/[HDD2]: Indica lo stato operativo (accesso/ errore) della rispettiva unità a disco rigido.
	- Lampeggiante di colore verde: Indica che è stato effettuato l'accesso alla rispettiva unità a disco rigido.
	- Acceso di colore rosso: Indica che si è verificato un guasto (o un errore) su un'unità a disco rigido.
	- Off: Indica che non è stato effettuato l'accesso alla rispettiva unità a disco rigido.
- REC: Si accende di colore arancione quando è in esecuzione la registrazione.
- ALARM: Lampeggia quando si verifica un allarme e si accende quando l'uscita dell'allarme si interrompe. Questo indicatore si spegnerà quando verrà cliccato il pulsante [Ripristina] (☞ Manuale di istruzioni (PDF)).
- 2) Tasto di interruzione del cicalino [BUZZER STOP] Premere questo tasto per interrompere il cicalino che ha cominciato a suonare al verificarsi di un allarme/errore. Far riferimento al Manuale di istruzioni (PDF) per ulteriori informazioni riguardo agli allarmi ed agli errori.

### e Unità DVD

 Le immagini registrate possono essere salvate su un disco DVD (disponibile in commercio). (☞ Pagina 19)

(4) Porta di collegamento del mouse [MOUSE] Il mouse fornito viene collegato a questa porta.

### 5) Tasto di riavvio [RESTART]

 Premere questo tasto per riavviare il registratore. Per premere questo tasto, utilizzare un oggetto appuntito come una clip.

y Slot della scheda di memoria SDHC/SD Le immagini registrate possono essere salvate su una scheda di memoria SD opzionale. (☞ Pagina 19)

### Inserimento di una scheda di memoria SD (optional)

### Passaggio 1

Aprire il coperchio dello slot della scheda di memoria SDHC/ SD.

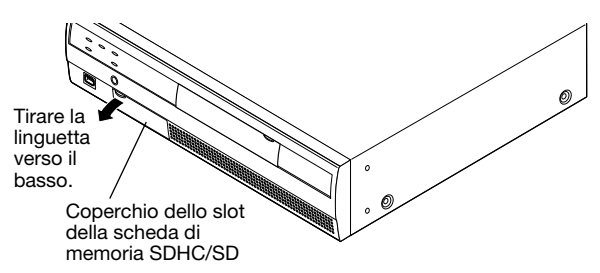

### Passaggio 2

Inserire una scheda di memoria SD nello slot finché non scatta. Se si sente un click significa che la scheda è inserita correttamente.

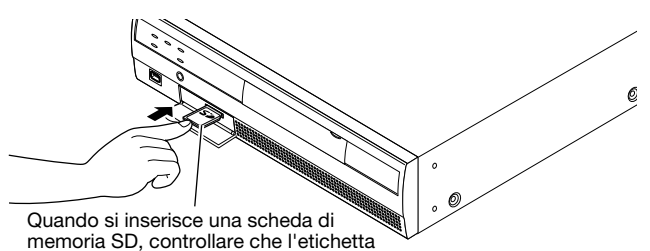

memoria SD, controllare che l'etichetta sulla scheda di memoria SD sia rivolta verso l'alto e che soltanto l'angolo superiore destro della scheda abbia una forma differente.

### Passaggio 3

Chiudere il coperchio dello slot della scheda di memoria SDHC/SD.

### Nota:

- • Quando si rimuove la scheda di memoria SD dallo slot, spingere la scheda finché non scatta e tirarla fuori tenendola dritta.
- • Quando si estrae la scheda di memoria SD, afferrarne entrambi i lati con le dita.

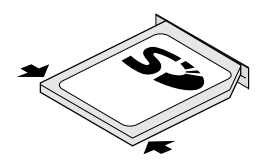

 • Il coperchio dello slot della scheda di memoria SDHC/ SD è progettato per staccarsi se si applica una forza eccessiva. In questo caso, riattaccare il coperchio dello slot nella sua posizione originale.

### Inserimento di un disco DVD (disponibile in commercio, soltanto per WJ-NV200VK)

### Passaggio 1

Aprire il coperchio dell'unità DVD.

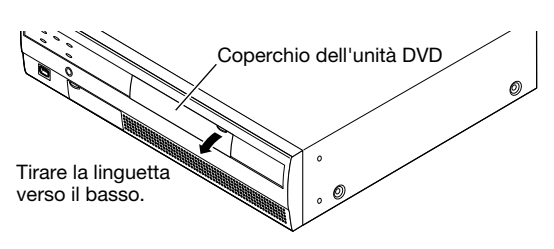

### Passaggio 2

Dopo aver confermato che il registratore è acceso, premere il tasto di espulsione situato al centro dell'unità DVD e tirare con delicatezza il vassoio del disco.

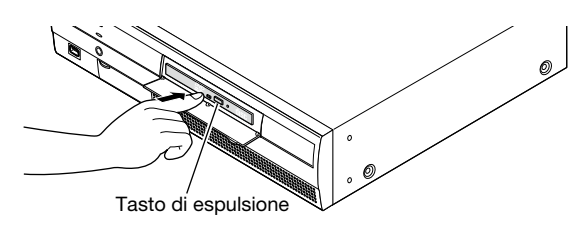

### Nota:

• Dopo aver copiato i dati registrati su un disco, eseguire la finalizzazione (procedura per l'espulsione del disco DVD) per consentirne la riproduzione su un PC. (☞ Manuale di istruzioni (PDF)) Se il disco non viene finalizzato, il vassoio può non aprirsi anche dopo che è stato premuto il tasto di espulsione.

19

### Passaggio 3

Posizionare un disco con l'etichetta rivolta verso l'alto e infilare il foro del disco sul supporto centrale (spindle) del vassoio. Quindi, spingere con delicatezza il vassoio. Si sentirà un click ed il disco entrerà nel vassoio.

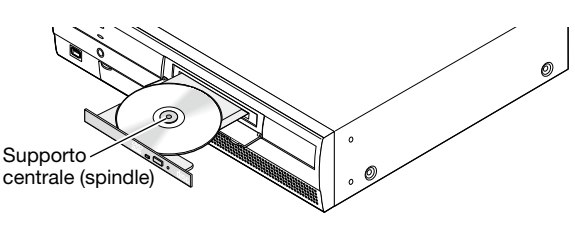

### Passaggio 4

Spingere il vassoio fino in fondo. Si sentirà un click ed il vassoio sarà bloccato.

### Passaggio 5

Chiudere il coperchio dell'unità DVD.

### Importante:

- • Quando si apre/chiude il vassoio dell'unità DVD, non forzare il vassoio.
- • Quando non si utilizza l'unità DVD, chiudere il vassoio del disco.
- • Quando si rimuove il disco dal vassoio, tenere fermo il supporto centrale (spindle) per separare il disco. Se si tenta di rimuovere il disco forzatamente, si possono danneggiare sia il disco sia l'unità DVD.

### <span id="page-20-0"></span>Vista posteriore

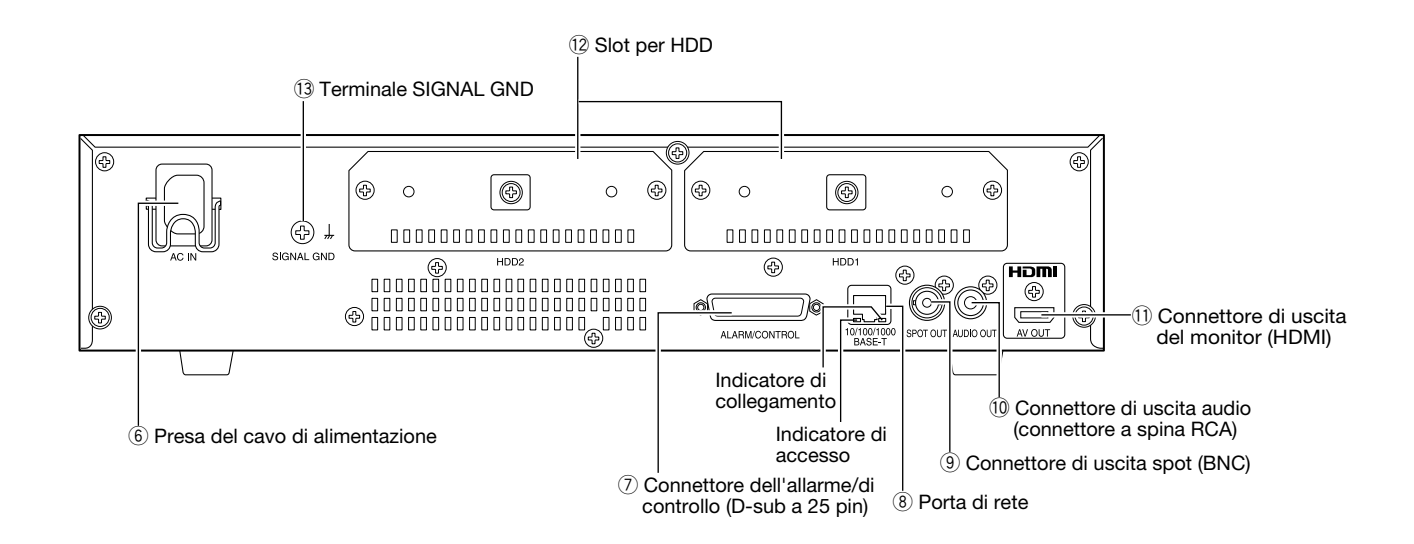

- $(6)$  Presa del cavo di alimentazione [AC IN] Collegare il cavo di alimentazione fornito a questa presa.
- u Connettore dell'allarme/di controllo [ALARM/ CONTROL] (D-sub a 25 pin) Collegare un interruttore di controllo per controllare il registratore utilizzando un dispositivo esterno quale un sensore o un interruttore della porta o un dispositivo di allarme esterno quale un cicalino o una lampada.
- i Porta di rete [10/100/1000BASE-T] Utilizzare questa porta per collegare il registratore ad una rete compatibile con 10BASE-T, 100BASE-TX o 1000BASE-T per collegarsi con una telecamera tramite una rete. Durante l'accesso alla porta, l'indicatore di accesso (verde) lampeggia. Durante il collegamento alla porta, l'indicatore di collegamento (arancione) lampeggia.
- o Connettore di uscita spot (BNC) [SPOT OUT] Collegare il monitor per le immagini in diretta. Vengono inviate le immagini della telecamera per essere visualizzate su una schermata singola.

!0Connettore di uscita audio (connettore a spina RCA) [AUDIO OUT]

 Viene inviato l'audio dalle immagini in diretta o dalle immagini registrate. Collegare un dispositivo quale un altoparlante amplificato.

11 Connettore di uscita del monitor (HDMI) [AV OUT] Questo connettore viene utilizzato per la connessione ad un monitor predisposto HDMI (il monitor principale).

### !2Slot per HDD [HDD1/HDD2]

 Le unità a disco rigido (da procurarsi localmente) possono essere installate in questi slot. Rivolgersi al proprio rivenditore per l'installazione/sostituzione di unità a disco rigido.

### 13 Terminale SIGNAL GND [SIGNAL GND]

 Collegare questo terminale con i terminali SIGNAL GND dei dispositivi nel sistema per la messa a massa del segnale. Quando si utilizzano il registratore ed i dispositivi nel sistema senza la messa a massa del segnale, possono essere prodotti oscillazioni o rumore.

### Metodo di utilizzo del supporto della spina del cavo di alimentazione

Mettere i ganci del supporto della spina del cavo di alimentazione sulla presa del cavo di alimentazione per fissare la spina del cavo di alimentazione.

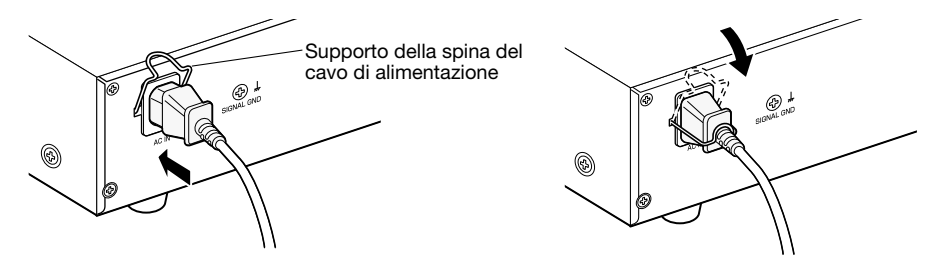

<span id="page-21-0"></span>È necessario registrare gli utenti che utilizzano il registratore e gli ospiti (PC) che accedono al registratore tramite una rete come una LAN. Si possono registrare fino a 16 utenti.

È possibile registrare quanto segue per le informazioni dell'utente.

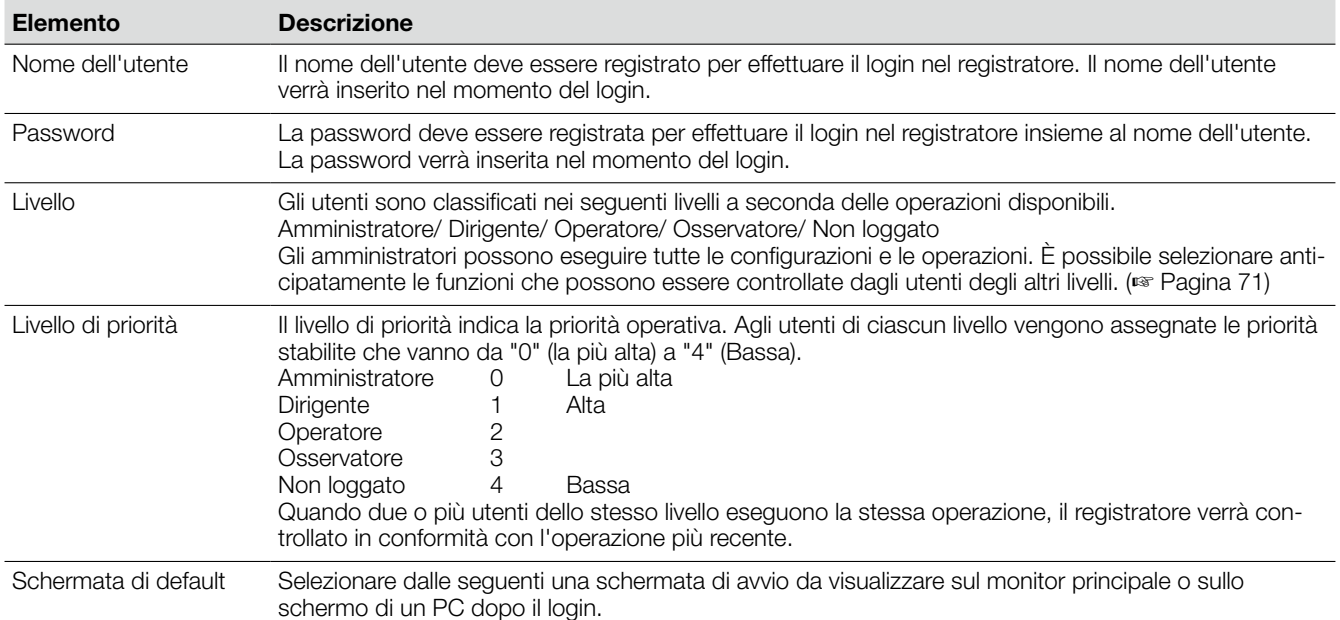

### Quando si esegue il controllo da un PC tramite una rete

Il controllo del registratore può essere eseguito utilizzando un PC tramite una rete. Fino a due ospiti (PC) possono accedere contemporaneamente al registratore. Quando un altro ospite (PC) tenta di effettuare il login nel registratore dopo che due ospiti (PC) hanno già effettuato il login, verrà realizzato il logout dell'utente con la priorità più bassa. Quando l'utente che tenta di effettuare il login ha la stessa priorità degli utenti che hanno già effettuato il login, verrà realizzato il logout dell'utente che ha effettuato il login per primo.

Quando si accede al registratore da un PC tramite una rete, il metodo di autenticazione è diverso a seconda delle impostazioni di "Autenticazione dell'utente" della scheda "Base" sotto "Gestione utenti". (☞ Pagina 71)

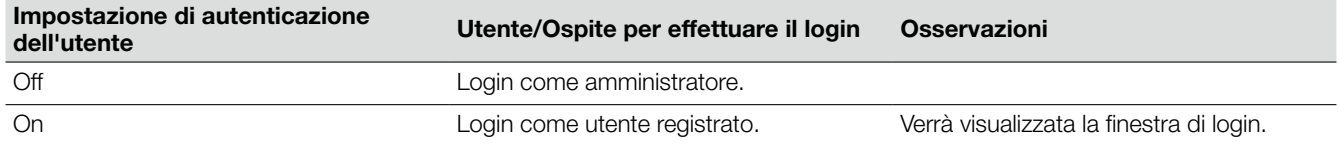

## <span id="page-22-0"></span>Diagramma delle operazioni

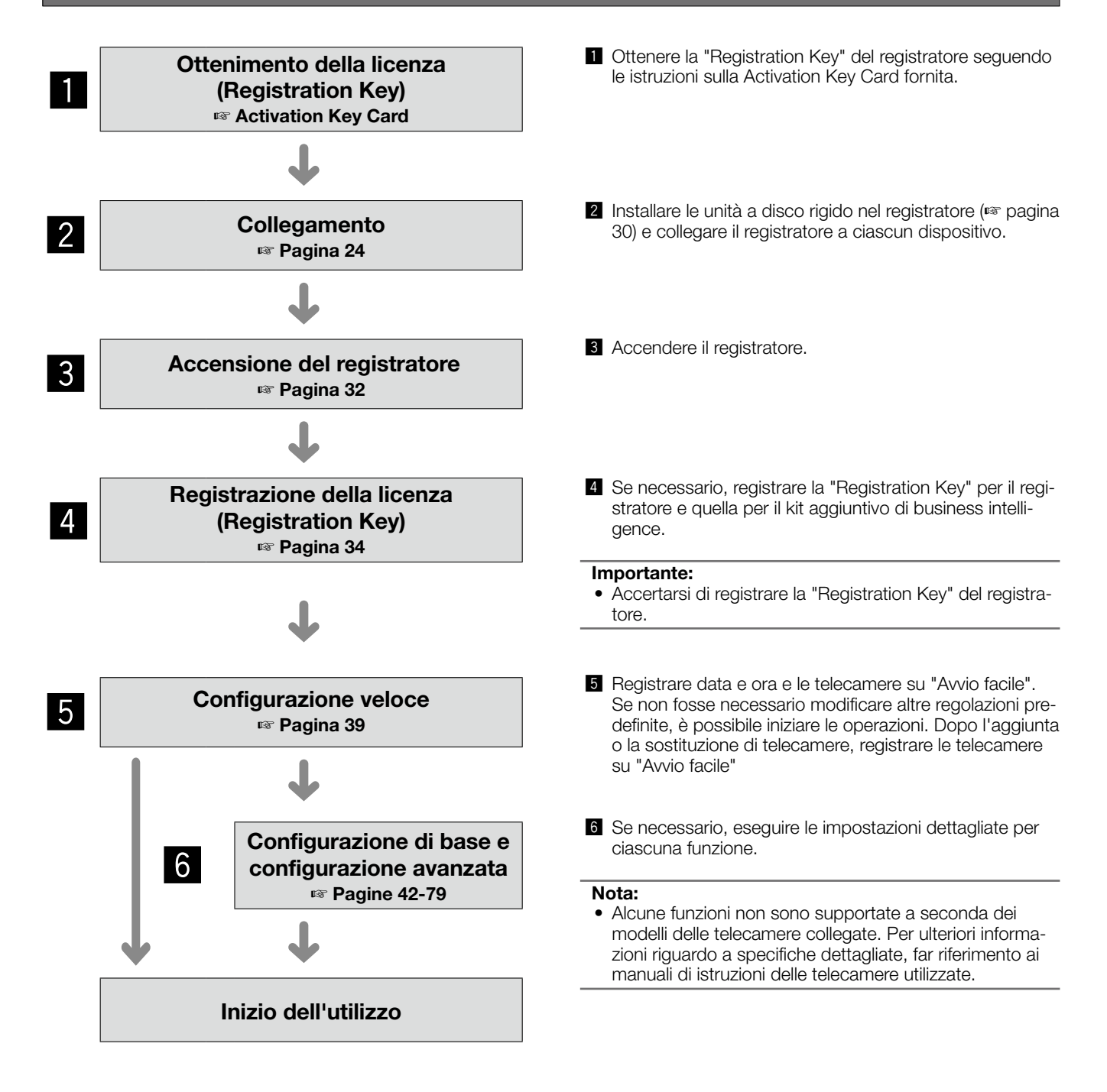

### <span id="page-23-0"></span>Collegamento delle telecamere

Si possono collegare fino ad un massimo di 16 telecamere al registratore attraverso uno switching hub. Utilizzare un cavo LAN (dritto) per collegare il registratore e lo switching hub.

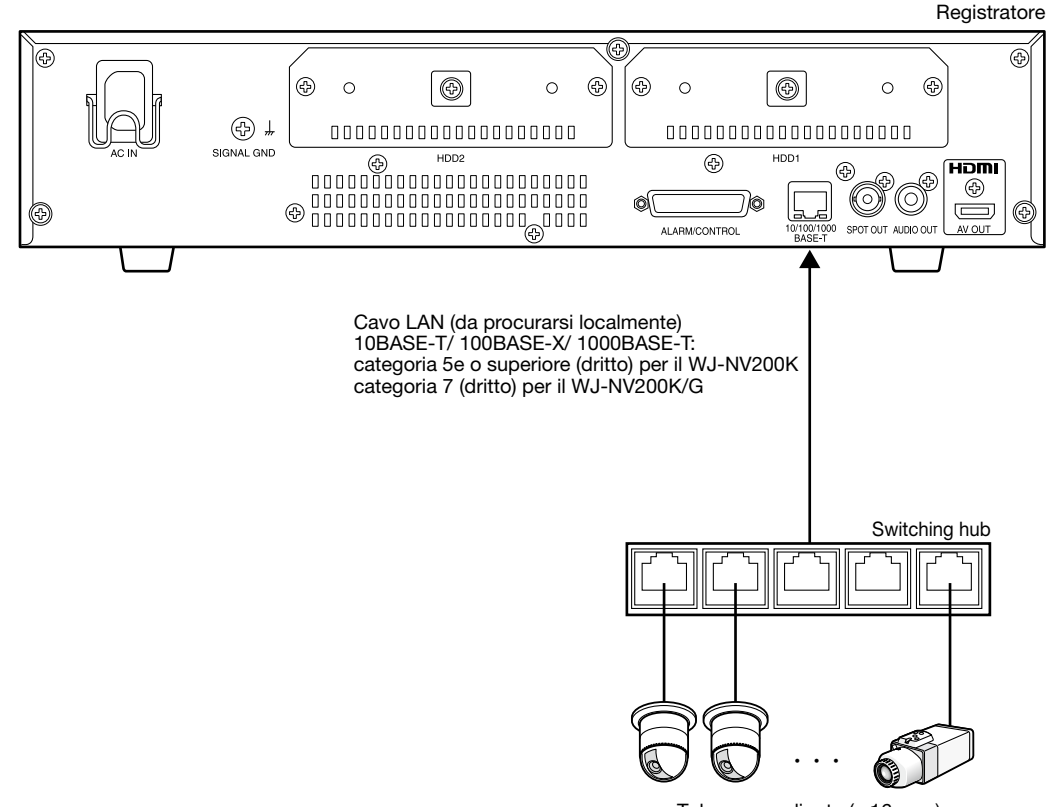

Telecamera di rete (x 16 max)

### <span id="page-24-0"></span>Collegamento dei monitor

Collegare il monitor principale che visualizza le immagini registrate o il menu di configurazione al connettore di uscita del monitor (HDMI) utilizzando un cavo HDMI (optional).

Collegare il monitor per le immagini in diretta al connettore di uscita spot (BNC) utilizzando un cavo BNC (da procurarsi localmente).

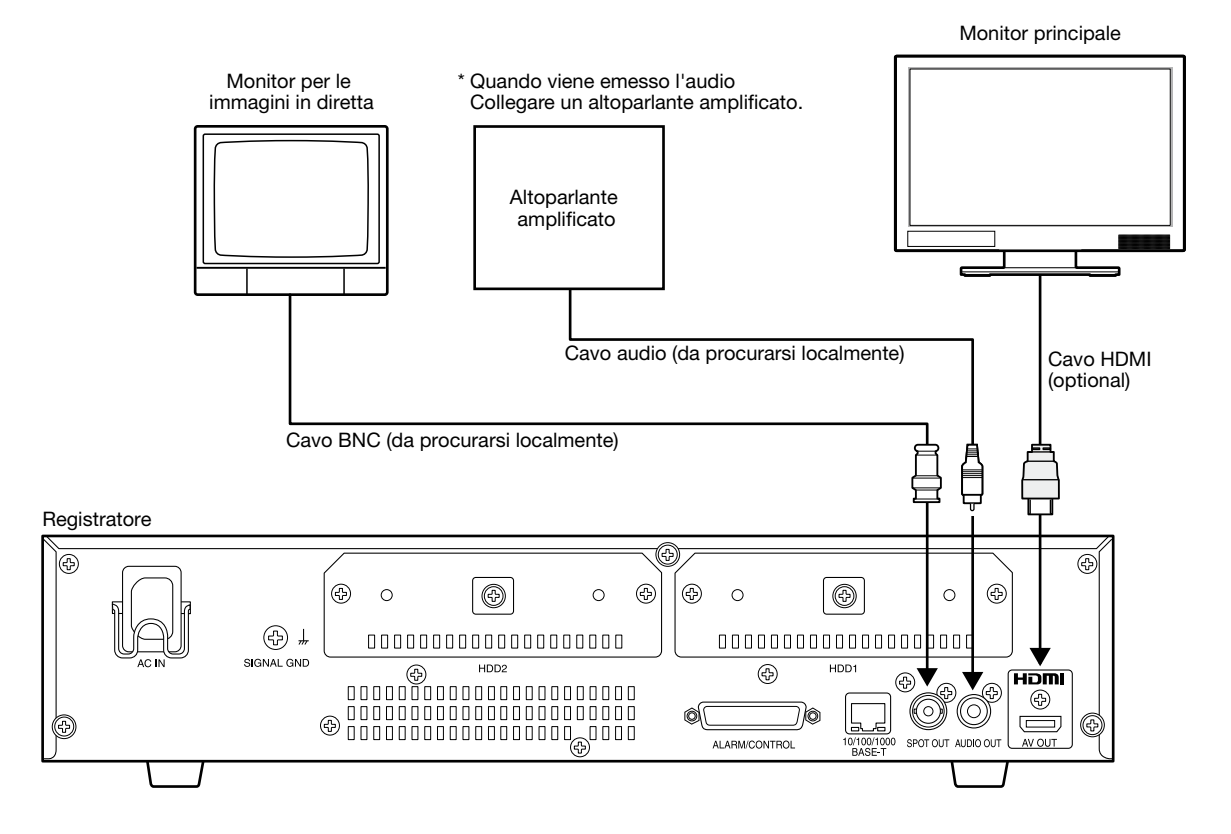

### Nota:

- Utilizzare un "Cavo High Speed HDMI®".
- • Per mantenere prestazioni stabili senza deterioramento della qualità dell'immagine, utilizzare un cavo HDMI la cui lunghezza sia di 10 m o inferiore.
- • Quando si utilizza un cavo HDMI, è possibile emettere l'audio dal monitor collegato.

## <span id="page-25-0"></span>Collegamento di un PC

Collegare questo registratore ed un PC attraverso uno switching hub.

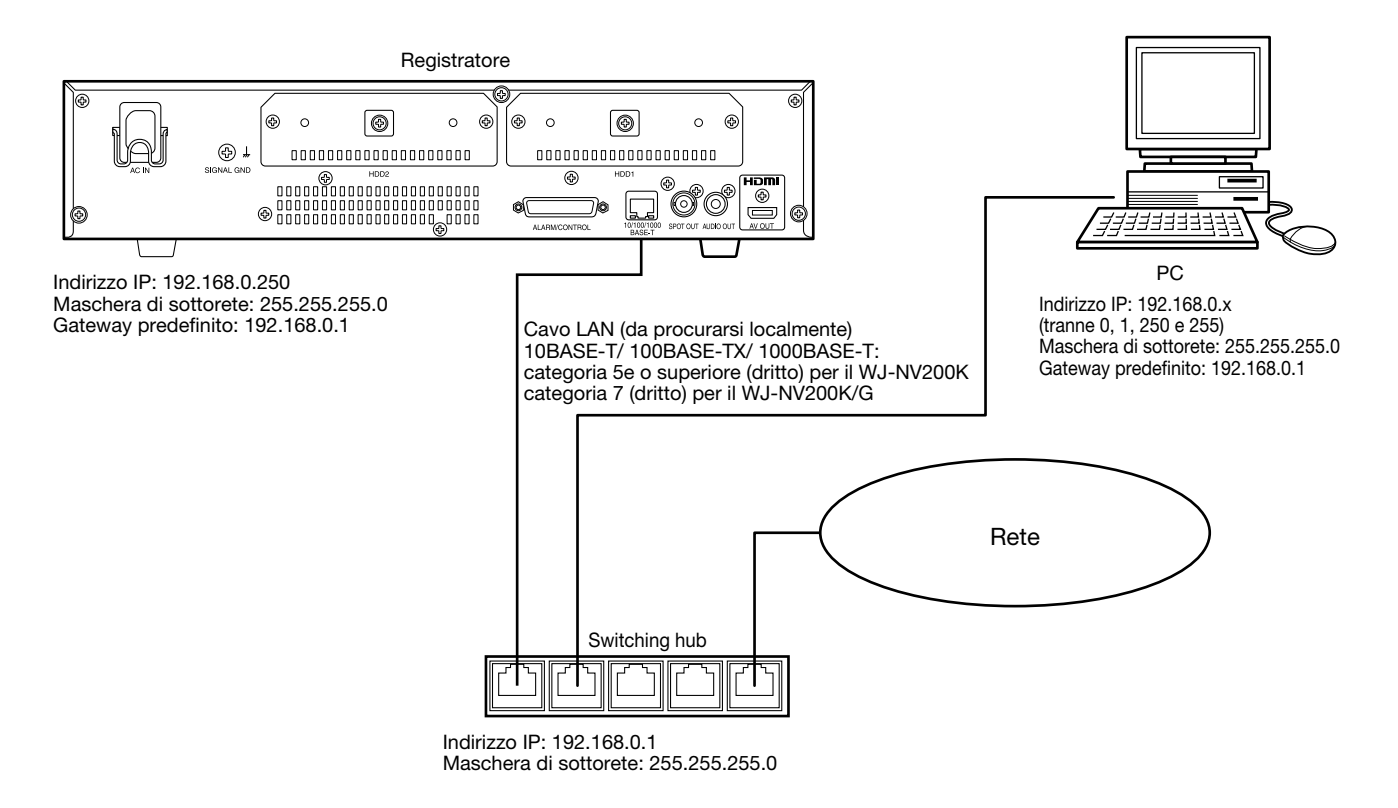

### <span id="page-26-0"></span>Metodo di utilizzo dei terminali del connettore ALARM/CONTROL

Questo connettore viene utilizzato quando si collega un dispositivo esterno quale un sensore che emette segnali di allarme o quando si installa un dispositivo di allarme esterno quale un cicalino o una lampada. Il connettore da utilizzare deve essere compatibile con la disposizione dei pin.

### Disposizione dei pin

La disposizione di pin è diversa da quella di altri registratori Panasonic. Assicurarsi che il collegamento sia corretto facendo riferimento a quanto segue.

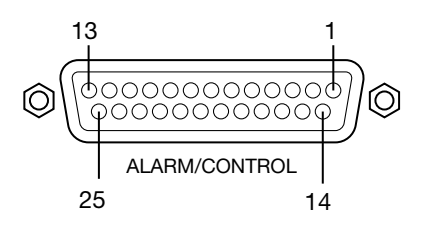

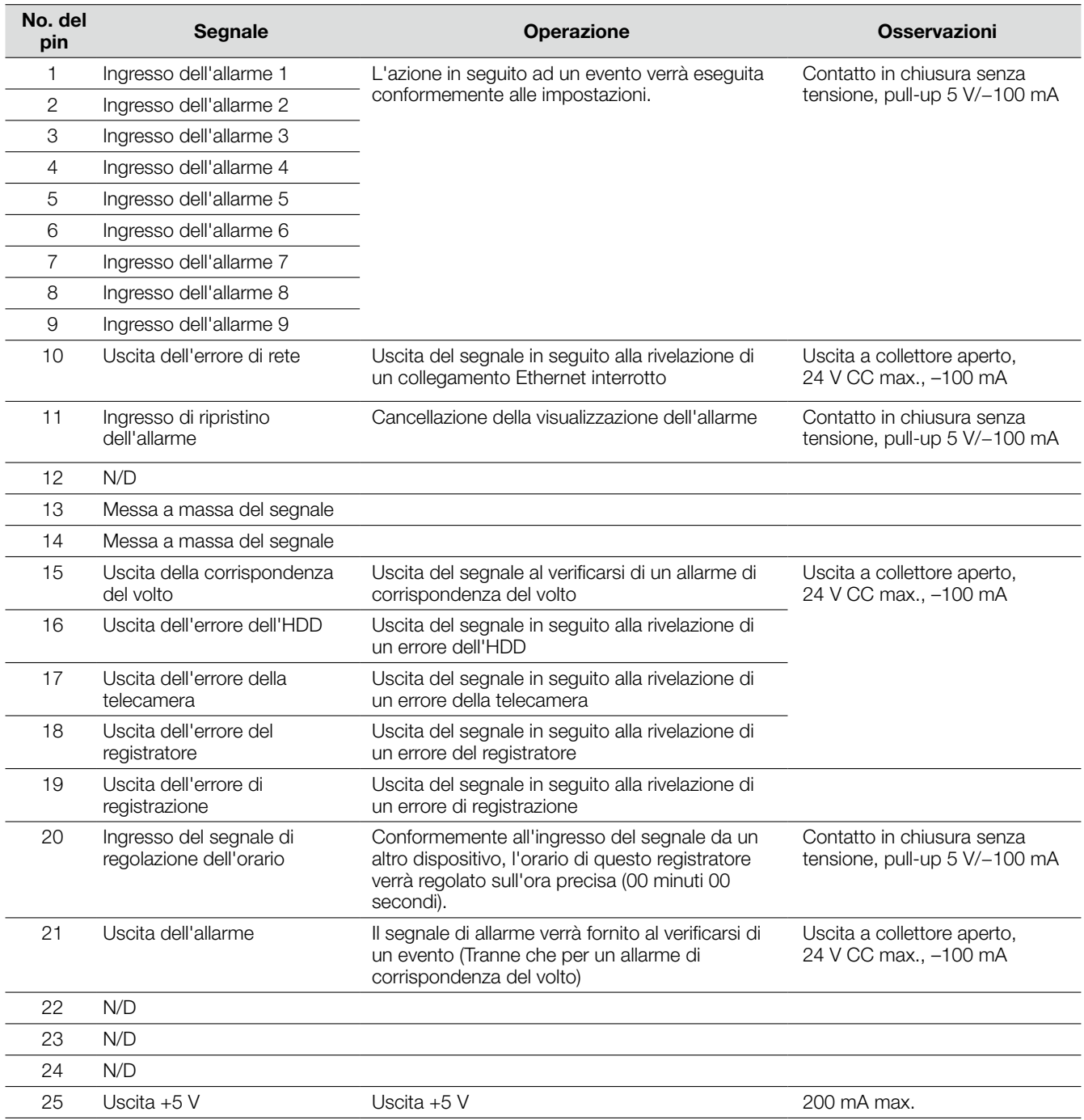

### Collegamento per la funzione di regolazione automatica dell'orario

Quando viene fornita un'uscita del segnale da un altro dispositivo all'ingresso del segnale di regolazione dell'orario (pin no. 20) e la differenza di orario tra il registratore e l'altro dispositivo è di 29 minuti o inferiore, l'orologio del registratore verrà impostato sull'orario impostato per l'altro dispositivo.

Quando viene fornita un'uscita del segnale al registratore 29 minuti prima/dopo lo scoccare dell'ora, l'orologio del registratore verrà impostato sull'ora in punto (nn:00:00). ("nn" è l'ora.)

### Esempio:

- Il segnale viene fornito alle 14:50:00 → Impostazione sulle 15:00:00
- • L'ingresso del segnale viene fornito alle 15:28:45 → Impostazione sulle 15:00:00
- • Il segnale viene fornito alle 15:29:30 → L'orario non verrà regolato.

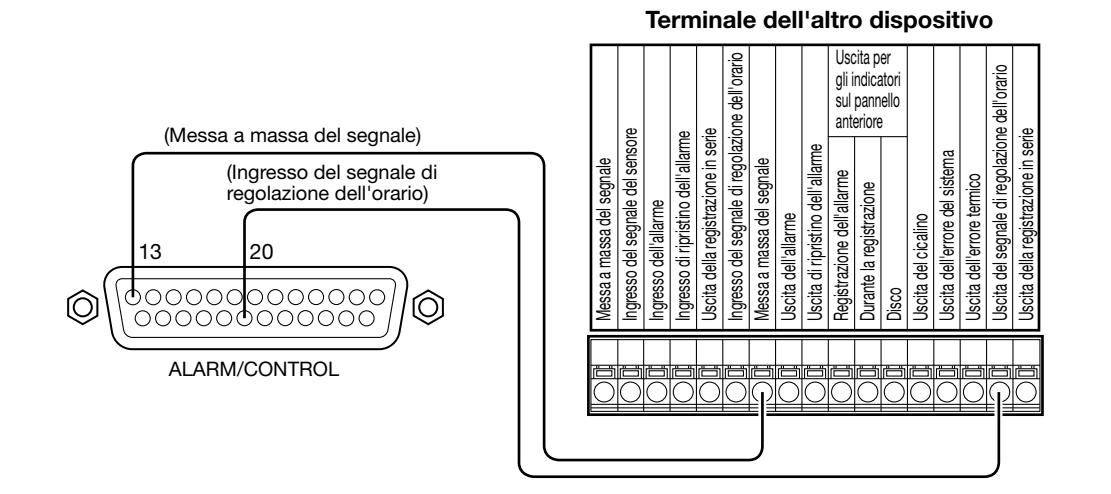

### Nota:

 • Quando si regola l'orario utilizzando l'ingresso del segnale di regolazione dell'orario, impostare "On" per "Regolazione automatica dell'orario". (☞ Pagina 43)

### Collegamento dell'uscita di controllo

Quando è collegato un dispositivo di allarme quale un cicalino o una lampada, l'uscita del segnale dal pin no. 10 e dai pin no. 15 - 19 può essere utilizzata per notificare lo stato mediante il suono di un cicalino o l'accensione di una lampada. L'esempio di collegamento dell'uscita dell'errore dell'HDD (pin no. 16) è il seguente.

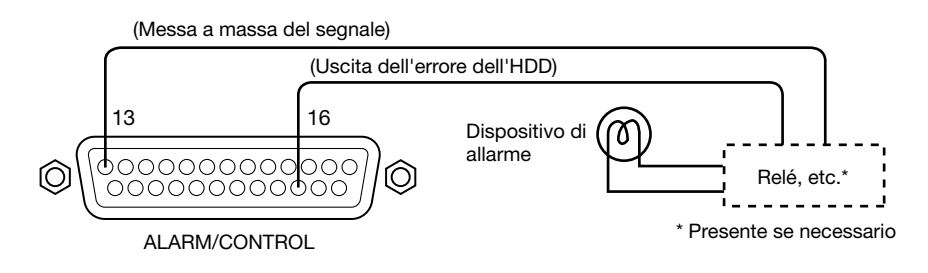

### <span id="page-28-0"></span>Collegamento dell'allarme

Quando viene fornita un'uscita del segnale da un altro dispositivo ai terminali da 1 a 9 dell'ingresso dell'allarme (pin no. 1 - 9), la registrazione o un'azione in seguito ad un allarme verrà eseguita conformemente alle impostazioni. Quando è installato all'esterno un dispositivo di allarme quale un cicalino, una lampada, etc., collegarlo al terminale di uscita dell'allarme (pin no. 21).

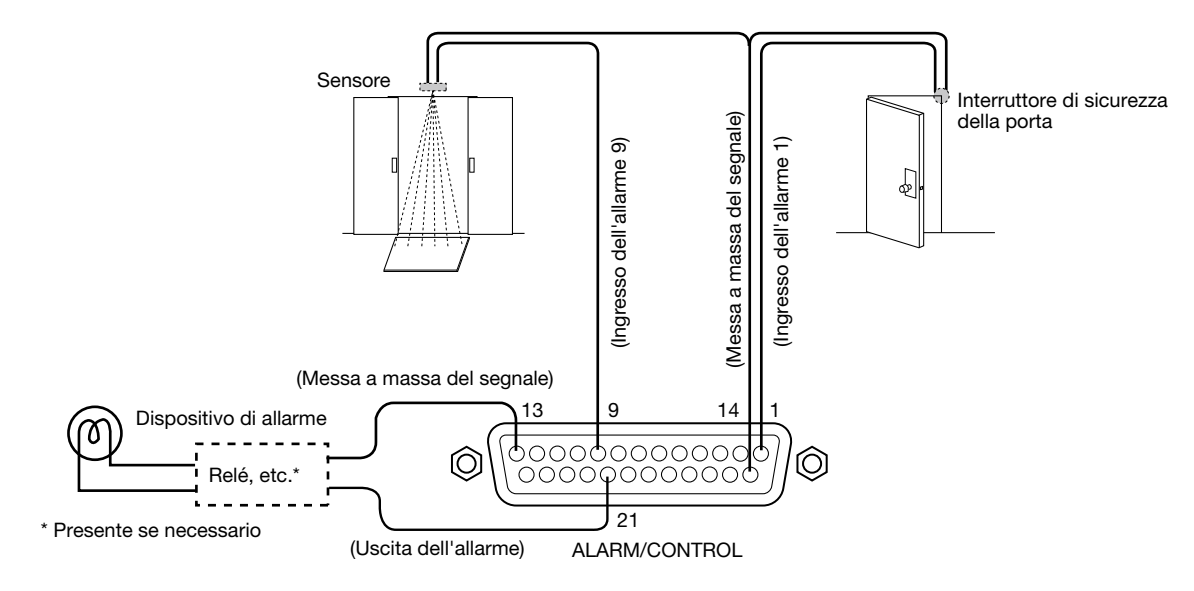

### Tempi e polarità del connettore ALARM/CONTROL

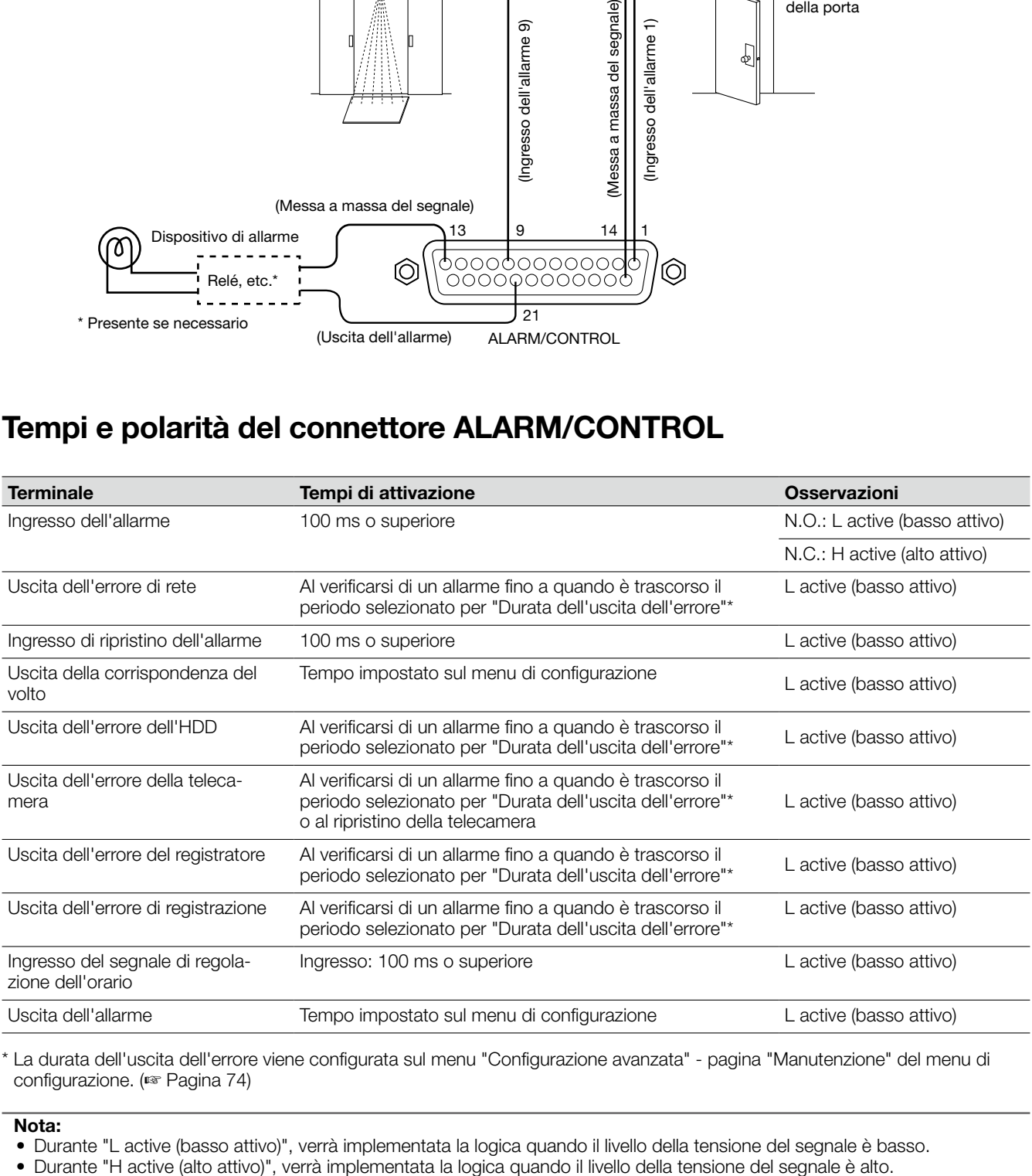

\* La durata dell'uscita dell'errore viene configurata sul menu "Configurazione avanzata" - pagina "Manutenzione" del menu di configurazione. (☞ Pagina 74)

### Nota:

- • Durante "L active (basso attivo)", verrà implementata la logica quando il livello della tensione del segnale è basso.
- 

## <span id="page-29-0"></span>Installazione o sostituzione delle unità a disco rigido

Prima dell'installazione delle unità a disco rigido, spegnere innanzitutto questo registratore. Quando si sostituiscono le unità a disco rigido, le procedure saranno identiche a quelle dell'installazione. Quando si installano o si sostituiscono le unità a disco rigido da utilizzare esclusivamente per la riproduzione (unità a disco rigido che erano precedentemente utilizzate per la registrazione), eseguire il processo di collegamento.

### Importante:

- • Quando si fissano le unità a disco rigido alle staffe per HDD, non sbagliare la direzione dei connettori. (Non installare le unità a disco rigido nella direzione opposta.)
- • Quando si installano le unità a disco rigido, utilizzare un avvitatore elettrico a bassa coppia di torsione o un cacciavite dinamometrico per avvitare le viti con la coppia di torsione specificata.
- • Le unità a disco rigido sono dispositivi di precisione. Maneggiarle con cura tenendo presente quanto segue.
	- Non sottoporre l'unità a disco rigido a nessuna vibrazione o impatto.
	- • Prima di toccare l'unità a disco rigido, eliminare l'elettricità statica toccando un armadietto di acciaio, etc. Quando si sostiene l'unità a disco rigido, tenere entrambi i lati dell'unità a disco rigido.
- • Non toccare la scheda dei circuiti o i connettori per prevenire danni all'unità a disco rigido causati dall'elettricità statica.
- • Contattare il proprio rivenditore per le unità a disco rigido che possono funzionare sul registratore. Si informa anticipatamente che il funzionamento con qualsiasi unità a disco rigido diversa dai modelli specificati non è garantito in nessuna circostanza.
- Quando si utilizzano più unità a disco rigido, utilizzare lo stesso modello. Se si utilizzano diversi modelli contemporaneamente, anche quando la loro capacità è identica, la capacità disponibile può essere di una piccola percentuale inferiore.

### Nota:

 • Le unità a disco rigido si devono procurare localmente. Rivolgersi al proprio rivenditore per l'acquisto, installazione e sostituzione delle unità a disco rigido.

### Installazione delle unità a disco rigido

### Passaggio 1

Spegnere il registratore. (☞ Pagina 33)

### Passaggio 2

Rimuovere le viti della staffa per HDD (x2) sugli slot per HDD sul pannello posteriore del registratore ed estrarre la staffa per HDD.

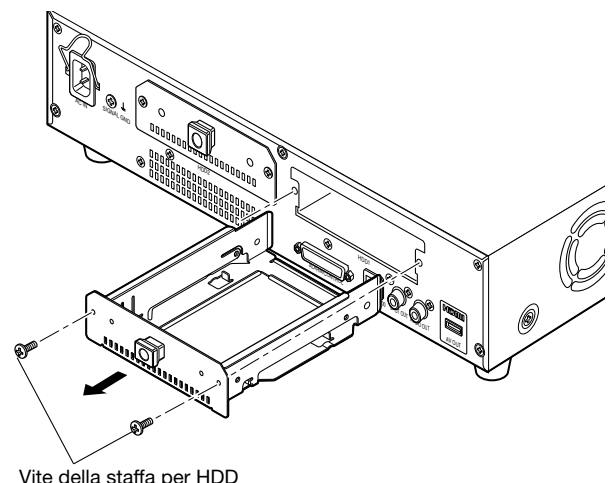

### Nota:

 • Il WJ-NV200VK è dotato soltanto di uno slot per HDD.

### Passaggio 3

Installare l'unità a disco rigido nella staffa per HDD utilizzando 4 viti di fissaggio dell'HDD (accessori). Coppia di torsione per le viti: 0,49 N·m

Vite di fissaggio dell'HDD (accessorio)

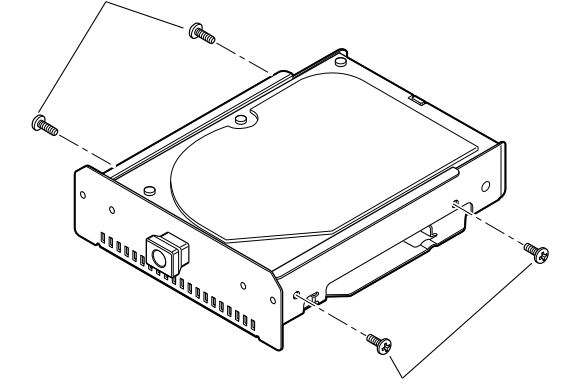

Vite di fissaggio dell'HDD (accessorio)

### <span id="page-30-0"></span>Passaggio 4

Inserire la staffa per HDD con l'unità a disco rigido fino in fondo nello slot per HDD e fissare la staffa per HDD con le viti rimosse nel Passaggio 2.

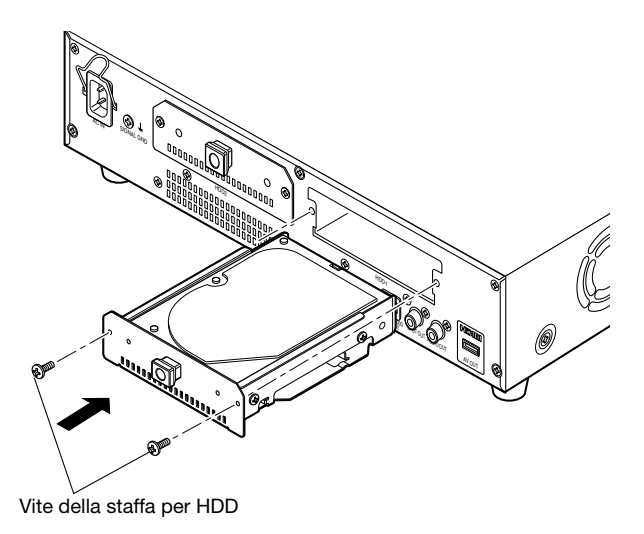

### Passaggio 5

Accendere il registratore. (☞ Pagina 32)

→ Un'unità a disco rigido nuova verrà formattata automaticamente. Una volta completata la formattazione, sarà possibile utilizzare l'unità a disco rigido. Quando l'unità a disco rigido era precedentemente utilizzata per la registrazione, eseguire il processo di collegamento (☞ pagina 81) sulla pagina "Gestione HDD". Lo stato dell'unità a disco rigido può essere controllato sul menu di configurazione - pagina "Manutenzione" scheda "Informazioni HDD". (☞ Pagina 75)

### Sostituzione delle unità a disco rigido

Quando si sostituisce un'unità a disco rigido con un'altra, è necessario eseguire il processo di rimozione. In questo caso, eseguire quanto segue.

### Passaggio 1

Eseguire il processo di rimozione dell'unità a disco rigido. (☞ Pagina 81)

### Passaggio 2

Spegnere il registratore. (☞ Pagina 33)

### Passaggio 3

Estrarre la staffa per HDD dal pannello posteriore del registratore facendo riferimento al Passaggio 2 di "Installazione delle unità a disco rigido" (☞ pagina 30).

### Passaggio 4

Installare l'unità a disco rigido nella staffa per HDD facendo riferimento al Passaggio 3 di "Installazione delle unità a disco rigido" (☞ pagina 30).

### Passaggio 5

Inserire la staffa per HDD con l'unità a disco rigido nello slot per HDD facendo riferimento al Passaggio 4 di "Installazione delle unità a disco rigido" (☞ pagina 31).

### Passaggio 6

- Accendere il registratore. (☞ Pagina 32)
- → Un'unità a disco rigido nuova verrà formattata automaticamente. Una volta completata la formattazione, sarà possibile utilizzare l'unità a disco rigido. Quando l'unità a disco rigido era precedentemente utilizzata per la registrazione, eseguire il processo di collegamento (☞ pagina 81) sulla pagina "Gestione HDD". Lo stato dell'unità a disco rigido può essere controllato sul menu di configurazione - pagina "Manutenzione" scheda "Informazioni HDD". (☞ Pagina 75)

### <span id="page-31-0"></span>Accensione del registratore

Accendere il registratore. Quando si utilizza il registratore per la prima volta, registrare la licenza del registratore. (☞ Pagina 34)

### Passaggio 1

Collegare il cavo di alimentazione fornito alla presa del cavo di alimentazione sul pannello posteriore del registratore ed inserire la spina in una presa di corrente. Assicurarsi di utilizzare la seguente fonte di alimentazione.

WJ-NV200K, WJ-NV200VK: 120 V CA, 60 Hz WJ-NV200K/G: 220 V - 240 V CA, 50 Hz/60 Hz

→ L'indicatore [OPERATE] si accenderà, inizierà il controllo del sistema del registratore, verranno avviate le unità a disco rigido e verrà visualizzata la finestra di avvio sul monitor principale.

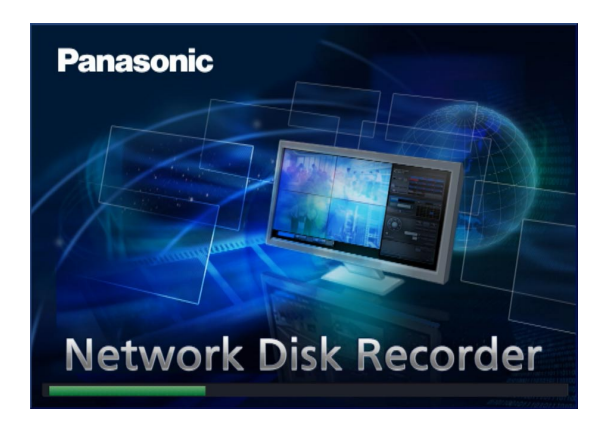

### Importante:

 • Non spegnere mai il registratore durante l'avvio.

### Nota:

• Se non è ancora stata registrata la licenza del registratore, verrà visualizzato il messaggio con la richiesta di registrazione della "Registration Key".

### Passaggio 2

Se non è ancora stata registrata la "Registration Key" per il registratore, registrare la "Registration Key" seguendo le procedure a pagina 34.

#### Nota:

- Quando viene visualizzata la finestra "Login" in seguito all'operazione di avvio, inserire il nome dell'utente e la password. Far riferimento al Manuale di istruzioni (PDF) per le descrizioni di come procedere.
- Una volta registrata la "Registration Key" per il registratore, il messaggio con la richiesta di registrazione della "Registration Key" non verrà più visualizzato dalla volta successiva.

### <span id="page-32-0"></span>Spegnimento del registratore

Spegnere il registratore. Quando si spegne il registratore, seguire la procedura "Durante la registrazione" o la procedura "Durante la riproduzione" a seconda dell'attuale stato operativo.

### Durante la registrazione

### Passaggio 1

Selezionare "Off" per "Modalità di registrazione" sulla pagina "REC/Evento" - scheda [Configurazione avanzata] del menu di configurazione per interrompere tutte le registrazioni. (☞ Pagina 61)

### Passaggio 2

Disinserire la spina di alimentazione dalla presa dopo aver confermato che gli indicatori [HDD1] e [HDD2] sono spenti. → L'indicatore [OPERATE] si spegnerà.

### Nota:

Accertarsi di eseguire l'operazione per avviare la registrazione (selezionare "On" per "Modalità di registrazione") dopo aver riacceso il registratore.

### Durante la riproduzione

### Passaggio 1

Interrompere la riproduzione. (☞ Manuale di istruzioni (PDF))

### Passaggio 2

Disinserire la spina di alimentazione dalla presa dopo aver confermato che gli indicatori [HDD1] e [HDD2] sono spenti. → L'indicatore [OPERATE] si spegnerà.

### Importante:

- • Rimuovere la spina dalla presa se non si utilizza il registratore per un lungo periodo.
- • Accenderlo (circa una volta alla settimana) ed eseguire registrazione/riproduzione per prevenire interferenze con le funzioni.

<span id="page-33-0"></span>Quando si utilizza questo registratore per la prima volta, è necessario registrare la licenza ("Registration Key") per il registratore.

#### Importante:

 • Dopo aver registrato la "Registration Key" per il registratore o aver aggiunto la licenza per il kit aggiuntivo di business intelligence, accertarsi di cliccare il pulsante [Riavvia] per riavviare il registratore. La licenza non entrerà in vigore finché non viene riavviato il registratore.

### Passaggio 1

Ottenere la "Registration Key" per il registratore seguendo le istruzioni sulla "Activation Key Card" fornita.

Quando si utilizzano le funzioni supplementari, procurarsi la "Registration Key" per il kit aggiuntivo di business intelligence WJ-NVF20 (optional) o WJ-NVF20E (optional).

Far riferimento alla "Activation Key Card" per ulteriori informazioni.

### Passaggio 2

Avviare il registratore. (☞ Pagina 32)

→ Una volta completato il controllo del sistema, la schermata operativa verrà visualizzata sul monitor principale. Se non è ancora stata registrata la licenza del registratore, verrà visualizzato il messaggio con la richiesta di registrazione della licenza.

### Passaggio 3

Cliccare il pulsante [Configurazione].

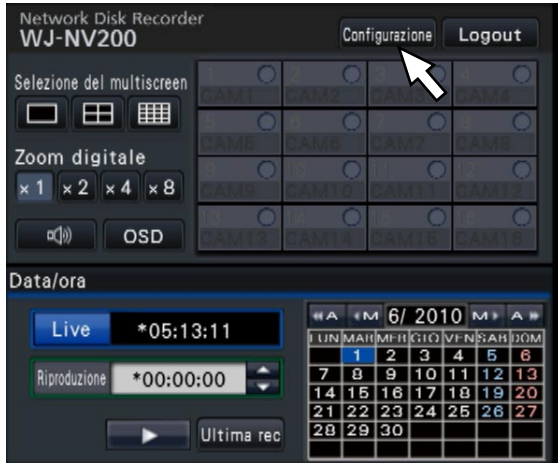

→ Verrà visualizzato il menu di configurazione.

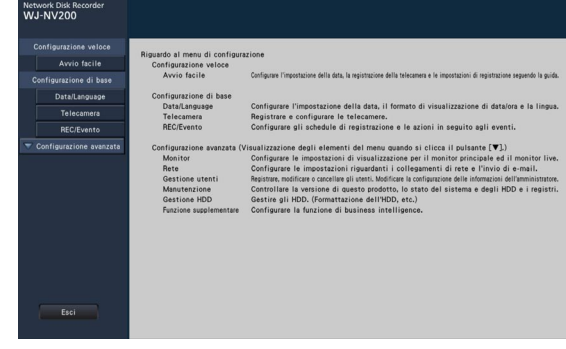

### Passaggio 4

Cliccare [Configurazione avanzata] → [Manutenzione] → scheda [Gestione sistema] sul menu di configurazione. → Verrà visualizzata la pagina "Gestione sistema".

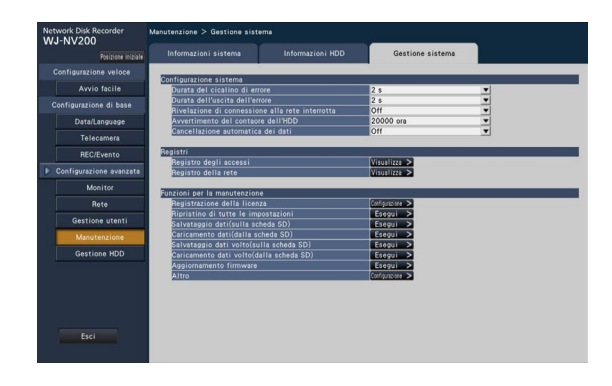

### Passaggio 5

Cliccare il pulsante [Configurazione >] di [Registrazione della licenza].

→ Verrà visualizzata la finestra di registrazione.

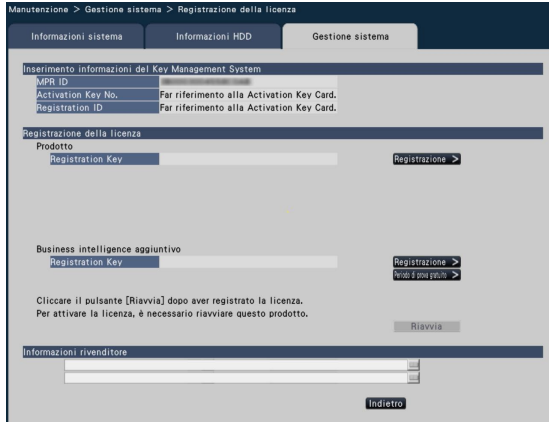

### Passaggio 6

Cliccare il pulsante [Registrazione >] di "Prodotto" - "Registration Key".

→ Verrà visualizzata la finestra "Inserimento della Registration key".

### Passaggio 7

Inserire la "Registration key" per il registratore nel campo "Registration key" utilizzando la tastiera su schermo e cliccare il pulsante [Registrazione].

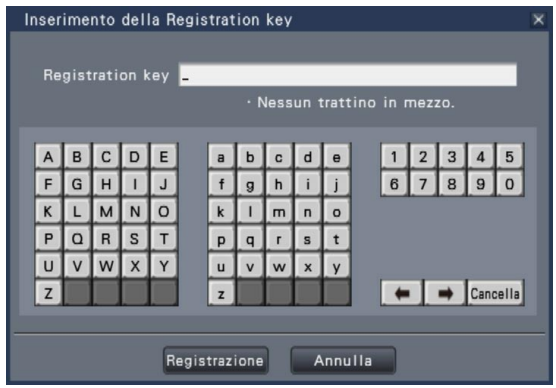

→ La finestra "Inserimento della Registration key" ritornerà alla finestra di registrazione.

#### Nota:

• Se venisse visualizzato un messaggio di errore, inserire nuovamente la "Registration Key" idonea nel campo di inserimento.

### Passaggio 8

Quando si utilizzano le funzioni supplementari, inserire la "Registration Key" per il kit aggiuntivo di business intelligence ottenuta nel Passaggio 1 su "Business intelligence aggiuntivo" - "Registration Key" della finestra di registrazione nel Passaggio 5. Le operazioni sono uguali a quelle dei Passaggi 6 e 7.

#### Nota:

- Registrare la licenza per il registratore prima di registrare quella per il kit aggiuntivo di business intelligence. Non possono essere registrate nell' ordine inverso.
- Per il kit aggiuntivo di business intelligence, sono disponibili 3 mesi di prova prima di acquistare la licenza. Far riferimento al Manuale di istruzioni (PDF) del kit aggiuntivo di business intelligence per ulteriori informazioni.

### Passaggio 9

Cliccare il pulsante [Riavvia] sulla finestra di registrazione per registrare la licenza.

→ Il registratore verrà riavviato e la licenza entrerà in vigore.

## <span id="page-35-0"></span>Operazioni di base

Il registratore può essere controllato utilizzando il mouse fornito collegato alla porta di collegamento del mouse sul lato anteriore del registratore.

È anche possibile eseguire operazioni ed alcune impostazioni del registratore dal browser web. Far riferimento al Manuale di istruzioni (PDF) per ulteriori informazioni riguardo alle operazioni dal browser web. Inoltre, far riferimento a "Lista degli elementi di configurazione (Menu di configurazione)" (☞ pagina 83) per gli elementi di configurazione che possono essere configurati dal browser web e ulteriori informazioni a riguardo.

### Passaggio 1

Collegare il mouse fornito alla porta di collegamento del mouse sul lato anteriore del registratore.

→ Il cursore del mouse verrà visualizzato sul monitor principale.

### Passaggio 2

Cliccare con il pulsante sinistro i pulsanti e le schede desiderati sulla schermata. (Di seguito "Cliccare con il pulsante sinistro…" verrà indicato come "Cliccare…" in questo documento.)

Quando il campo di inserimento ha i pulsanti  $\lceil\blacktriangle\rceil$  e  $\lceil\Psi\rceil$  o il pulsante [C], il valore dell'impostazione può essere modificato utilizzando la rotellina del mouse.

Se non si esegue nessuna operazione per 10 o più secondi, il cursore del mouse verrà nascosto. Il cursore del mouse verrà visualizzato quando si muove il mouse.

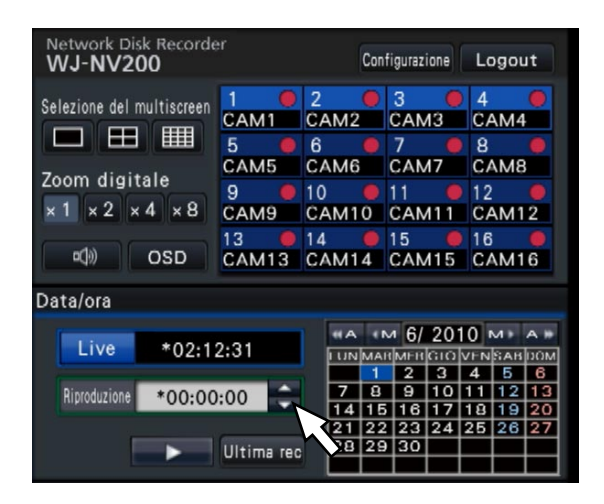

### Passaggio 3

Cliccare il pulsante [Configurazione].

→ Verrà visualizzata la schermata principale del menu di configurazione.

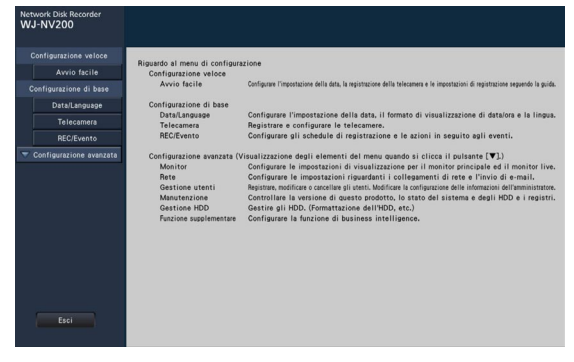

### Nota:

 • Se una finestra di impostazione è sotto forma di lista ed è presente il pulsante  $[\nabla]$  sulla colonna del titolo, è possibile modificare tutte le impostazioni sulla stessa riga contemporaneamente.

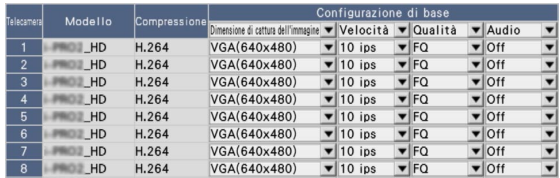
# Riguardo all'utilizzo della tastiera su schermo

Gli elementi di impostazione possono essere inseriti utilizzando la tastiera su schermo. Quando si clicca l'icona [  $\blacksquare$ ] accanto al campo di inserimento, verrà visualizzata la tastiera su schermo e sarà possibile inserire caratteri cliccando i tasti dei caratteri sulla tastiera.

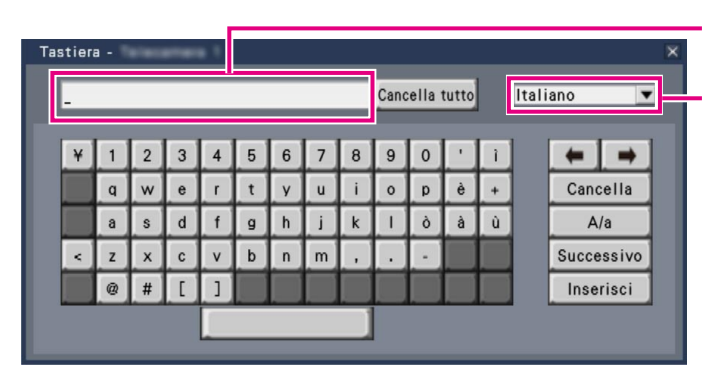

Campo di inserimento

Menu a discesa per la selezione della lingua Cliccare il pulsante  $[\nabla]$  per selezionare la lingua per l'inserimento dei caratteri.

# Pulsante [Cancella tutto]

Cancella tutti i caratteri nel campo di inserimento.

# Pulsanti [←]/[→]

Spostano il cursore nel campo di inserimento in ciascuna direzione.

#### Pulsante [Cancella]

Cancella un carattere evidenziato dal cursore nel campo di inserimento.

#### Pulsante [A/a]

Questo pulsante modifica i caratteri da inserire con lettere maiuscole e lettere minuscole.

#### Pulsante [Successivo]

Cambia i tasti da visualizzare per l'inserimento dei caratteri.

I tasti visualizzati vengono cambiati nel modo seguente:

 Tasti per la lingua selezionata mediante il menu a discesa per la selezione della lingua → Caratteri combinati → Caratteri speciali

### Pulsante [Inserisci]

Conferma i caratteri inseriti e chiude la tastiera su schermo.

#### Nota:

- • Le operazioni di base sono applicate anche alla finestra "Login" e alla finestra di registrazione per la licenza.
- Cliccare il pulsante [x] per chiudere la finestra senza confermare i caratteri inseriti.
- • A seconda delle finestre per l'inserimento dei caratteri, come ad esempio il titolo della telecamera, possono essere visualizzate sulla tastiera su schermo lettere maiuscole invece di lettere minuscole.

# Menu di configurazione

La configurazione di ciascun elemento di impostazione nel menu di configurazione deve essere completata precedentemente all'utilizzo di questo registratore.

Il menu di configurazione ha i seguenti livelli per gli elementi di impostazione. Su "Avvio facile", verranno eseguite le impostazioni minime necessarie per utilizzare il registratore, ma le altre impostazioni rimarranno alla regolazione predefinita. Sulla pagina [Configurazione di base] o [Configurazione avanzata], le impostazioni possono essere personalizzate in conformità con una varietà di modalità operative.

Il seguente è l'esempio del menu di configurazione che descrive le caratteristiche e le operazioni.

Il menu di configurazione verrà visualizzato quando si clicca il pulsante [Configurazione] (☞ pagina 36) nell'angolo superiore destro della schermata operativa sul monitor principale.

I pulsanti delle pagine di configurazione verranno visualizzati sulla colonna sinistra del menu di configurazione.

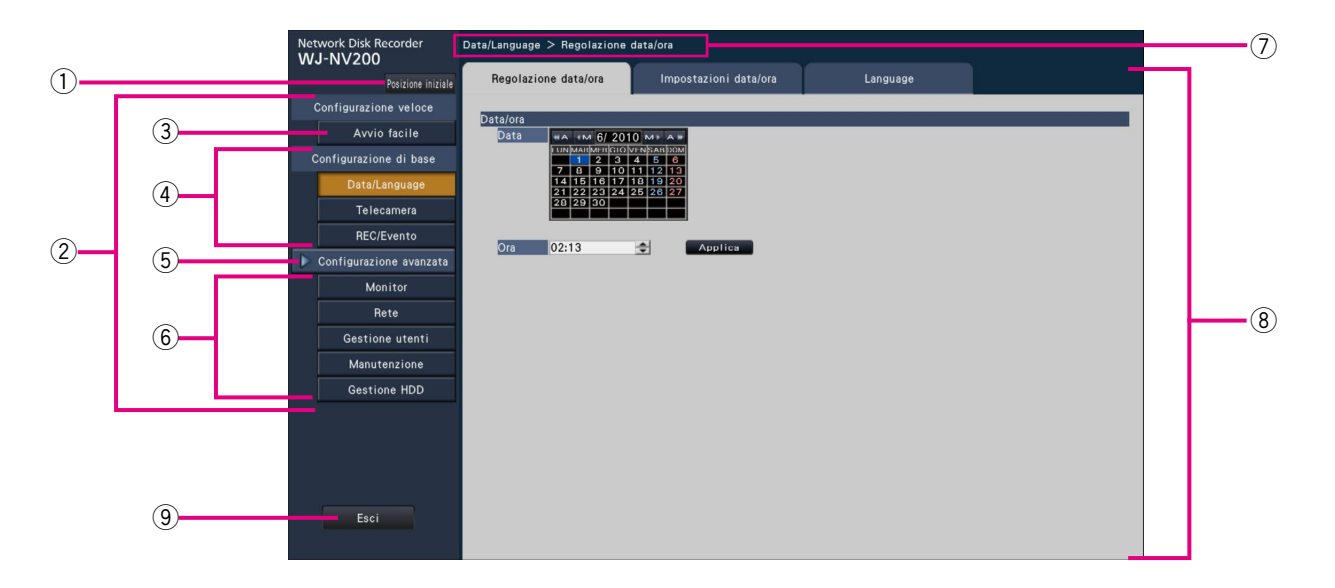

### (1) Pulsante [Posizione iniziale]

 È possibile ritornare alla schermata principale (☞ pagina 36) del menu di configurazione da qualsiasi pagina di configurazione.

# 2 Pannello del menu di configurazione

Visualizza i pulsanti delle pagine di configurazione.

#### 3 Pulsante [Avvio facile]

 È possibile configurare le impostazioni minime necessarie per utilizzare il registratore, quali data e ora e registrazione delle telecamere.

 $\Phi$  [Configurazione di base] – Pulsanti delle pagine di configurazione

 Verrà visualizzata ciascuna pagina di "Configurazione di base".

5 Pulsante [Configurazione avanzata]

 Verranno visualizzati i pulsanti per aprire le pagine di configurazione corrispondenti del menu "Configurazione avanzata". Quando si clicca nuovamente questo pulsante, i pulsanti verranno nascosti.

 $\circledS$  [Configurazione avanzata] – Pulsanti delle pagine di configurazione

 Verrà visualizzata ciascuna pagina di "Configurazione avanzata".

#### $\oslash$  Visualizzazione gerarchica

 Verrà visualizzato il nome della pagina di configurazione attuale nella struttura gerarchica. Verrà incluso anche il nome della scheda.

#### <sup>(8)</sup> Pagina di configurazione

 Visualizza ciascuna pagina di configurazione. Se la pagina di configurazione attuale è composta da due o più schede, è possibile cambiare la visualizzazione della pagina cliccando sulle schede.

#### **<sup>⑨</sup> Pulsante [Esci]**

 Applica le impostazioni nel registratore e chiude il menu di configurazione per ritornare alla schermata operativa.

Tranne che in alcuni casi, le descrizioni di questo documento seguono la visualizzazione gerarchica e le pagine di configurazione.

#### Importante:

 • Quando verranno applicate le impostazioni, verrà realizzato il logout forzato per tutti gli utenti che hanno effettuato il login.

# Configurazione delle impostazioni minime [Avvio facile]

Sul menu di configurazione - menu "Configurazione veloce" - "Avvio facile", si possono configurare le impostazioni minime necessarie per utilizzare il registratore, quali ora e data, registrazione delle telecamere, registrazione. Innanzitutto, configurare le impostazioni minime su "Avvio facile" e, per configurare le impostazioni più avanzate, andare su ciascuna pagina di configurazione.

# Impostazioni disponibili su "Avvio facile"

- 
- 
- 

#### Passaggio 1

Cliccare il pulsante [Avvio facile] sulla schermata principale del menu di configurazione.

Far riferimento a "Operazioni di base" (☞ pagina 36) per come visualizzare il menu di configurazione.

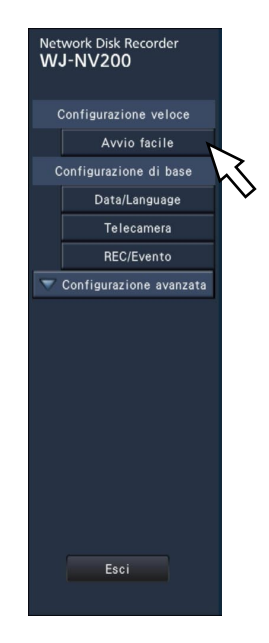

→ Verrà visualizzato il menu di configurazione di data e ora.

#### Passaggio 2

Impostare data e ora.

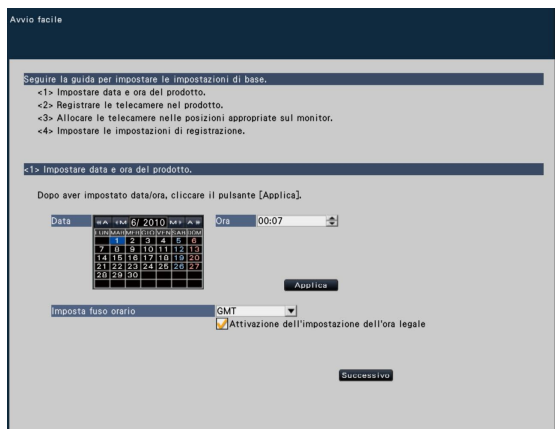

- Data e ora del registratore  $\qquad \qquad \bullet$  Registrazione della telecamera
- Modifica dell'ordinamento dei numeri delle telecamere registrate Frame rate e qualità dell'immagine della registrazione
- \* Le altre impostazioni rimarranno alla regolazione predefinita o saranno conformate alle impostazioni della telecamera.

#### [Data]

Impostare la data corrente. Selezionare anno, mese e giorno dal calendario.

Pulsante [<<A]/[A>>]: Seleziona l'anno precedente o successivo.

Pulsante [<M]/[M>]: Seleziona il mese precedente o successivo.

#### [Ora]

Impostare l'orario corrente.

### Passaggio 3

Cliccare il pulsante [Applica] dopo aver impostato la data e l'ora.

→ I secondi saranno impostati su "00".

#### [Imposta fuso orario]

Selezionare il proprio fuso orario. GMT-12:00 - GMT+13:00 Regolazione predefinita: GMT-5:00 (WJ-NV200K, WJ-NV200VK) GMT (WJ-NV200K/G) Spuntando la casella di opzione [Attivazione dell'impostazione dell'ora legale] verrà attivata l'ora legale.

#### Passaggio 4

Cliccare il pulsante [Successivo].

→ Si apre la finestra di registrazione delle telecamere.

#### Passaggio 5

Registrare le telecamere collegate al registratore.

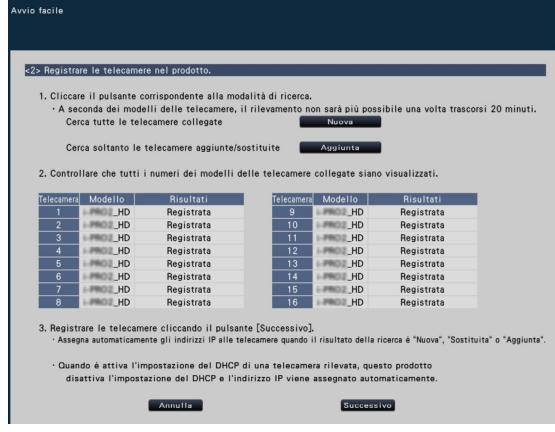

#### Nota:

 • Per utilizzare l'indirizzo IP esistente delle telecamere collegate, far riferimento a "Rilevamento delle telecamere per la registrazione [Rilevamento telecamere]" (☞ pagina 46) al posto di questa sezione.

#### Nota:

 • Prima delle impostazioni, registrare le telecamere nella rete.

## Pulsante [Nuova]

Rileva tutte le telecamere collegate.

Verranno visualizzati i modelli ed i risultati delle telecamere rilevate. Accertarsi che i numeri dei modelli di tutte le telecamere collegate siano visualizzati.

#### Pulsante [Aggiunta]

Rileva soltanto le telecamere aggiunte o sostituite. Verranno visualizzati i modelli ed i risultati delle telecamere rilevate. Accertarsi che i numeri dei modelli di tutte le telecamere aggiunte o sostituite siano visualizzati.

#### Importante:

- • Cliccando il pulsante [Nuova] il sistema assegnerà nuovi indirizzi IP a tutte le telecamere collegate (incluse le telecamere attualmente controllate).
- • Le nuove telecamere aggiunte dopo l'avvio dell'operazione verranno registrate con le impostazioni predefinite. Per conformare le impostazioni a quelle delle telecamere registrate, eseguire le impostazioni per le telecamere aggiunte.

#### [Telecamera]

Si possono collegare fino a 16 telecamere.

#### [Modello]

Quando si utilizzano telecamere di rete Panasonic, verranno visualizzati i numeri dei modelli.

#### [Risultati]

- Nuova: Visualizzato quando viene collegata una nuova telecamera al registratore.
- Sostituita: Visualizzato quando la telecamera è stata sostituita con un'altra.
- Aggiunta: Visualizzato quando il collegamento della telecamera viene aggiunto al registratore.
- Registrata: Visualizzato quando la telecamera è già stata registrata.
- Persa: Visualizzato quando la telecamera registrata non viene rilevata.

Vuoto: Non viene rilevata alcuna telecamera.

#### Passaggio 6

Cliccare il pulsante [Successivo].

→ Verranno assegnati gli indirizzi IP alle nuove telecamere collegate, sostituite o aggiunte e le immagini dalla telecamera verranno visualizzate sulla schermata operativa.

#### Nota:

- • Su "Avvio facile", è impossibile registrare le telecamere in altre sottoreti attraverso lo stesso router.
- Per incrementare la sicurezza, non sarà più possibile rilevare la telecamera una volta trascorsi 20 minuti dopo l'accessione della telecamera. Questo dipende dai modelli delle telecamere. Far riferimento al manuale di istruzioni della telecamera per ulteriori informazioni.
- • Quando è selezionato "On" per l'impostazione "DHCP" delle telecamere rilevate, il registratore cambierà forzatamente l'impostazione su "Off" per assegnare gli indirizzi IP automaticamente.
- • Quando si clicca il pulsante [Annulla], verrà visualizzata la schermata principale di "Avvio facile" (il menu per impostare data e ora) senza applicare il risultato della rivelazione delle telecamere.

### Passaggio 7

Se si desidera cambiare i numeri delle telecamere registrate, è possibile modificare l'ordine dei numeri delle telecamere.

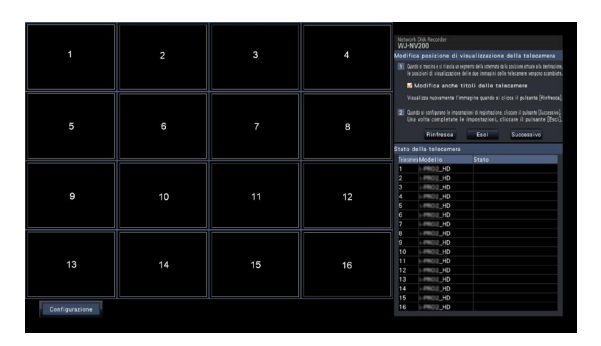

Le telecamere registrate verranno visualizzate nell'ordine 1, 2 ...16 a partire dall'angolo superiore sinistro della schermata fino all'angolo inferiore destro della schermata. Utilizzando il mouse, trascinare l'immagine della telecamera

desiderata e rilasciarla nella posizione desiderata. Verrà modificato l'ordine dei numeri delle telecamere.

Per modificare la posizione dei titoli delle telecamere insieme all'ordine dei numeri delle telecamere, selezionare "Modifica anche titoli delle telecamere".

#### [Stato della telecamera]

I numeri dei modelli e lo stato di ciascuna telecamera verrà visualizzato sotto forma di lista.

- Visualizzazione immagine in corso: Visualizza le immagini dalla telecamera utilizzando l'indirizzo IP appena registrato o che è già stato registrato.
- Modifica indirizzo IP in corso: Si stanno acquisendo immagini da una telecamera il cui indirizzo IP è stato modificato.
- Non rilevabile: Impossibile acquisire immagini dalla telecamera.

Errore di autenticazione: Errore nell'autenticazione per visualizzare immagini dalla telecamera.

#### Importante:

- Se viene visualizzato "Non rilevabile", controllare i collegamenti della telecamera e ritentare la registrazione della telecamera.
- Se viene visualizzato "Errore di autenticazione", inizializzare la telecamera e ritentare la registrazione della telecamera facendo riferimento al manuale di istruzioni della telecamera.
- Se la telecamera registrata non viene rilevata correttamente o se si desidera cambiare le impostazioni della telecamera, modificare le informazioni registrate sul menu "Configurazione di base" - pagina "Telecamera" scheda "Registrazione della telecamera". (☞ Pagina 45)

#### Pulsante [Rinfresca]

Acquisisce le immagini più recenti dalla telecamera che è stata sostituita.

#### Pulsante [Esci]

Esce dal menu di configurazione e ritorna alla schermata principale del menu di configurazione.

#### Pulsante [Successivo]

Procede con le impostazioni per la registrazione.

## Passaggio 8

Eseguire le impostazioni per la registrazione. Se le imposta zioni vengono eseguite su "Avvio facile", le impostazioni ver ranno applicate a tutte le telecamere.

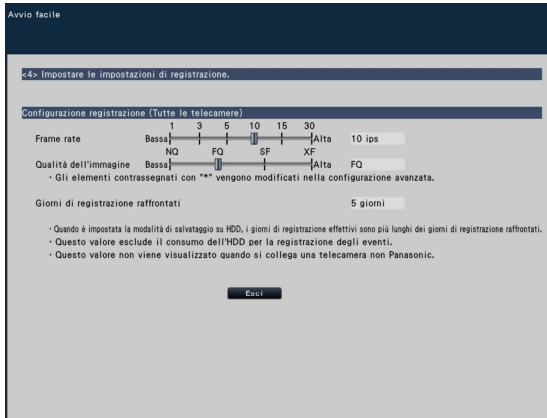

#### [Frame rate]

Seleziona il frame rate per la registrazione. 1 ips/ 3 ips/ 5 ips/ 10 ips/ 15 ips/ 30 ips Regolazione predefinita: 10 ips

### [Qualità dell'immagine]

Seleziona la qualità dell'immagine per le immagini registrate.

- NQ (Normale): Qualità standard
- FQ (Fine): Qualità alta
- SF (Super Fine): Qualità super fine
- XF (Extra Fine): Qualità extra fine

# Regolazione predefinita: FQ

#### Nota:

• Se viene selezionato "XF" quando il metodo di compressione della telecamera non è "H.264", verrà impostato "SF" al posto di "XF".

#### [Giorni di registrazione raffrontati]

Calcola e visualizza il numero totale di giorni per i quali è disponibile la registrazione sulle unità a disco rigido.

#### Nota:

- • I giorni di registrazione raffrontati verranno calcolati basandosi sul presupposto che la registrazione venga avviata di lunedì.
- • Quando è impostata la modalità di risparmio dell'HDD, i giorni di registrazione effettivi sono di più rispetto ai giorni di registrazione raffrontati. ( ☞ Pagina 52)
	- Il consumo dell'HDD per la registrazione degli eventi sarà esclusa.
	- Se si utilizza una telecamera non prodotta da Panasonic, il valore di "Giorni di registrazione raffrontati" non verrà visualizzato.
- Se sono collegate due o più telecamere con la dimensione di cattura dell'immagine "FHD(1920x1080)", la qualità dell'immagine "XF" ed il frame rate a "10 ips" o superiore, le immagini possono non essere registrate alla velocità configurata.

#### Passaggio 9

Cliccare il pulsante [Esci].

→ Salva le impostazioni e ritorna alla schermata principale del menu di configurazione.

# Configurazione delle impostazioni di base [Configurazione di base]

Sulla pagina "Configurazione di base" si possono configurare le impostazioni di base del registratore quali data e ora e modalità di registrazione, etc.

La pagina "Configurazione di base" fornisce l'accesso alle pagine [Data/Language], [Telecamera] e [REC/Evento].

# Visualizzazione delle pagine della configurazione di base

Cliccare il pulsante desiderato sul menu di configurazione.

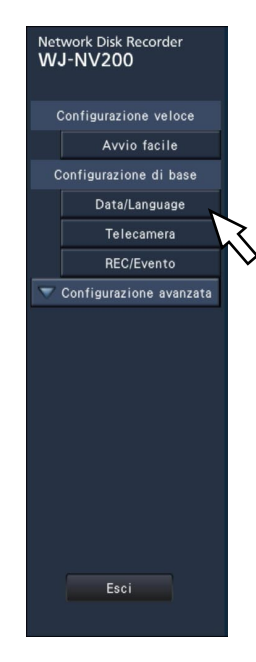

Pulsante [Data/Language]: Visualizza la pagina "Data/Language". Eseguire le impostazioni quali data e ora e ora legale. Visualizza la pagina "Telecamera". Eseguire la registrazione e la configurazione delle telecamere di rete. Pulsante [REC/Evento]: Visualizza la pagina "REC/Evento". Impostare gli schedule di registrazione, le telecamere e la funzione di corrispondenza del volto.

# Impostazione di data e ora e lingua [Data/Language]

La pagina "Data/Lingua" comprende le schede [Regolazione data/ora], [Impostazioni data/ora] e [Language].

# Scheda [Regolazione data/ora]

Impostare la data e l'ora attuali. Far riferimento a "Configurazione delle impostazioni minime [Avvio facile]" (☞ pagina 39).

# Scheda [Impostazioni data/ora]

Eseguire le impostazioni quali il formato di data e ora, il fuso orario, l'ora legale ed il metodo di regolazione dell'orario.

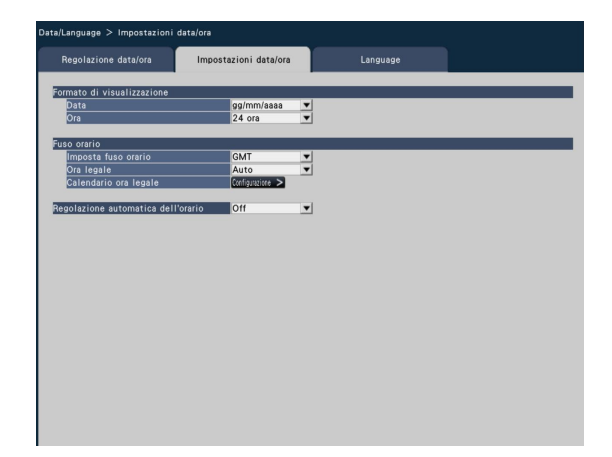

# ■ Formato di visualizzazione

Selezionare un formato di visualizzazione per data e ora attuali.

#### Nota:

"Visualizzazione data/ora" sulla scheda [Configurazione della telecamera] (☞ pagina 49) corrisponde alle impostazioni del formato di visualizzazione su questa scheda.

### [Data]

Selezionare un formato di visualizzazione di data/ora. (Esempio: 1 aprile 2010) aaaa/mm/gg: 2010/04/01 Mmm/gg/aaaa: Apr/01/2010 gg/Mmm/aaaa: 01/Apr/2010 mm/gg/aaaa: 04/01/2010 gg/mm/aaaa: 01/04/2010

Regolazione predefinita: Mmm/gg/aaaa (WJ-NV200K, WJ-NV200VK) gg/mm/aaaa (WJ-NV200K/G)

### [Ora]

Selezionare un formato di visualizzazione dell'orario. (Esempio: le 3 del pomeriggio) 24 ora: 15:00:00 12 ora: 03:00:00 PM Regolazione predefinita: 12 ora (WJ-NV200K,

WJ-NV200VK) 24 ora (WJ-NV200K/G)

# ■ Fuso orario

Selezionare il fuso orario ed il passaggio a/da l'ora legale.

#### [Imposta fuso orario]

Selezionare il proprio fuso orario. GMT-12:00 - GMT+13:00 Regolazione predefinita: GMT-5:00 (WJ-NV200K, WJ-NV200VK)

GMT (WJ-NV200K/G)

#### [Ora legale]

Determinare come passare a/da l'ora legale. L'asterisco "\*" verrà visualizzato prima di data e ora mentre è in vigore l'ora legale.

Fine: Nessun passaggio all'ora legale.

Auto: Passaggio automatico all'ora legale in conformità con le impostazioni del passaggio all'ora legale.

#### Regolazione predefinita: Auto

#### [Calendario ora legale]

Impostare la data e l'ora di inizio (Inizio)/fine (Fine) dell'ora legale.

Cliccando il pulsante [Configurazione >] si aprirà la finestra "Calendario ora legale".

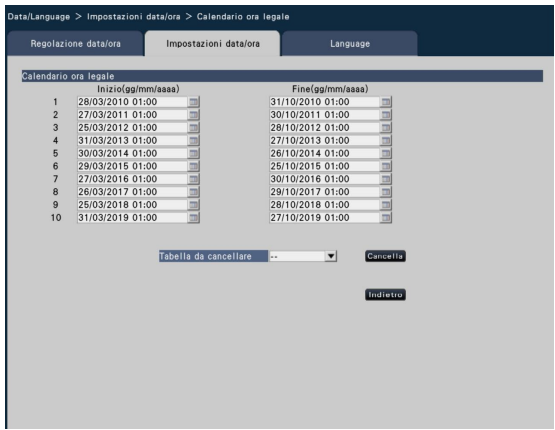

Inserire la data e l'ora di inizio (Inizio) e fine (Fine) dell'ora legale.

Il calendario verrà visualizzato cliccando l'icona [ **].** Far riferimento alle istruzioni di "Configurazione delle impostazioni minime" (☞ pagina 39) per come eseguire l'impostazione.

Si possono impostare fino ad un massimo di 10 orari e date per il passaggio all'ora legale.

Per cancellare orari e date impostati per il passaggio all'ora legale, selezionare il numero da cancellare da "Tabella da cancellare" e cliccare il pulsante [Cancella]. Per ritornare alla pagina precedente, cliccare il pulsante [Indietro].

#### Importante:

L'impostazione non è possibile quando l'intervallo tra inizio (Inizio)/fine (Fine) è inferiore ad un'ora.

#### [Regolazione automatica dell'orario]

Selezionare un metodo di regolazione automatica dell'orologio dai seguenti.

- Off: L'orario non viene regolato automaticamente. On: Riceve un segnale dal connettore ALARM/
- CONTROL sul pannello posteriore del registratore e regola l'orologio. Quando il segnale viene ricevuto e se l'orario è compreso nei 29 minuti ± l'ora precisa, l'orario verrà regolato su 00 minuti e 00 secondi.

Regolazione predefinita: Off

# Scheda [Language]

Selezionare la lingua di visualizzazione per il monitor principale e per il browser web sul PC.

![](_page_43_Picture_2.jpeg)

## [Lingua (Language)]

 日本語/ English/ Français/ Español/ Deutsch/ Italiano/ Русский/ Regolazione predefinita: English

# Configurazione della telecamera [Telecamera]

La pagina "Telecamera" comprende 2 schede; la scheda [Registrazione della telecamera] e la scheda [Configurazione della telecamera].

# Scheda [Registrazione della telecamera]

Eseguire le impostazioni quali le impostazioni di rete della telecamera (indirizzo IP e numero della porta) e la posizione di visualizzazione sul monitor principale.

Quando si eseguono le impostazioni iniziali, visualizza le informazioni della telecamera rilevate/impostate su "Avvio facile".

![](_page_44_Picture_5.jpeg)

#### [Rilevamento telecamere]

Le telecamere collegate ad una rete possono essere rilevate per la registrazione. (☞ Pagina 46)

#### [Informazioni registrate]

Modificare "Modello", "Indirizzo IP" e "Compressione". Quando si clicca il pulsante [Configurazione >], si apre la finestra "Informazioni registrate" per modificare le impostazioni. (☞ Pagina 47)

In caso di problemi di comunicazione con la telecamera, viene visualizzato uno dei seguenti messaggi di errore per "Informazioni dell'errore".

- Errore di connessione: Collegamento con la telecamera interrotto.
- Errore di autenticazione: Autenticazione dell'utente della telecamera non riuscita.
- Errore della telecamera: Risposta scorretta dalla telecamera.

#### Nota:

 • Quando viene visualizzato un messaggio di errore, controllare i collegamenti e le impostazioni della telecamera (☞ Manuale di istruzioni della telecamera). Se il problema non può essere risolto, registrare nuovamente la telecamera su "Avvio facile". (☞ Pagina 39)

#### [Modifica posizione di visualizzazione della telecamera]

Si possono scambiare i numeri delle telecamere. Quando si clicca il pulsante [Configurazione >], si apre la finestra "Modifica posizione di visualizzazione della telecamera" per modificare le impostazioni. (☞ Pagina 48)

# Rilevamento delle telecamere per la registrazione [Rilevamento telecamere]

Cliccando il pulsante [Configurazione >] di "Rilevamento telecamere" sulla scheda [Configurazione della telecamera] verrà visualizzata la finestra seguente.

Dopo aver modificato le impostazioni, cliccare il pulsante [OK] per salvare le impostazioni e ritornare alla scheda [Registrazione della telecamera].

![](_page_45_Picture_3.jpeg)

### Pulsante [Nuova]

Rileva tutte le telecamere collegate. Verranno visualizzati i modelli, i risultati delle telecamere rilevate e gli indirizzi IP.

### Pulsante [Aggiunta]

Rileva soltanto le telecamere aggiunte o sostituite. Verranno visualizzati i modelli, i risultati delle telecamere rilevate e gli indirizzi IP.

#### [Telecamera]

Far riferimento a "Avvio facile" (☞ pagina 39) per ulteriori informazioni.

### [Seleziona]

Spuntare le caselle di opzione delle telecamere da registrare.

#### [Modello]

Far riferimento a "Avvio facile" (☞ pagina 39) per ulteriori informazioni.

### [Risultati]

Far riferimento a "Avvio facile" (☞ pagina 39) per ulteriori informazioni.

### [Indirizzo IP]

Visualizza gli indirizzi IP configurati per le telecamere rilevate.

### [Assegnazione automatica indirizzo]

Gli indirizzi IP delle telecamere le cui caselle di opzione sono spuntate verranno configurati automaticamente.

#### Nota:

- • È impossibile registrare le telecamere in altre sottoreti attraverso lo stesso router.
- Per incrementare la sicurezza, non sarà più possibile rilevare la telecamera una volta trascorsi 20 minuti. Questo dipende dai modelli delle telecamere. Far riferimento al manuale di istruzioni della telecamera per ulteriori informazioni.
- • Quando è selezionato "On" per l'impostazione "DHCP" delle telecamere rilevate, il registratore cambierà forzatamente l'impostazione su "Off" per assegnare gli indirizzi IP automaticamente.
- • Cliccare il pulsante [Annulla] per ritornare alla scheda [Registrazione della telecamera] senza applicare il risultato del rilevamento delle telecamere.

# Modifica delle informazioni registrate [Informazioni registrate]

Cliccare il pulsante [Configurazione >] di "Informazioni registrate" sulla scheda [Registrazione della telecamera] per visualizzare i seguenti elementi.

Dopo aver modificato le impostazioni, cliccare il pulsante [OK] per salvare le impostazioni e ritornare alla scheda [Registrazione della telecamera].

![](_page_46_Picture_3.jpeg)

### [Telecamera]

Si possono collegare fino a 16 telecamere.

# [Modello]

Verrà visualizzato il modello di una telecamera di rete registrata.

(Vuoto: La telecamera non è registrata)

Cliccare il pulsante  $[\nabla]$  per selezionare il modello della telecamera dalle categorie di telecamere. Far riferimento al "readme.txt" sul CD-ROM fornito per le categorie di telecamere.

Non è necessario modificarlo per l'utilizzo normale.

# [Indirizzo]

Verrà visualizzato un indirizzo già in utilizzo. L'indirizzo può essere modificato utilizzando la tastiera su schermo. Inserire un massimo di 255 caratteri alfanumerici inclusi trattini (-) e punti (.).

### [Compressione]

Selezionare il metodo di compressione delle immagini. H.264/ MPEG-4/ MJPEG

### Nota:

- • Quando si seleziona "MJPEG" per "Compressione", la velocità di trasmissione delle immagini in diretta ed il frame rate verranno sostituiti automaticamente con "5 ips". (☞ Pagina 52)
- • Quando si seleziona "MPEG-4" per "Compressione", la dimensione delle immagini verrà sostituita automaticamente con "VGA". (☞ Pagina 54)
- • Quando si seleziona "H.264" per "Compressione", diventerà possibile selezionare "XF" per l'impostazione della qualità dell'immagine.
- • A seconda del modello della telecamera, la telecamera potrebbe riavviarsi quando viene cambiato il metodo di compressione. Il riavvio verrà rilevato come un errore di comunicazione, tuttavia questo non indica un cattivo funzionamento.

### [Nome dell'utente]

Inserire il nome dell'utente per l'accesso alle telecamere ed il login utilizzando la tastiera su schermo. (☞ Pagina 37) Registrare il nome dell'utente il cui livello d'accesso è "Amministratore".

### [Password]

Inserire la password da utilizzare da parte dell'utente il cui nome è stato registrato come "Nome dell'utente". (☞ Pagina 37) (Fino a 32 caratteri alfanumerici)

# [Porta No.]

Impostare un numero della porta da 1 a 65535 per l'utilizzo da parte della telecamera. Regolazione predefinita: 80

### [Tabella da cancellare]

Per cancellare le informazioni di registrazione o rimuovere una telecamera precedentemente collegata, selezionare il numero della telecamera e cliccare il pulsante [Cancella], oppure sostituire con uno spazio vuoto l'indirizzo della rispettiva telecamera.

# Scambio dei numeri delle telecamere [Modifica posizione di visualizzazione della telecamera]

Cliccare il pulsante [Configurazione >] di "Modifica posizione di visualizzazione della telecamera" sulla scheda [Registrazione della telecamera] per visualizzare i seguenti elementi.

![](_page_47_Picture_2.jpeg)

Le telecamere registrate verranno visualizzate sulla schermata nell'ordine 1, 2 ...16 a partire da sinistra in alto a destra. Per scambiare i numeri delle telecamere, trascinare l'immagine della telecamera da spostare con il mouse e rilasciarla nella posizione desiderata.

Se si devono scambiare anche i titoli delle telecamere, spuntare la casella di opzione "Modifica anche titoli delle telecamere". Far riferimento a pagina 40 per ulteriori informazioni circa [Stato della telecamera].

#### Pulsante [Rinfresca]

Acquisire l'immagine della telecamera più recente dopo aver scambiato le telecamere.

#### Pulsante [Indietro]

Salvare le impostazioni e ritornare alla scheda [Registrazione della telecamera].

# Scheda [Configurazione della telecamera]

Trasmettere alla telecamera le impostazioni di data e ora e testo visualizzato su un'immagine, della velocità di rinfresco, dell'allarme del VMD e della modalità di controllo della luce, etc.

Cliccare il pulsante [Configurazione >] per ciascun elemento per aprire la rispettiva finestra di configurazione.

![](_page_47_Picture_12.jpeg)

Nota:

- Far riferimento al "readme.txt" sul CD-ROM fornito riguardo alle telecamere supportate. Alcune funzioni non sono supportate a seconda dei modelli delle telecamere collegate. Per ulteriori informazioni riguardo a specifiche dettagliate, far riferimento ai manuali di istruzioni delle telecamere utilizzate.
- È impossibile controllare le impostazioni attuali utilizzando questo registratore.

# Impostazione della visualizzazione di data e ora [Visualizzazione data/ora]

Selezionare la posizione di visualizzazione di data e ora per ciascuna telecamera e trasmetterla alle telecamere per cambiare le impostazioni delle telecamere.

Cliccando il pulsante [Configurazione >] di "Visualizzazione data/ora" sulla scheda [Configurazione della telecamera] verranno visualizzati i seguenti elementi.

![](_page_48_Picture_3.jpeg)

# ■ Elementi di impostazione

### [Visualizzazione]

Selezionare se visualizzare o meno data e ora. Se la visualizzazione di data e ora è attivata, data e ora verranno visualizzate sulle immagini della telecamera e verranno anche registrate insieme alle immagini registrate.

Per trasmettere le impostazioni alla telecamera, spuntare questo elemento e selezionare una delle opzioni seguenti.

- On: Visualizzazione di data e ora
- Off: Nessuna visualizzazione di data e ora

Regolazione predefinita: On

#### Nota:

• Il formato di visualizzazione corrisponde alle impostazioni sulla scheda [Impostazioni data/ora] (☞pagina 43).

### [Posizione]

Selezionare la posizione per la visualizzazione di data e ora sulle immagini.

Se si deve trasmettere l'impostazione alla telecamera, spuntare questo elemento per selezionare la posizione di visualizzazione.

S-alto/ S-basso/ D-alto/ D-basso Regolazione predefinita: S-alto

#### Nota:

• La posizione per visualizzare il titolo inserito su "Titolo visualizzazione" (☞ pagina 50) è uguale alla "Posizione" qui selezionata per visualizzare data e ora inserite su "Visualizzazione data/ora".

# ■ Selezione della telecamera

Selezionare la telecamera alla quale deve essere inviata l'impostazione di visualizzazione di data e ora. Spuntare la casella di opzione della telecamera alla quale si devono trasmettere le informazioni di configurazione.

### Pulsante [Trasmissione]

Trasmettere l'impostazione di data e ora alla telecamera. Una volta che è stata completata la trasmissione e l'impostazione è stata applicata alla telecamera, verrà visualizzato "OK" nel campo "Risultati". Se viene visualizzato "Errore di autenticazione", etc., il collegamento alla telecamera o l'impostazione non hanno avuto successo.

### Pulsante [Indietro]

Cliccare il pulsante dopo aver completato le impostazioni. La schermata ritorna alla scheda [Configurazione della telecamera].

# Impostazione dell'OSD [Titolo visualizzazione]

Determinare se visualizzare o meno il titolo e selezionare il titolo da visualizzare per ciascuna telecamera; le impostazioni verranno modificate una volta trasmesse alla telecamera. le impostazioni verranno modificate una volta trasmesse le impostazioni alla telecamera.

Cliccando il pulsante [Configurazione >] di "Titolo visualizzazione" sulla scheda [Configurazione della telecamera] verranno visualizzati i seguenti elementi:

![](_page_48_Figure_28.jpeg)

# ■ Elementi di impostazione [Visualizzazione]

Selezionare se visualizzare o meno il titolo sulle immagini della telecamera. Se la visualizzazione del titolo è attivata, il titolo verrà visualizzato sulle immagini della telecamera e verrà anche registrato insieme alle immagini registrate. Se si deve trasmettere l'impostazione alla telecamera, spuntare questo elemento per selezionarlo.

On: Visualizzazione del titolo

Off: Nessuna visualizzazione del titolo

Regolazione predefinita: On

# [Titolo visualizzazione]

Per trasmettere le impostazioni alla telecamera, spuntare questo elemento ed inserire il titolo visualizzato sull'immagine. Cliccando il pulsante [Modifica >] verrà visualizzata la seguente finestra di modifica del titolo:

#### • [Titolo visualizzazione]

 Inserire una stringa di caratteri da visualizzare sull'immagine utilizzando la tastiera su schermo. (☞ Pagina 37) (Fino a 16 caratteri alfanumerici)

Caratteri disponibili: 0-9, A-Z ed i simboli seguenti.  $!$  # \$ % ( )\* + , - . / : ; = ? (spazio)

![](_page_49_Figure_5.jpeg)

# • [Titolo della telecamera]

 Visualizzare il titolo della telecamera registrato sulla scheda [Monitor principale] della pagina del monitor (☞ pagina 61).

#### • Pulsante [Copiatura]

 Il titolo della telecamera registrato sulla scheda [Monitor principale] della pagina del monitor può essere utilizzato come titolo di visualizzazione. Cliccando questo pulsante il titolo della telecamera verrà copiato nel campo "Titolo visualizzazione".

#### • Pulsante [Indietro]

 Cliccare il pulsante dopo aver completato le impostazioni. Verrà chiusa la finestra.

#### Nota:

• Far riferimento a pagina 49 per ulteriori informazioni riguardanti "Selezione della telecamera", il pulsante [Trasmissione] ed il pulsante [Indietro].

# Impostazione dell'intervallo di rinfresco [Intervallo di rinfresco]

Selezionare l'intervallo di rinfresco delle immagini per ciascuna telecamera e trasmetterlo alle telecamere per cambiare le impostazioni delle telecamere.

Cliccando il pulsante [Configurazione >] di "Intervallo di rinfresco" sulla scheda [Configurazione della telecamera] verrà visualizzata la pagina di configurazione.

### [Intervallo di rinfresco]

Selezionare un intervallo per l'aggiornamento della visualizzazione dell'immagine. Se utilizzato in un ambiente di rete dove si verificano errori frequenti, accorciare l'intervallo di rinfresco per ridurre le distorsioni delle immagini. Tuttavia, l'intervallo di rinfresco può essere superiore al valore impostato.

0,2 s/ 0,5 s/ 1 s/ 2 s/ 3 s Regolazione predefinita: 1 s

### Importante:

La trasmissione delle immagini dalla telecamera verrà annullata temporaneamente e non verrà registrata nessuna immagine durante questo periodo se l'impostazione per modificare l'intervallo di rinfresco viene trasmessa alla telecamera.

# Impostazione dell'allarme del VMD [Allarme del VMD]

Selezionare la funzione VMD per ciascuna telecamera e trasmettere l'informazione alle telecamere per cambiare le impostazioni delle telecamere.

Cliccando il pulsante [Configurazione >] di "Allarme del VMD" sulla scheda [Configurazione della telecamera] verrà visualizzata la pagina di configurazione.

### [Allarme del VMD]

Selezionare se utilizzare o meno la funzione di allarme del VMD (VMD: Rilevazione di movimento video) quando viene rilevato un cambiamento (movimento) nell'immagine. Far riferimento al manuale di istruzioni della telecamera utilizzata per come configurare l'allarme del VMD.

On: Rileva gli allarmi.

Off: Non rileva gli allarmi. Regolazione predefinita: On

# Impostazione di Super Dynamic [Super Dynamic]

Selezionare la funzione Super Dynamic per ciascuna telecamera e trasmettere l'informazione alle telecamere per cambiare le impostazioni delle telecamere.

Cliccando il pulsante [Configurazione >] di "Super Dynamic" sulla scheda [Configurazione della telecamera] verrà visualizzata la pagina di configurazione.

### [Super Dynamic]

Selezionare "On" o "Off" per determinare se attivare o meno la funzione Super Dynamic.

On: La funzione Super Dynamic sarà in funzione.

Off: La funzione Super Dynamic non sarà in funzione.

Regolazione predefinita: On

# Impostazione della modalità di controllo della luce [Modalità di controllo della luce]

Selezionare come controllare la quantità di luce per ciascuna telecamera e trasmettere l'informazione alle telecamere per cambiare le impostazioni delle telecamere. Cliccando il pulsante [Configurazione >] di "Modalità di controllo della luce" sulla scheda [Configurazione della telecamera] verrà visualizzata la pagina di configurazione.

### [Modalità di controllo della luce]

- Scena all'esterno: A seconda del livello di luminosità (illuminazione), il diaframma verrà controllato automaticamente insieme alla regolazione della velocità dell'otturatore per il controllo della luce.
- Scena all'interno: La velocità dell'otturatore verrà regolata automaticamente per prevenire lo sfarfallio causato da illuminazione fluorescente. (Per le aree a 50 Hz)
- Scena all'interno (60Hz): La velocità dell'otturatore verrà regolata automaticamente per prevenire lo sfarfallio causato da illuminazione fluorescente. (Per le aree a 60 Hz)

Regolazione predefinita: Scena all'interno

#### Nota:

 • Quando è selezionato "Scena all'esterno", può verificarsi sfarfallio quando un soggetto è sotto a illuminazione fluorescente.

# Impostazione di 360 pan-flip [360 pan-flip]

Selezionare la funzione 360 pan-flip per ciascuna telecamera e trasmettere l'informazione alle telecamere per cambiare le impostazioni delle telecamere.

Cliccando il pulsante [Configurazione >] di "360 pan-flip" sulla scheda [Configurazione della telecamera] verrà visualizzata la pagina di configurazione.

#### [360 pan-flip]

Selezionare se attivare o meno la funzione 360 pan-flip che consente di ottenere una capacità di controllo della telecamera pari a quella delle telecamere con rotazione continua a 360°.

On: La funzione 360 pan-flip sarà in funzione.

Off: La funzione 360 pan-flip non sarà in funzione.

Regolazione predefinita: Off

# Impostazione del metodo di installazione della telecamera [Capovolgimento]

Selezionare il metodo di installazione della telecamera per ciascuna telecamera e trasmettere l'informazione alle telecamere per cambiare le impostazioni delle telecamere. Cliccando il pulsante [Configurazione >] di "Capovolgimento" sulla scheda [Configurazione della telecamera] verrà visualizzata la finestra di configurazione.

#### [Capovolgimento]

On (appoggio): Selezionarlo quando la telecamera deve essere installata con la cupola rivolta verso l'alto. Off (soffitto): Selezionarlo quando la telecamera deve essere installata con la cupola rivolta verso il basso.

Regolazione predefinita: On (appoggio)

# Impostazione del bit rate massimo [Massimo bit rate (per cliente)]

Selezionare per ciascuna telecamera il bit rate per cliente quando il metodo di compressione della telecamera è MJPEG o H.264 e trasmettere l'informazione alle telecamere per cambiare le impostazioni delle telecamere. Cliccando il pulsante [Configurazione >] di "Massimo bit rate (per cliente)" sulla scheda [Configurazione della telecamera] verrà visualizzata la pagina di configurazione.

### [Massimo bit rate (per cliente)]

 64 kbps/ 128 kbps/ 256 kbps/ 384 kbps/ 512 kbps/ 768 kbps/ 1024 kbps/ 1536 kbps/ 2048 kbps/ 3072 kbps/ 4096 kbps Regolazione predefinita: 1024 kbps

# Impostazione del metodo di accensione o spegnimento degli indicatori [Indicatore]

Selezionare come accendere o spegnere l'indicatore di collegamento, l'indicatore di accesso o gli indicatori di stato per ciascuna telecamera e trasmettere l'informazione alle telecamere per cambiare le impostazioni delle telecamere. Cliccando il pulsante [Configurazione >] di "Indicatore" sulla scheda [Configurazione della telecamera] verrà visualizzata la pagina di configurazione.

#### [Indicatore]

On: Tutti gli indicatori si accenderanno in conformità con lo stato.

On(Accesso): Soltanto l'indicatore live si accenderà durante la visione delle immagini.

Off: Tutti gli indicatori si spegneranno.

## Regolazione predefinita: Off

#### Nota:

 • Far riferimento a pagina 49 per ulteriori informazioni riguardanti "Selezione della telecamera", il pulsante [Trasmissione] ed il pulsante [Indietro].

# Impostazione di registrazione/eventi [REC/Evento]

La pagina "REC/Evento" comprende 3 schede; la scheda [Configurazione registrazione], la scheda [Configurazione evento] e la scheda [Configurazione avanzata].

# Scheda di configurazione della registrazione [Configurazione registrazione]

Configurare le impostazioni riguardanti la registrazione programmata. Impostare giorno/i, orario/i, frame rate e qualità dell'immagine per la registrazione.

![](_page_51_Picture_4.jpeg)

# ■ Schedule

La registrazione verrà eseguita conformemente agli schedule impostati anticipatamente. Selezionare giorno/i della settimana e orario/i.

# [Giorni da registrare]

Selezionare il giorno/i giorni della settimana da registrare. Spuntare la/le casella/e di opzione del/i giorno/i della settimana da registrare.

# [Schedule da registrare]

Si possono impostare 3 orari per la registrazione programmata per "[Calendario1]". La barra temporale indica 24 ore con intervalli di 15 minuti.

Cliccare la posizione desiderata sulla barra temporale per designare l'orario di inizio e di fine. Quando l'orario è designato, la barra temporale diventa rossa.

### Nota:

- Con l'impostazione predefinita, la registrazione programmata è stata impostata per 24 ore sul Calendario 1. Per cancellare l'orario di inizio e di fine designati, cliccare con il pulsante destro del mouse sull'orario.
- • Il calendario di registrazione può essere impostato trascinando l'orario di inizio e l'orario di fine sulla barra temporale con il mouse.
- Accertarsi che non ci sia sovrapposizione tra i 3 calendari. Quando si tenta di impostare lo stesso orario già impostato su un'altra barra temporale, verrà impostato l'orario immediatamente prima o dopo l'orario sovrapposto.

# [Modalità salvataggio su HDD]

Ridurre il frame rate in modo da utilizzare un minore spazio di memorizzazione sull'HDD. Spuntare la casella di opzione di questo elemento per risparmiare spazio di memorizzazione sull'HDD. Utilizzando H.264/MPEG-4 come metodo di compressione in questa modalità si registreranno soltanto le immagini dell'intervallo di rinfresco; utilizzando MJPEG si registrerà con un frame rate di 1 ips. Questa modalità può essere impostata separatamente per ciascun calendario.

# Pulsante [Avanzate >]

Verrà visualizzata la pagina "Configurazione avanzata schedule". Oltre a 3 registrazioni programmate, si possono impostare 3 registrazioni degli eventi. (☞ Pagina 53)

# ■ Configurazione registrazione (Tutte le telecamere)

Impostare il frame rate e la qualità dell'immagine della registrazione. Le impostazioni verranno applicate a tutte le telecamere.

### [Frame rate]

Selezionare il frame rate della registrazione. 1 ips/ 3 ips/ 5 ips/ 10 ips/ 15 ips/ 30 ips Regolazione predefinita: 10 ips

#### Importante:

- • Quando si seleziona "MPEG-4" come metodo di compressione, il valore dell'impostazione fornirà un'indicazione.
- • Quando il metodo di compressione della telecamera è MJPEG, non sono disponibili 10 ips, 15 ips e 30 ips. La regolazione predefinita è "5 ips".

# [Qualità dell'immagine]

Selezionare la qualità dell'immagine della registrazione. NQ (Normale): Qualità standard

- FQ (Fine): Qualità alta
- SF (Super Fine): Qualità super fine
- XF (Extra Fine): Qualità extra fine

Regolazione predefinita: FQ

### Nota:

• Se viene selezionato "XF" quando il metodo di compressione della telecamera non è "H.264", verrà impostato "SF" al posto di "XF".

# [Giorni di registrazione raffrontati]

Calcola e visualizza il numero totale di giorni per i quali è disponibile la registrazione sulle unità a disco rigido.

#### Nota:

- • I giorni di registrazione raffrontati verranno calcolati basandosi sul presupposto che la registrazione venga avviata di lunedì.
- • Quando è impostata la modalità di risparmio dell'HDD, i giorni di registrazione effettivi sono di più rispetto ai giorni di registrazione raffrontati.
- • Il consumo dell'HDD per la registrazione degli eventi sarà esclusa.
- Se si utilizza una telecamera non prodotta da Panasonic, il valore di "Giorni di registrazione raffrontati" non verrà visualizzato.
- • "\*" che precede un elemento indica che l'elemento è stato modificato sulla pagina "Configurazione avanzata registrazione".
- Se sono collegate due o più telecamere con la dimensione di cattura dell'immagine "FHD(1920x1080)", la qualità dell'immagine "XF" ed il frame rate a "10 ips" o superiore, le immagini possono non essere registrate alla velocità configurata.

# Pulsante [Avanzate >]

Verrà visualizzata "Configurazione avanzata registrazione". Ciascuna telecamera può essere impostata separatamente per la registrazione. (☞ Pagina 54)

# Configurazione delle impostazioni avanzate per la registrazione programmata [Configurazione avanzata schedule]

Oltre alla registrazione programmata, si possono impostare fino a 3 registrazioni degli eventi sui Calendari 1 e 2. Cliccando il pulsante [Avanzate >] nel campo "Schedule" si aprirà la pagina "Configurazione avanzata schedule".

![](_page_52_Figure_2.jpeg)

# ■ Giorni da registrare

Selezionare le azioni da intraprendere su ciascun giorno della settimana in base ad un calendario. [O] indica lo stato selezionato, [O] lo stato non selezionato.

- Calendario1: Registrazione conformemente al Calendario 1.
- Calendario2: Registrazione conformemente al Calendario 2.
- Off: Non avranno luogo né la registrazione programmata né la registrazione degli eventi.

# ■ Registrazione evento

Impostare la durata della registrazione nel caso in cui si verifichi un allarme e la durata della registrazione prima del verificarsi dell'allarme.

# [Durata registrazione evento]

Impostare la durata della registrazione nel caso in cui si verifica un allarme.

- 2 s/ 5 s/ 10 s/ 20 s/ 30 s/ 1 min/ 2 min/ 3 min/ 5 min/ 10 min/ 15 min
- Manuale: La registrazione continuerà per tutta la durata della ricezione di un segnale di ingresso dell'allarme. La registrazione verrà eseguita per almeno 8 secondi.
- Esterno: L'uscita dell'allarme continuerà finché non verrà ripristinata l'azione in seguito all'allarme.

Regolazione predefinita: 30 s

### [Durata pre-evento]

Impostare la durata della registrazione prima del verificarsi di un allarme. 0 s/ 5 s/ 10 s/ 15 s

# Regolazione predefinita: 0 s

#### Nota:

- • Il tempo di registrazione effettivo può talvolta essere superiore alla durata selezionata per questa impostazione.
- La registrazione pre-evento non verrà eseguita guando è selezionato "0 s".
- • Quando le immagini sono impostate in modo da essere registrate insieme all'audio, l'audio può non essere registrato all'inizio della registrazione pre-evento.
- La durata della registrazione pre-evento delle telecamere con la dimensione di cattura dell'immagine "FHD(1920x1080)", la qualità dell'immagine "XF" ed il frame rate a "10 ips" o superiore sarà inferiore a 10 secondi.

# ■ Schedule da registrare

Si possono impostare 3 registrazioni programmate e 3 registrazioni degli eventi su Calendario 1 e 2. All'interno dello stesso calendario, la registrazione degli eventi ha la priorità sulla registrazione programmata.

## [Registrazione programmata] (☞ Pagina 52)

## [Modalità salvataggio su HDD] (☞ Pagina 52)

### [Registrazione evento]

Impostare l'orario per la registrazione nel caso in cui si verifica un allarme. Un allarme che si verifica in un orario che non è stato impostato non innescherà la registrazione. Far riferimento a pagina 52 per come configurare la barra temporale.

### [E-mail]

Per inviare un e-mail di allarme quando si verifica un evento, spuntare questo elemento.

### [Protocollo di allarme Panasonic]

Spuntare la casella di opzione di questo elemento per trasmettere automaticamente ad un PC le informazioni su un evento che si verifica utilizzando il protocollo di allarme Panasonic.

### Pulsante [Indietro]

Cliccare il pulsante dopo aver completato le impostazioni. La schermata ritorna alla scheda [Configurazione registrazione].

# Impostazione della registrazione per le singole telecamere [Configurazione avanzata registrazione]

Impostare elementi quali la dimensione di cattura dell'immagine, il frame rate e la qualità dell'immagine per le singole telecamere. Cliccando il pulsante [Avanzate >] sulla scheda [Configurazione registrazione] si aprirà la pagina di configurazione avanzata.

![](_page_53_Figure_2.jpeg)

### [Modello]

Verrà visualizzato il modello di una telecamera di rete registrata.

(Vuoto: La telecamera non è registrata)

#### **[Compressione]**

Verrà visualizzato il metodo di compressione selezionato quando si registra la telecamera.

#### [Dimensione di cattura dell'immagine]

Selezionare una risoluzione per le immagini da registrare. <Quando il rapporto di formato è 4:3> QVGA(320x240)/ VGA(640x480)/ SXVGA(1280x960)/ SVGA(800x600) <Quando il rapporto di formato è 16:9> QVGA(320x180)/ HVGAW(640x360)/ HD(1280x720)/ FHD(1920x1080)

Regolazione predefinita: VGA(640x480)

#### Nota:

- Se sono collegate due o più telecamere con la dimensione di cattura dell'immagine "FHD(1920x1080)", la qualità dell'immagine "XF" ed il frame rate a "10 ips" o superiore, le immagini possono non essere registrate alla velocità configurata.
- • A seconda del modello della telecamera, la telecamera potrebbe riavviarsi quando viene cambiata la dimensione di cattura dell'immagine. Il riavvio verrà rilevato come un errore di comunicazione, tuttavia questo non indica un cattivo funzionamento.

#### Importante:

 • Le dimensioni di cattura dell'immagine disponibili possono differire a seconda del modello della telecamera e del metodo di compressione.

### [Velocità] (Frame rate) (☞ Pagina 52)

### [Qualità] (Qualità dell'immagine) (☞ Pagina 52)

#### [Audio]

Selezionare se registrare o meno l'audio insieme alle immagini.

On: L'audio verrà registrato.

Off: L'audio non verrà registrato.

Regolazione predefinita: Off

#### **[Registrazione]**

Selezionare se applicare o meno la registrazione programmata.

On: Applica la registrazione programmata.

- Off: Non applica la registrazione programmata.
- Sempre: Applica la registrazione 24 ore al giorno indipendentemente dalle impostazioni dello schedule.

#### Regolazione predefinita: On

#### [Salvataggio]

Selezionare se applicare o meno la modalità di risparmio dell'HDD.

Subordinato: Applica la modalità di risparmio dell'HDD. Indipendente: Non applica la modalità di risparmio dell'HDD. Esegue la registrazione con il frame rate selezionato.

Regolazione predefinita: Subordinato

### [Giorni di registrazione raffrontati] (☞ Pagina 52)

#### Pulsante [Indietro]

Cliccare il pulsante dopo aver completato le impostazioni. La schermata ritorna alla scheda [Configurazione registrazione].

# Scheda di configurazione delle impostazioni riguardanti gli eventi [Configurazione evento]

Configurare le impostazioni riguardanti gli eventi quali la durata dell'uscita dell'allarme e la durata del cicalino.

![](_page_54_Picture_2.jpeg)

# ■ Azione in seguito ad un allarme

Configurare gli elementi riguardanti gli allarmi quali la durata dell'uscita dell'allarme e il ripristino automatico dell'allarme.

### [Durata dell'uscita]

Selezionare la durata dell'uscita per l'uscita del segnale di allarme dal terminale sul pannello posteriore del registratore quando si verifica un allarme. Quando è selezionato "0 s", non verranno inviati i segnali di allarme.

0 s/ 2 s/ 5 s/ 10 s/ 20 s/ 30 s/ 1 min

- Esterno: L'uscita dell'allarme continuerà finché non verrà ripristinata l'azione in seguito all'allarme. Far riferimento al Manuale di istruzioni (PDF) per ulteriori informazioni riguardo al ripristino dell'allarme. Rec: L'uscita del segnale di allarme continuerà per tutto
- il periodo di registrazione dell'evento.

# Regolazione predefinita: 2 s

### [Durata del cicalino]

Impostare la durata del suono del cicalino quando si verifica un allarme. Quando è selezionato "0 s", il cicalino non suonerà.

0 s/ 2 s/ 5 s/ 10 s/ 20 s/ 30 s/ 1 min

- Esterno: Il cicalino continuerà a suonare finché non verrà ripristinata l'azione in seguito all'allarme. Far riferimento al Manuale di istruzioni (PDF) per ulteriori informazioni riguardo al ripristino dell'allarme.
- Rec: Il cicalino continuerà a suonare per tutta la durata della registrazione dell'evento.

# Regolazione predefinita: 2 s

### [Tempo del ripristino automatico]

Impostare il tempo per ripristinare automaticamente l'azione in seguito ad un allarme.

2 s/ 5 s/ 10 s/ 20 s/ 30 s/ 1 min/ 3 min/ 5 min Esterno: L'azione in seguito ad un allarme non verrà ripristinata automaticamente. Far riferimento al Manuale di istruzioni (PDF) per ulteriori informazioni riguardo al ripristino dell'allarme.

#### Regolazione predefinita: Esterno

#### Nota:

 • Se il tempo impostato per "Durata dell'uscita" o "Durata del cicalino" è più lungo del tempo impostato per "Tempo del ripristino automatico", verrà applicato il tempo impostato per "Tempo del ripristino automatico".

#### [Visualizzazione del messaggio]

Selezionare se visualizzare o meno un messaggio su un PC collegato ad una rete quando si verifica un allarme.

On: Visualizza un messaggio.

Off: Non visualizza un messaggio.

# Regolazione predefinita: On

#### [Azione monitor principale]

Mentre il monitor principale visualizza la finestra operativa, selezionare se passare o meno alla visualizzazione su una singola schermata in concomitanza con il verificarsi dell' allarme.

- On: Commutazione della visualizzazione del monitor in concomitanza con il verificarsi dell' allarme.
- Off: Nessuna commutazione della visualizzazione del monitor.

#### Regolazione predefinita: Off

#### Nota:

- • Le immagini dalla telecamera selezionata per "Telecamera registraz" di "Configurazione avanzata" vengono visualizzate su una singola schermata.
- • L'azione del monitor principale non verrà attivata mentre si stanno riproducendo immagini registrate o si sta visualizzando il menu di configurazione.
- Una volta trascorso il tempo di ripristino automatico, la visualizzazione del monitor ritornerà allo stato precedente. (Tuttavia, se si utilizza un mouse mentre è attivata l ' azione del monitor principale, la visualizzazione del monitor non ritornerà allo stato precedente.)

# ■ Configurazione avanzata evento

Configurare le impostazioni avanzate per i singoli tipi di allarme (allarme del terminale, allarme della posizione della telecamera, allarme di comando e allarme di corrispondenza del volto). Cliccando il pulsante [Avanzate >] per ciascun elemento si aprirà la rispettiva "Configurazione avanzata" .

# Impostazione dell'allarme del terminale [Configurazione avanzata allarme del terminale]

Configurare le impostazioni riguardanti la registrazione innescata da un segnale di allarme fornito al connettore ALARM/ CONTROL del registratore da un dispositivo di allarme esterno quale il sensore di una porta. Configurare le impostazioni necessarie per ciascun terminale di ingresso dell'allarme del connettore ALARM/CONTROL sul pannello posteriore del registratore.

![](_page_55_Picture_2.jpeg)

# ■ Configurazione avanzata allarme del terminale

### **[Modalità]**

Selezionare l'azione da compiere quando viene fornito un segnale di allarme.

- Registrazione/azione allarme: Tutte le azioni in seguito ad un evento verranno eseguite conformemente alle impostazioni.
- Soltanto registrazione: Verranno eseguiti soltanto la registrazione, l'archiviazione delle voci del registro degli eventi e lo spostamento della telecamera in una posizione preselezionata.
- Off: Verrà eseguita soltanto l'archiviazione delle voci del registro degli eventi.

Regolazione predefinita: Registrazione/azione allarme

### [Configurazione tramite terminale]

Impostare i singoli terminali numerati da 1 a 9.

### [Telecamera registraz]

Selezionare la telecamera per la registrazione. Quando è selezionato "Off", non verrà eseguita la registrazione.

Tutti: Esegue la registrazione su tutte le telecamere registrate.

Regolazione predefinita: Numero della telecamera associato al numero del terminale

### Nota:

 • Quando sono registrate molte telecamere ed è selezionato "Tutti" per "Telecamera registraz", l'inizio della registrazione dell'allarme può ritardare a seconda della telecamera. Si consiglia di eseguire la registrazione preevento.

# [Preselezione]

Selezionare la posizione preselezionata della telecamera (da 001 a 256) nella quale si deve spostare la telecamera quando viene ricevuto un segnale di allarme. Se è selezionato "---", la telecamera non verrà spostata in una posizione preselezionata.

### [Uscita del terminale]

Selezionare se emettere o meno un segnale di allarme dal terminale di uscita dell'allarme del connettore ALARM/ CONTROL sul pannello posteriore del registratore quando viene ricevuto un segnale di allarme.

On: Invia segnali di allarme.

Off: Non invia segnali di allarme. Regolazione predefinita: On

# [Ingresso del terminale]

Selezionare lo stato del terminale per fornire un segnale di allarme al terminale di allarme.

- N.O. (Normalmente aperto): I segnali verranno forniti quando cortocircuitati.
- N.C. (Normalmente chiuso): I segnali verranno forniti quando a circuito aperto.

Regolazione predefinita: N.O.

# Pulsante [Indietro]

Cliccare il pulsante dopo aver completato le impostazioni. La schermata ritorna alla scheda [Configurazione evento].

#### Nota:

 • Far riferimento al Manuale di istruzioni (PDF) per ulteriori informazioni riguardo alle posizioni preselezionate della telecamera.

# Impostazione dell'allarme della posizione della telecamera [Configurazione avanzata allarme della posizione della telecamera]

Impostare l'azione da compiere quando un protocollo di allarme Panasonic ricevuto da una telecamera innesca l'allarme della posizione della telecamera.

![](_page_56_Picture_73.jpeg)

Far riferimento a "Configurazione avanzata allarme del terminale" per impostare "Modalità", "Telecamera registraz", "Preselezione" e "Uscita del terminale" in "Configurazione tramite telecamera" (☞ pagina 56).

#### Pulsante [Indietro]

Cliccare il pulsante dopo aver completato le impostazioni. La schermata ritorna alla scheda [Configurazione evento].

# Impostazione dell'allarme di comando [Configurazione avanzata allarme di comando]

Impostare l'azione da compiere quando un segnale dell'allarme di comando ricevuto da un PC che è collegato tramite un protocollo di rete innesca l'allarme di comando.

![](_page_56_Picture_8.jpeg)

Far riferimento a "Configurazione avanzata allarme del terminale" per impostare "Modalità", "Telecamera registraz", "Preselezione" e "Uscita del terminale" in "Configurazione tramite telecamera" (☞ pagina 56).

### Pulsante [Indietro]

Cliccare il pulsante dopo aver completato le impostazioni. La schermata ritorna alla scheda [Configurazione evento].

# Impostazione dell'allarme di corrispondenza del volto [Configurazione avanzata allarme di corrispondenza volto]

Impostare l'allarme di corrispondenza del volto innescato quando l'immagine di un volto registrata in precedenza viene rilevata tra le immagini in diretta della telecamera. Far riferimento a "Riguardo alla funzione di corrispondenza del volto" (☞ pagina 12) per dettagli e precauzioni per l'utilizzo riguardanti la funzione di corrispondenza del volto. Far riferimento anche al Manuale di istruzioni (PDF) per ulteriori informazioni riguardo alle funzioni di corrispondenza del volto.

![](_page_57_Picture_2.jpeg)

# ■ Configurazione avanzata allarme di corrispondenza volto

### **[Modalità]**

Selezionare le azioni da compiere quando si riceve un

- segnale di ingresso dell'allarme di corrispondenza del volto. Off: Disattiva la funzione dell'allarme di corrispondenza del volto.
	- Azione in seguito ad allarme: Attiva un'azione dell'allarme di corrispondenza del volto.

### Regolazione predefinita: Off

# Importante:

 • L'allarme di corrispondenza del volto non si applica alla registrazione degli eventi.

### Nota:

 • Quando è selezionato "Azione in seguito ad allarme", la qualità dell'immagine e il metodo di compressione della Telecamera 1 verranno cambiati automaticamente nel modo seguente. Mantenendo i valori originali si può cambiare notevolmente il tempo di registrazione. Compressione: H.264

 Dimensione di cattura dell'immagine: SXVGA(1280×960) Frame rate: 5 ips

Qualità dell'immagine: SF

Modalità salvataggio su HDD: Indipendente

- • Quando è selezionato "Azione in seguito ad allarme" per "Modalità" di "Configurazione avanzata allarme di corrispondenza volto", viene interrotta la visualizzazione sequenziale sul monitor per le immagini in diretta.
- • Per attivare la funzione di corrispondenza del volto, avviare le azioni di corrispondenza del volto. (☞ Manuale di istruzioni (PDF))

# [Configurazione tramite telecamera]

La corrispondenza del volto può essere innescata soltanto dalla Telecamera 1 (invariabile). Per utilizzare la funzione di corrispondenza del volto, è necessario installare una telecamera che supporta questa funzione come Telecamera 1.

## [Uscita corrisp volto]

Selezionare se emettere o meno un segnale di allarme dal terminale di uscita dell'allarme di corrispondenza del volto del connettore ALARM/CONTROL sul pannello posteriore del registratore quando viene rilevato un allarme di corrispondenza del volto.

On: Invia segnali di allarme. Off: Non invia segnali di allarme. Regolazione predefinita: On

Pulsante [Registrazione >]

Cliccare questo pulsante per visualizzare la finestra di registrazione del volto. Registrare le immagini dei volti da utilizzare per la corrispondenza dei volti. (☞ Pagina 59) Quando è impostato "Azione in seguito ad allarme" per "Modalità" di "Configurazione avanzata allarme di corrispondenza volto", sarà possibile registrare l'immagine del volto.

### Pulsante [Indietro]

Cliccare il pulsante dopo aver completato le impostazioni. La schermata ritorna alla scheda [Configurazione evento].

# Registrazione delle immagini dei volti [Registrazione volto]

Utilizzare questa pagina per registrare volti nuovi, per controllare le immagini di volti già registrate o per assegnare nomi alle immagini dei volti.

#### Nota:

Le immagini dei volti possono essere registrate soltanto sulle immagini registrate quando è selezionato "Azione in seguito ad allarme" per "Modalità" di "Configurazione avanzata allarme di corrispondenza volto".

![](_page_58_Picture_4.jpeg)

# • Pulsante [Aggiungi >]

Registrare nuove immagini di volti. (☞ Pagina 60)

• [Sensibilità]

 Impostare la sensibilità applicata al processo di corrispondenza del volto. 1(Bassa)/ 2/ 3/ 4/ 5(Alta) Regolazione predefinita: 3

 • [Immagine volto]

 Questa è l'area dove viene visualizzata l'immagine del volto registrata.

 • [Apparizione]

 Visualizza data e ora in cui è comparsa l'immagine di un volto.

 • [Nome]

 Inserire il nome da assegnare all'immagine del volto (fino a 12 caratteri) utilizzando la tastiera su schermo (☞ pagina 37).

#### • [Corrispondenza]

 Selezionare se attivare o meno la funzione di corrispondenza del volto.

 Si possono mettere in corrispondenza contemporaneamente un massimo di 8 immagini.

On: Attiva la funzione di corrispondenza del volto. Off: Non attiva la funzione di corrispondenza del volto.

Regolazione predefinita: Off

### • Pulsante [Scansione immag auto]

 Ricerca automaticamente immagini adatte alla corrispondenza del volto per circa 3 secondi prima e dopo la registrazione dell'immagine del volto. Per dettagli far riferimento a [Scansione immag auto] in "Ricerca automatica delle immagini dei volti [Scansione immag auto]" (☞ pagina 60).

### • [Canc]

 Per cancellare le immagini, spuntare le rispettive caselle di opzione.

### • Pulsante [Aggiorna]

 Utilizzare questo pulsante per registrare o cancellare le modifiche apportate all'immagine, al nome assegnato e all'impostazione per le azioni di corrispondenza del volto.

### • Pulsante [Annulla]

 Utilizzare questo pulsante per annullare le modifiche apportate all'immagine, al nome assegnato e all'impostazione per le azioni di corrispondenza del volto e per ripristinare lo stato in cui si trovavano quando è stato cliccato il pulsante [Aggiorna] l'ultima volta. Una volta cliccato il pulsante [Aggiorna], non sarà possibile ripristinare lo stato precendente all'aggiornamento. Inoltre, una volta cancellata l'immagine di un volto, questa non può essere recuperata.

### • Pulsante [Configurazione area >]

 Verrà visualizzata la finestra dell'area di configurazione della corrispondenza del volto (☞ pagina 61 "Impostazione dell'area di corrispondenza [Configurazione area]").

### • Pulsante [Indietro]

 Ritornare alla pagina "Configurazione avanzata allarme di corrispondenza volto".

# Registrazione delle immagini dei volti [Aggiungi]

Si possono registrare un massimo di 16 immagini di volti. Se sono già state registrate 16 immagini di volti, aggiungere immagini nuove dopo aver cancellato qualcuna delle immagini registrate.

### Passaggio 1

Cliccare il pulsante [Aggiungi >] nella finestra di registrazione dell'immagine del volto. Se non è ancora stata aggiornata l'immagine del volto ricercata automaticamente o il cui nome è stato modificato, cliccare il pulsante [Aggiorna] prima di aggiungerla.

→ Verrà visualizzata la finestra "Registrazione volto".

![](_page_59_Picture_5.jpeg)

### Passaggio 2

Sul pannello di controllo della riproduzione, riprodurre i dati registrati contenenti l'immagine del volto da registrare per la corrispondenza del volto. Far riferimento al Manuale di istruzioni (PDF) per ulteriori informazioni riguardo al controllo della riproduzione.

→ L'immagine viene riprodotta nell'area di visualizzazione delle immagini.

#### Passaggio 3

Non appena viene visualizzata l'immagine del volto da registrare, mettere in pausa la riproduzione.

→ Le caratteristiche facciali rilevate nell'immagine vengono visualizzate all'interno di una cornice con la dimensione della cornice (orizzontale x verticale).

![](_page_59_Picture_12.jpeg)

#### Nota:

Registrare l'immagine del volto in modo che la larghezza del volto (larghezza della cornice) sia di 125 pixel o superiore.

#### Passaggio 4

Se l'immagine del volto visualizzata è soddisfacente per la registrazione, cliccare due volte sulla cornice del volto.

→ La schermata ritorna alla finestra di registrazione dell'immagine del volto e l'immagine del volto selezionata verrà visualizzata nell'area di visualizzazione dell'immagine del volto.

#### Nota:

• Quando si desidera ritornare alla finestra di registrazione dell'immagine del volto senza applicare l'immagine del volto, cliccare il pulsante [Indietro].

#### Passaggio 5

Se necessario, configurare l'impostazione per le azioni di corrispondenza del volto, aprire la tastiera su schermo (☞ pagina 37) per assegnare un nome e cliccare il pulsante [Aggiorna].

# Ricerca automatica delle immagini dei volti [Scansione immag auto]

Viene ricercata automaticamente l'immagine adatta alla corrispondenza del volto per circa 3 secondi prima e dopo l'inizio della riproduzione delle immagini dei volti registrate.

#### Passaggio 1

Cliccare il pulsante [Scansione immag auto] (☞ pagina 59) nella finestra di registrazione dell'immagine del volto.

→ Al centro della schermata verrà visualizzato "Scansione automatica dell'immagine in corso. Attendere.". Una volta completata la scansione, si aprirà la finestra di completamento della ricerca. Le immagini prodotte dalla ricerca verranno visualizzate nell'area di visualizzazione dell'immagine del volto.

#### Nota:

A seconda dello stato delle immagini, possono occorrere circa 2 minuti per la ricerca.

#### Passaggio 2

Se soddisfacente, cliccare il pulsante [Aggiorna] per registrare.

#### Nota:

Le immagini trovate mediante la scansione automatica delle immagini non verranno visualizzate nell'area di visualizzazione delle immagini.

# Impostazione dell'area di corrispondenza [Configurazione area]

Impostare fino a 4 aree per la corrispondenza delle immagini dei volti mentre si visualizzano le immagini in diretta. Con l'impostazione predefinita, per la corrispondenza delle immagini dei volti è impostata l'intera area sulle immagini della telecamera. Designando le aree di corrispondenza, è possibile ridurre gli errori dell'operazione.

![](_page_60_Picture_2.jpeg)

### Passaggio 1

Cliccare il pulsante [Configurazione area >] (☞ pagina 59) sulla finestra di registrazione dell'immagine del volto.

→ Verrà visualizzata la finestra per l'impostazione dell'area di corrispondenza.

 La porzione in cui la telecamera ha rilevato un volto corrispondente verrà visualizzata con una cornice verde nell'area di visualizzazione delle immagini. (La cornice verrà aggiornata ogni secondo.)

### Passaggio 2

Cliccare il pulsante [Area fissa] accanto alla rispettiva area di corrispondenza. Si possono registrare un massimo di 4 aree di corrispondenza per consentire forme poligonali.

#### Passaggio 3

Sull'immagine visualizzata, cliccare l'angolo superiore sinistro e l'angolo inferiore destro del riquadro che diventerà l'area.

→ La porzione designata verrà visualizzata in grigio e registrata come un'area di corrispondenza. Se anche una parte della cornice verde è sovrapposta all'area di corrispondenza, la porzione all'interno della cornice verde sarà oggetto della funzione di corrispondenza del volto.

#### Nota:

- • Per cancellare un'area registrata, cliccare il pulsante [Cancella l'area] per cancellare l'area di corrispondenza.
- Le aree di corrispondenza verranno impostate conformemente alla griglia suddivisa in 16 x 16 segmenti. È possibile che le aree di corrispondenza effettive non siano esattamente identiche ai punti designati cliccando l'angolo superiore sinistro e l'angolo inferiore destro.

#### Passaggio 4

Per completare le impostazioni, cliccare il pulsante [Indietro].

→ La schermata ritorna alla finestra di registrazione dell'immagine del volto.

# Configurazione delle impostazioni avanzate per la registrazione e gli eventi [Configurazione avanzata]

Su questa scheda configurare le impostazioni speciali riguardanti la registrazione. Impostare la modalità di registrazione, la durata di disinserimento dell'allarme ed il numero della porta di allarme Panasonic (il numero della porta per l'ingresso degli allarmi della posizione).

![](_page_60_Picture_319.jpeg)

### [Modalità di registrazione]

Determinare se interrompere o meno tutte le azioni di registrazione. Impostare su "Off", principalmente per interrompere l'accesso all'HDD prima di togliere l'alimentazione.

On: Esegue la registrazione. Off: Interrompe tutte le azioni di registrazione.

Regolazione predefinita: On

#### Importante:

• Se viene selezionato "Off", accertarsi di rimettere l'impostazione su "On" quando si riprende l'utilizzo.

#### [Durata disinserimento allarme]

Impostare il periodo di sospensione delle azioni in seguito ad un evento nel caso in cui lo stesso tipo di evento (allarme del terminale, allarme della posizione della telecamera, allarme di comando, allarme di corrispondenza del volto) si verifichi ripetutamente sulla stessa telecamera. 2 s/ 3 s/ 5 s/ 10 s

Regolazione predefinita: 2 s

### [Numero della porta di allarme Panasonic]

Specificare il numero della porta da utilizzare per ricevere l'allarme della posizione.

Regolazione predefinita: 1818

#### Nota:

• Inserire il numero della porta con 5 cifre, allineate a destra. (Esempio: Quando il numero della porta è "80", inserire "00080".) Nell'indicazione del numero della porta, gli "0" effettivamente prefissati al valore dell'impostazione sono stati qui rimossi.

# Configurazione delle impostazioni riguardanti i monitor [Monitor]

Le impostazioni riguardanti la visualizzazione del monitor principale, il monitor per le immagini in diretta collegato al registratore ed il monitor del PC collegato tramite una rete vengono configurate sul menu di configurazione - menu "Configurazione avanzata" pagina "Monitor".

Su questa pagina vengono configurate anche le impostazioni riguardanti la commutazione delle immagini, quali la visualizzazione sul multiscreen e la visualizzazione sequenziale delle immagini in diretta.

La pagina "Monitor" comprende le schede [Monitor principale], [Monitor live] e [Configurazione avanzata].

# Impostazione del monitor principale [Monitor principale]

Eseguire le impostazioni riguardanti la visualizzazione sul monitor principale quale la posizione di visualizzazione del titolo della telecamera.

![](_page_61_Figure_6.jpeg)

# ■ Titolo della telecamera

#### [Visualizzazione]

Determinare se visualizzare o meno il titolo della telecamera sul monitor principale.

On: Viene visualizzato il titolo della telecamera.

Off: Non viene visualizzato il titolo della telecamera.

#### Regolazione predefinita: On

#### [Posizione]

Selezionare la posizione in cui visualizzare il titolo della telecamera sulle immagini. S-alto/ S-basso/ D-alto/ D-basso Regolazione predefinita: D-alto

#### [Titolo della telecamera]

Inserire un titolo della telecamera da visualizzare per ciascuna telecamera utilizzando la tastiera su schermo (☞ pagina 37)

# Impostazione del monitor per le immagini in diretta [Monitor live]

Impostare il monitor per le immagini in diretta selezionando le immagini della telecamera da visualizzare, la durata della visualizzazione delle immagini, etc.

![](_page_61_Figure_19.jpeg)

# ■ Sequenza live

Impostare la sequenza di visualizzazione per le immagini delle telecamere (commutazione delle immagini).

### **[Durata]**

Impostare l'intervallo (durata) per la commutazione delle immagini delle telecamere.

5 s/ 10 s/ 15 s/ 30 s

Esterno: Commuta le telecamere da 1 a 9 per visualizzare le immagini a seconda dell' ingresso del segnale innescato dagli allarmi del terminale dai terminali da 1 a 9.

Nota:

• Lo stato del terminale (N.O. o N.C.) per fornire un segnale di allarme al terminale di allarme dipende dalle impostazioni per "Ingresso del terminale" di "Configurazione avanzata allarme del terminale" (☞ pagina 56).

#### [Selezione della telecamera]

Selezionare le telecamere da includere nella visualizzazione sequenziale.

Spuntare la casella di opzione accanto alla telecamera desiderata. Le telecamere selezionate verranno visualizzate in ordine numerico.

#### [Visione nascosta]

La visione nascosta è una funzione che comporta la visualizzazione come schermata nera sul monitor per le immagini in diretta dell'immagine della telecamera visualizzata su una singola schermata o dell'immagine della telecamera selezionata su un multiscreen sul monitor principale. Determinare se utilizzare o meno la visione nascosta.

- On: Attiva la funzione di visione nascosta.
- Off: Disattiva la funzione di visione nascosta.

#### Regolazione predefinita: Off

#### Nota:

• Mentre è in esecuzione la visualizzazione della sequenza, le immagini in visione nascosta verranno saltate (non visualizzate).

Regolazione predefinita: 10 s

- • L'immagine sul monitor per le immagini in diretta può momentaneamente diventare nera quando si commutano le immagini sul monitor principale.
- • Quando è selezionato "Azione in seguito ad allarme" per "Modalità" di "Configurazione avanzata allarme di corrispondenza volto" (☞ pagina 58), la visualizzazione

sequenziale non verrà eseguita. Al suo posto, verranno visualizzate le immagini dalla telecamera il cui numero è il più piccolo tra le telecamere selezionate per "Selezione della telecamera".

# Configurazione di altre impostazioni riguardanti i monitor [Configurazione avanzata]

Configurare altre impostazioni del monitor quali la funzione Eco del monitor e l'uscita audio del monitor. La funzione Eco del monitor è progettata per ridurre il consumo energetico del monitor principale attraverso misure quali la riduzione della luminosità durante il funzionamento normale, lo spegnimento della retroilluminazione e l'aumento della luminosità quando si verifica un allarme o in altri casi.

![](_page_62_Picture_481.jpeg)

# ■ Funzione Eco del monitor

Impostare la funzione Eco del monitor per la luminosità e la retroilluminazione del monitor principale.

(La funzione Eco del monitor non è applicabile al monitor per le immagini in diretta.)

La funzione Eco del monitor verrà attivata nelle seguenti circostanze:

- • Quando questa unità è collegata a un monitor a colori LCD wide di Panasonic (WV-LW1900, WV-LW1900/G, WV-LW2200, WV-LW2200/G: optional)
- • Quando non viene eseguita alcuna operazione con il mouse o con i tasti sul pannello anteriore del registratore
- • Quando non viene eseguito il ripristino dell'allarme o il ripristino dell'errore
- • Quando non viene effettuato l'accesso al registratore in nessun altro modo
- \* Indipendentemente dall'impostazione della funzione Eco e dallo stato del monitor collegato, verrà data priorità al controllo dal registratore.

### [Diminuisci luminosità]

Determinare se ridurre o meno la luminosità del monitor principale quando si verificano le condizioni per l'attivazione della funzione Eco del monitor.

Se la luminosità deve essere ridotta, impostare il ritardo tra il punto nel tempo in cui si incontrano le condizioni ed il punto in cui verrà effettivamente ridotta la luminosità.

Off/ Fra 1 min/ Fra 3 min/ Fra 5 min/ Fra 10 min

Regolazione predefinita: Off (La luminosità non verrà ridotta)

### [Retroilluminazione off]

Determinare se spegnere o meno la retroilluminazione del monitor principale quando si verificano le condizioni per l'attivazione della funzione Eco del monitor.

Se la retroilluminazione deve essere spenta, impostare il ritardo tra il punto nel tempo in cui si incontrano le condizioni ed il punto in cui verrà effettivamente spenta la retroilluminazione.

Off/ Fra 15 min/ Fra 30 min/ Fra 1 ora/ Fra 3 ore

Regolazione predefinita: Off (La retroilluminazione non verrà spenta)

La luminosità e la retroilluminazione verranno ripristinate da qualsiasi operazione del mouse o operazione dei tasti sul pannello anteriore del registratore (le operazioni sul browser web del PC non ripristineranno la funzione). La funzione può essere ripristinata anche nel modo seguente:

- Spuntando la casella di opzione [Ripristina la luminosità al verificarsi di un allarme] verranno ripristinate la luminosità e la retroilluminazione durante lo stato di allarme.
- • Spuntando la casella di opzione [Ripristina la luminosità al verificarsi di un errore] verranno ripristinate la luminosità e la retroilluminazione durante lo stato di errore.

#### [Telecamera uscita audio]

Verrà determinato il canale della telecamera il cui audio viene emesso dal registratore. Per determinare il canale della telecamera, selezionare la telecamera il cui audio deve essere emesso dal registratore.

- Telecamera selezionata: Non viene determinato il canale della telecamera. (Il registratore emetterà l'audio dalla telecamera di cui si stanno visualizzando le immagini.)
- Telecamera 1 Telecamera 16: Determina il canale della telecamera. (Il registratore emetterà sempre l'audio dalla telecamera selezionata.)

Regolazione predefinita: Telecamera selezionata

# ■ Altre configurazioni

#### [Visualizza l'immagine in diretta della telecamera in alta risoluzione (SXVGA) nella visualizzazione su singola schermata]

Spuntare la casella di opzione per visualizzare le immagini della telecamera nella dimensione SXVGA su una singola schermata o sul segmento di sinistra di una schermata a 3 quadri. Far riferimento al "readme.txt" per le telecamere compatibili.

#### [Nascondi automaticamente il pannello di visualizzazione dello stato ed il pannello di controllo nella visualizzazione wide]

Spuntare la casella di opzione per visualizzare o nascondere il pannello di visualizzazione dello stato ed il pannello di controllo nella visualizzazione wide a seconda che il cursore del mouse sia visualizzato o nascosto.

#### [Dividi equamente le posizioni delle immagini in diretta della telecamera nella visualizzazione wide]

Spuntare la casella di opzione per visualizzare le immagini in diretta sui segmenti della schermata suddivisi uniformemente nella visualizzazione wide.

Si può selezionare il rapporto di formato 4:3 o 16:9 per il layout.

### [Estendi le immagini per adattarle alle aree nella visualizzazione della schermata di controllo]

Spuntare la casella di opzione per aumentare la dimensione verticale delle immagini con il rapporto di formato 16:9 per adattarla all'area di visualizzazione delle immagini sulla schermata di controllo.

Quando le immagini vengono ingrandite con questa impostazione, il controllo della telecamera o la ricerca VMD possono talvolta non funzionare correttamente in conformità con le aree o coordinate specificate.

# [Visualizza le immagini con il rapporto di formato 16:9 sulla finestra del browser web]

Spuntare la casella di opzione per visualizzare le immagini nella finestra del browser web con il rapporto di formato 16:9.

# Configurazione delle impostazioni riguardanti la rete [Rete]

Le impostazioni riguardanti la rete del registratore vengono configurate sul menu di configurazione - menu "Configurazione avanzata" - pagina "Rete".

La pagina "Rete" comprende le schede [Base], [E-mail], [Protocollo di allarme Panasonic] e [NTP/SNMP].

# Configurazione delle impostazioni di base della rete [Base]

Su questa scheda si possono configurare le impostazioni di base riguardanti la rete.

![](_page_64_Picture_291.jpeg)

#### Nota:

 • Inserire gli ottetti di indirizzo e i numeri della porta allineati a destra. [Ad esempio, per il numero della porta 80, inserire 00080] Gli zeri davanti sono omessi in questa pubblicazione.

# ■ Configurazione della rete

Configurare le impostazioni di rete del registratore.

#### [Indirizzo IP]

Verrà visualizzato l'indirizzo IP del registratore. Per cambiare l'indirizzo IP, cliccare il pulsante  $[\triangle]/[\nabla]$ . Regolazione predefinita: 192.168.0.250

#### [Maschera di sottorete]

Selezionare la maschera di sottorete in conformità con l'ambiente di rete del registratore. Effettuare l'inserimento con lo stesso metodo utilizzato per l'indirizzo IP. Regolazione predefinita: 255.255.255.0

#### [Gateway predefinito]

Selezionare l'indirizzo per il gateway predefinito in conformità con l'ambiente di rete del registratore. Effettuare l'inserimento con lo stesso metodo utilizzato per l'indirizzo IP. Regolazione predefinita: 192.168.0.1

#### [Velocità della linea]

Specificare la velocità della linea per la trasmissione dei dati. Auto: La velocità della linea verrà applicata automaticamente.

100M-Full: 100 Mbps full-duplex

- 100M-Half: 100 Mbps half-duplex
- 10M-Full: 10 Mbps full-duplex

10M-Half: 10 Mbps half-duplex

Regolazione predefinita: Auto

#### Importante:

 • Quando il menu di configurazione viene chiuso dopo aver cambiato la velocità della linea, il registratore verrà riavviato automaticamente.

# ■ Configurazione DNS

Su questa scheda si possono configurare le impostazioni riguardanti il DNS (Domain Name System).

#### [DNS]

Determinare se utilizzare o meno il DNS. Off: Non si utilizza il DNS. Manuale: Quando si utilizza il DNS, è possibile ricercare gli indirizzi IP tramite il nome dell'ospite. Regolazione predefinita: Off

#### [Indirizzo del server primario] [Indirizzo del server secondario]

Quando si utilizza il DNS, selezionare gli indirizzi IP per il server DNS primario e secondario. Effettuare l'inserimento con lo stesso metodo utilizzato per l'indirizzo IP. Regolazione predefinita: 0.0.0.0

#### [Nome di dominio]

Inserire il nome di dominio del registratore. Il primo carattere del nome del dominio deve essere un carattere alfabetico. Inserire da 3 a 63 caratteri alfanumerici inclusi trattini (-) e punti (.).

#### Regolazione predefinita: localdomain

# ■ Configurazione DDNS

Selezionare il servizio DDNS per determinare se utilizzare o meno il DDNS.

Off: Non si utilizza la funzione DDNS.

Viewnetcam.com: Si utilizza il servizio "Viewnetcam. com".

Aggiornamento DNS dinamico: Si utilizza l' aggiornamento DNS dinamico (conforme a RFC2136).

#### Regolazione predefinita: Off

#### Importante:

- Prima di utilizzare il servizio DDNS, è necessario eseguire l ' impostazione di port forwarding per il router.
- Riguardo all'aggiornamento DNS dinamico (conforme a RFC2136)

 Il funzionamento utilizzando servizi DDNS diversi dal servizio "Viewnetcam.com" non è garantito. Non si assume nessuna responsabilità per alcun inconveniente o incidente in circostanze in cui la telecamera viene utilizzata al di fuori di tali servizi.

 Far riferimeno ai fornitori di servizi DDNS per la selezione e la configurazione di servizi DDNS diversi dal servizio "Viewnetcam.com".

#### Nota:

"Viewnetcam.com" è un servizio di DNS dinamico progettato per l'utilizzo con le telecamere di rete Panasonic. Far riferimento al sito web di "Viewnetcam.com" (http://www.viewnetcam.com/) per ulteriori informazioni riguardo al servizio.

# Quando si utilizza il servizio "Viewnetcam.com"

![](_page_65_Picture_484.jpeg)

### [URL riservata(Prodotto)]

L' URL della telecamera registrata con "Viewnetcam.com". Quando si accede nuovamente al menu dopo aver eseguito le impostazioni iniziali, verrà visualizzata l'URL temporanea.

#### [Collegamento al proprio account]

Verrà visualizzata l'URL della finestra di registrazione al servizio "Viewnetcam.com". Registrare le informazioni nella finestra di registrazione per

iscriversi al servizio "Viewnetcam.com".

### [Intervallo di accesso]

Selezionare dai seguenti un intervallo per accedere al server del servizio "Viewnetcam.com" per controllare l'indirizzo IP ed il nome dell'ospite.

10 min/ 20 min/ 30 min/ 40 min/ 50 min/ 1 ora Regolazione predefinita: 1 ora

# Procedura di registrazione delle informazioni per il servizio "Viewnetcam.com"

## Passaggio 1

Accedere all' URL visualizzata su "Collegamento al proprio account" dal PC collegato a Internet. Verrà visualizzata la finestra di registrazione a "Viewnetcam. com".

### Passaggio 2

Registrare le informazioni per "Viewnetcam.com" seguendo le istruzioni della procedura guidata.

→ Se la finestra di registrazione non viene visualizzata, controllare che il PC sia collegato a Internet e cliccare il pulsante del browser per ricaricare la pagina. Quando viene visualizzato il messaggio che informa che la registrazione ha avuto successo, chiudere la finestra di registrazione.

 L' URL selezionata al momento della registrazione può essere utilizzata per accedere al registratore. Tuttavia, questa URL non è disponibile quando si accede al registratore da un PC collegato alla stessa rete (LAN).

#### Nota:

- • Una volta completata la registrazione al servizio "Viewnetcam.com", l'URL del registratore registrata per "URL riservata(Prodotto)". Possono occorrere fino a circa 30 minuti affinché l' URL del registratore registrato sia convalidata.
- Per cancellare l'iscrizione al servizio "Viewnetcam.com", accedere in seguito al sito web di "Viewnetcam.com" (http://www.viewnetcam.com/).
- • È possibile controllare le informazioni registrate per il servizio "Viewnetcam.com" accedendo all'URL visualizzata accanto a "Collegamento al proprio account". Se l'URL

non è visualizzata, controllare che il registratore sia collegato a Internet, uscire dal menu e visualizzare nuovamente questa scheda per controllare le informazioni.

 • Se l'accesso fallisce frequentemente a causa del cambiamento dell' indirizzo globale del router, impostare un valore inferiore per "Intervallo di accesso".

#### Quando si utilizza "Aggiornamento DNS dinamico"

![](_page_65_Picture_485.jpeg)

#### [Nome dell'ospite]

Digitare il nome dell' ospite utilizzato per il servizio Aggiornamento DNS dinamico.

 Numero di caratteri disponibile: 250 caratteri Inserire nella forma "(nome dell' ospite).(nome di dominio)".

#### Regolazione predefinita: NV200

#### Nota:

• Rivolgersi all'amministratore di rete per ulteriori informazioni circa i nomi degli ospiti disponibili.

#### [Intervallo di accesso]

Selezionare dai seguenti un intervallo per accedere al server del servizio di aggiornamento DNS dinamico per controllare l ' indirizzo IP ed il nome dell' ospite.

 10 min/ 20 min/ 30 min/ 40 min/ 50 min/ 1 ore/ 6 ore/ 24 ore

#### Regolazione predefinita: 1 ora

# ■ Altre configurazioni

Cliccare il pulsante [Avanzate >] per impostare il controllo della larghezza di banda, il numero della porta HTTP ed il numero della porta FTP.

Verrà visualizzato il menu di configurazione (avanzata).

![](_page_66_Picture_3.jpeg)

#### [Numero della porta HTTP]

Specificare il numero della porta HTTP da utilizzare per inviare immagini dal registratore.

Non è necessario modificarlo per l'utilizzo normale.

1 - 65535

#### Regolazione predefinita: 80

#### Nota:

- • A seconda delle impostazioni di rete, la comunicazione di rete può non essere stabilita se il numero della porta HTTP è stato modificato. In questo caso, rivolgersi all' amministratore di ciascuna rete.
- • I numeri seguenti ed i numeri della porta FTP non sono disponibili per il numero della porta HTTP. 20, 21, 23, 25, 42, 53, 67, 68, 69, 79, 105, 110, 123, 161, 162, 546, 547, 995, 10001, 10002, 10003, 10004, 10005, 10006, 10007

#### [Numero della porta FTP]

Designare il numero della porta FTP del registratore. Non è necessario modificarlo per l'utilizzo normale. 1 - 65535

#### Regolazione predefinita: 21

#### Nota:

 • I numeri seguenti ed i numeri della porta HTTP non sono disponibili per il numero della porta FTP. 20, 23, 25, 42, 53, 67, 68, 69, 79, 80, 105, 110, 123, 161, 162, 546, 547, 995, 10001, 10002, 10003, 10004, 10005, 10006, 10007

#### [Allega il codice di rivelazione di alterazione (FTP)]

Determinare se allegare o meno il codice di rivelazione di alterazione alle immagini registrate da scaricare da un server FTP.

Off: Il codice di rivelazione di alterazione non viene allegato.

On: Viene allegato il codice di rivelazione di alterazione. Regolazione predefinita: Off

#### Pulsante [Indietro]

Cliccare il pulsante dopo aver completato le impostazioni.

# Configurazione delle impostazioni riguardanti la notifica via e-mail [E-mail]

Su questa scheda si possono configurare le impostazioni dell'e-mail di notifica di allarme, le impostazioni dell'e-mail di segnalazione di errore (☞ Manuale di istruzioni (PDF)) e le impostazioni per utilizzare le funzioni della posta elettronica.

![](_page_67_Picture_229.jpeg)

### [Indirizzo del server SMTP]

Inserire un indirizzo IP o il nome di un server SMTP per l'invio di e-mail. Il nome del server SMTP è disponibile soltanto quando è selezionato "Manuale" per "DNS" sulla scheda [Base] a cui si accede dal menu "Configurazione avanzata" pagina "Rete" del menu di configurazione. Inserire un massimo di 255 caratteri alfanumerici inclusi trattini (-) e punti (.).

# [Numero della porta SMTP]

Inserire il numero della porta del server SMTP. 1 - 65535

Regolazione predefinita: 25

### [Indirizzo del server POP]

Inserire un indirizzo IP o il nome di un server POP da utilizzare per l'autenticazione POP prima di SMTP. Il nome del server POP è disponibile soltanto quando è selezionato "Manuale" per "DNS" sulla scheda [Base] a cui si accede dal menu "Configurazione avanzata" - pagina "Rete" del menu di configurazione. Inserire un massimo di 255 caratteri alfanumerici inclusi trattini (-) e punti (.).

### [Metodo autenticazione]

Selezionare il metodo di autenticazione per inviare e-mail dai seguenti.

Nessuno/ POP prima di SMTP/ SMTP Regolazione predefinita: Nessuno

#### [Metodo autenticazione - Nome dell'utente]

Inserire il nome dell'utente necessario per l'autenticazione. Inserire fino a 32 caratteri alfanumerici escluso "&" tra quelli elencati nella descrizione di "Nota".

### [Metodo autenticazione - Password]

Inserire la password da richiedere insieme al nome dell'utente per l'autenticazione. Inserire fino a 32 caratteri alfanumerici escluso "&" tra quelli elencati nella descrizione di "Nota". Un carattere inserito per la password sarà visualizzato come "\*" o "•".

#### Nota:

 • I caratteri disponibili sono i seguenti. A B C D E F G H I J K L M N O P Q R S T U V W X Y Z a b c d e f g h i j k l m n o p q r s t u v w x y z 0 1 2 3 4 5 6  $789$ !# $\frac{1}{9}$ % &' ()\* + ,- . / : ; < = > ? @  $\lceil \frac{1}{2} \rceil$  \  $\lceil \frac{1}{2} \rceil$  \ ...

#### [Indirizzo del mittente]

Inserire l'indirizzo e-mail di un mittente. Gli indirizzi e-mail inseriti verranno visualizzati nella linea "Da" (mittente). Inserire un massimo di 127 caratteri alfanumerici inclusi trattini (-), punti (.), @ e \_.

Regolazione predefinita: NWDR

#### [Indirizzo di destinazione - Indirizzo1 - Indirizzo4]

Inserire gli indirizzi e-mail dei destinatari dell'e-mail di allarme e dell'e-mail di avvertimento (☞ Manuale di istruzioni (PDF)). Inserire un massimo di 255 caratteri alfanumerici inclusi trattini (-), punti (.), @ e \_.

Selezionare il tipo di e-mail (Avvertimento/Allarme) che si desidera inviare.

Si possono registrare fino a 4 indirizzi di destinazione.

# Configurazione delle impostazioni del protocollo di allarme Panasonic [Protocollo di allarme Panasonic]

Su questa scheda si possono configurare le impostazioni per notificare al PC le informazioni sull'evento e sull'errore quando si verifica un evento o un errore.

Per visualizzare le informazioni sull'evento e sull'errore, è necessario che il software (optional) sia installato sul PC che le riceve. Far riferimento al "readme.txt" sul CD-ROM fornito per dettagli riguardo al software.

![](_page_68_Picture_3.jpeg)

#### [Numero della porta(al PC)]

Inserire gli indirizzi dei PC di destinazione. Normalmente non è necessario cambiare le impostazioni predefinite.

Regolazione predefinita: 1818

#### [Riprova]

Impostare il numero di tentativi per la trasmissione al PC. Da 0 a 8 (volte) (a intervalli)

#### Regolazione predefinita: 2

#### Nota:

• Se la trasmissione al PC non ha esito positivo, incrementare il numero di tentativi.

#### [Indirizzo di destinazione - Indirizzo1 - Indirizzo8]

Inserire gli indirizzi dei PC di destinazione. Inserire l'indirizzo IP o il nome dell'ospite per "Indirizzo1" - "Indirizzo8". Il nome dell'ospite è disponibile soltanto quando è selezionato "Manuale" per "DNS" sulla scheda [Base] a cui si accede dal menu "Configurazione avanzata" - pagina "Rete" del menu di configurazione.

Si possono registrare fino a 8 indirizzi di destinazione. Inserire un massimo di 255 caratteri alfanumerici inclusi trattini (-) e punti (.).

# Configurazione delle impostazioni riguardanti la sincronizzazione NTP/ SNMP [NTP/SNMP]

Su questa scheda si possono configurare le impostazioni per sincronizzare l'orologio di sistema con il server NTP [Network Time Protocol (Protocollo di sincronizzazione degli orologi sulla rete)] e SNMP [Simple Network Management Protocol (Protocollo di gestione di rete semplice)].

![](_page_69_Picture_189.jpeg)

### [Ubicazione]

Inserire un nome dell'ubicazione (ubicazione dell'installazione del registratore) con caratteri alfanumerici. Esempio: 2F

## [Contatto]

Inserire informazioni di contatto come l'indirizzo e-mail di un amministratore di questo registratore.

# ■ Configurazione NTP

# [Regolazione dell'orario]

Selezionare "On" o "Off" per determinare se regolare o meno l'orario conformemente al server NTP.

On: Regola automaticamente l'orario.

Off: L'orario non viene regolato automaticamente. Regolazione predefinita: Off

# [Indirizzo del server NTP]

Inserire l'indirizzo o il nome del server NTP quando si regola l'orario utilizzando il server NTP.

Il nome del server NTP è disponibile soltanto quando è selezionato "Manuale" per "DNS" sulla scheda [Base] a cui si accede dal menu "Configurazione avanzata" - pagina "Rete" del menu di configurazione.

Inserire un massimo di 255 caratteri alfanumerici inclusi trattini (-) e punti (.).

## Importante:

• È possibile far funzionare il registratore come un server NTP al quale fanno riferimento le telecamere. In questo caso, impostare il numero della porta della telecamera su "123". Far riferimento al manuale di istruzioni della telecamera collegata per informazioni su come configurare le impostazioni della telecamera.

# ■ Configurazione SNMP

Impostare questo elemento per controllare lo stato del registratore tramite il collegamento al server SNMP. Inserire gli elementi utilizzando caratteri alfanumerici elencati in "Nota" (☞ pagina 68) e simboli.

### [Comunità]

Inserire un nome utilizzato per l'autenticazione dell'SNMP (fino a 32 caratteri alfanumerici).

### [Nome del sistema]

Inserire un nome (fino a 255 caratteri alfanumerici) per la gestione del registratore tramite il sistema SNMP. Esempio: No.1

70

# Configurazione delle impostazioni riguardanti la gestione degli utenti [Gestione utenti]

Le impostazioni quali On/Off dell'autenticazione dell'utente, registrazione dell'amministratore e livelli operativi possono essere configurate sul menu di configurazione - menu "Configurazione avanzata" - pagina "Gestione utenti". La pagina "Gestione utenti" comprende le schede [Base], [Registrazione dell'utente] e [Configurazione amministratore].

# Configurazione delle impostazioni di base riguardanti la gestione degli utenti [Base]

Su questa scheda si possono configurare le impostazioni riguardanti il login quando si utilizza il mouse, l'autenticazione dell'utente per le operazioni di rete e i livelli degli utenti.

![](_page_70_Figure_4.jpeg)

# ■ Operazione

Configurare le impostazioni per consentire il login automatico quando si accende il registratore.

### [Login automatico]

Selezionare "On" o "Off" per determinare se attivare o meno la funzione di login automatico.

- On: Si effettua automaticamente il login nel registratore.
- Off: Non si effettua automaticamente il login nel registratore. È necessario effettuare il login quando si utilizza il registratore dallo stato di logout.

#### Regolazione predefinita: On

### [Utente con login automatico]

Quando è selezionato "On" per "Login automatico", gli utenti registrati in questa impostazione come utenti con login automatico possono effettuare automaticamente il login nel registratore. Un utente con login automatico deve essere uno degli utenti registrati nel registratore.

# Regolazione predefinita: ADMIN

### [Login veloce]

Selezionare "On" o "Off" per determinare se inserire o selezionare il nome dell'utente.

- Off: È necessario inserire il nome dell'utente.
- On: Si effettua il login selezionando un nome utente visualizzato.

#### Regolazione predefinita: Off

#### [Logout automatico]

Impostare il tempo che deve trascorrere prima del logout automatico quando non viene eseguita alcuna operazione mentre si visualizzano immagini in diretta.

Off: Non viene eseguito automaticamente il logout dal registratore.

Fra 1 min/ Fra 3 min/ Fra 5 min/ Fra 30 min Regolazione predefinita: Off

#### Nota:

- • Quando è selezionato "On" per "Login automatico", non verrà realizzato il logout automatico dell'utente anche se si selezionano valori diversi da "Off" per "Logout automatico".
- Per prevenire operazioni inopportune, si consiglia di selezionare impostazioni diverse da "Off" per "Logout automatico".

# ■ Rete

Determinare se richiedere o meno l'autenticazione dell'utente per il controllo del registratore da un PC.

#### [Autenticazione dell'utente]

Selezionare "On" o "Off" per determinare se autenticare o meno l'utente.

On: Login seguito dall'autenticazione dell'utente

Off: Login senza autenticazione dell'utente

Regolazione predefinita: On

# ■ Impostazioni livello utente

Impostare le operazioni consentite a ciascun livello di utenza (amministratore/ dirigente/ operatore/ osservatore) spuntando le relative caselle di opzione. Per impedire che un utente utilizzi certe funzioni, non selezionare la rispettiva funzione. L'impostazione per l'amministratore non può essere modificata. Il sistema può anche essere impostato in modo da consentire soltanto le operazioni in diretta (commutazione delle immagini) dopo il logout.

#### Nota:

- Soltanto un utente che ha effettuato il login come "Amministratore/Dirigente" può modificare le impostazioni del livello dell'utente.
- • Con l'impostazione predefinita, le operazioni consentite al livello dell'utente sono le seguenti:
	- Amministratore/Dirigente: È possibile eseguire tutte le operazioni (Amministratori)
	- Operatore: È possibile eseguire una parte delle impostazioni del registratore ed il ripristino dell'allarme (Capo operatori)
	- Osservatore: È possibile monitorare o riprodurre le immagini (Operatori)
- \* Amministratori e manager possono eseguire tutte le operazioni. La differenza tra un amministratore ed un manager è che l'amministratore ha la priorità su un manager; se entrambi eseguono la stessa operazione contemporaneamente, quella dell'amministratore avrà la priorità.
- • L'istantanea dello schermo riporta le regolazioni predefinite.
- • Quando un utente tenta di utilizzare una funzione che non è spuntata (funzione limitata), può talvolta essere visualizzata la finestra di login per sollecitare il login da parte di un utente con il livello di utenza richiesto.

# Operazioni che si possono limitare

È possibile consentire o limitare le seguenti operazioni per ciascun utente.

![](_page_71_Picture_109.jpeg)

\* Si consiglia di limitare "Configurazione" all'amministratore.

# Impostazione del livello dell'utente per le singole telecamere

Selezionare le telecamere di cui è consentito il controllo per ciascun livello di utenza (operatore/ osservatore/ non loggato) spuntando le rispettive caselle di opzione.

Rimuovere il segno di spunta da ciascuna telecamera che non debba essere visualizzata. L'impostazione per amministratore/dirigente non può essere modificata.

![](_page_71_Picture_110.jpeg)

# Pulsante [Indietro]

Cliccare il pulsante dopo aver completato le impostazioni. La schermata ritorna alla scheda [Base].
## Registrazione, modifica o cancellazione delle informazioni dell'utente [Registrazione dell'utente]

Utilizzare questa scheda per registrare, modificare o cancellare nomi utente e password.

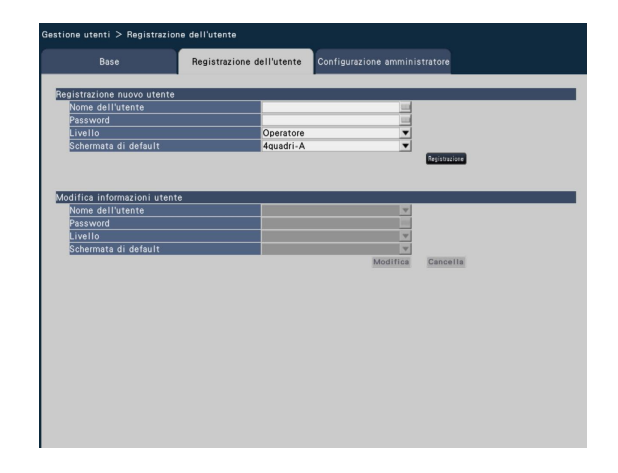

### ■ Registrazione nuovo utente

Registrare le informazioni dell'utente quali il nome dell'utente, la password ed il livello operativo.

Il numero massimo di utenti che è possibile registrare è 16.

#### [Nome dell'utente]

Inserire il nome dell'utente utilizzando la tastiera su schermo. (☞ Pagina 37) Inserire da 5 a 14 caratteri alfanumerici per il nome.

#### [Password]

Inserire la password dell'utente utilizzando la tastiera su schermo. (☞ Pagina 37) Inserire da 5 a 8 caratteri alfanumerici per la password. La password registrata verrà visualizzata con "\*\*\*\*\*" indipendentemente da ciò che viene inserito.

#### Importante:

• Per incrementare la sicurezza, modificare regolarmente la password.

#### [Livello]

Visualizzare il livello operativo di un utente. Le funzioni utilizzabili possono essere impostate sulla scheda [Base] (☞ pagina 71).

Dirigente/ Operatore/ Osservatore

Amministratore e manager hanno entrambi lo stesso livello, tuttavia l'amministratore ha la priorità più alta.

Regolazione predefinita: Operatore

#### [Schermata di default]

Selezionare una schermata di avvio da visualizzare dopo il login dalle seguenti.

Telecamera 1 - Telecamera 16: Visualizza un'immagine dal canale della telecamera selezionato su una singola schermata.

4quadri-A/ 4quadri-B/ 4quadri-C/ 4quadri-D/ 16quadri (Far riferimento al Manuale di istruzioni (PDF) per ulteriori informazioni circa ciascun valore dell'impostazione.) Regolazione predefinita: 4quadri-A

#### Nota:

 • Quando è selezionato "16quadri", la schermata di avvio sul browser web del PC sarà impostata su "4quadri-A" (Telecamere da 1 a 4 visualizzate su 4 quadri).

#### Pulsante [Registrazione]

Selezionare questo pulsante per registrare le nuove informazioni dell'utente modificate.

### ■ Modifica informazioni utente

Modificare o cancellare le informazioni dell'utente che sono state registrate.

Selezionare l'utente del quale si devono modificare o cancellare le informazioni dell'utente. Per modificare gli elementi, procedere come per la registrazione di un nuovo utente.

#### Pulsante [Modifica]

Registra le informazioni dell'utente modificate.

#### Pulsante [Cancella]

Cancella l'utente selezionato.

## Modifica delle informazioni dell'amministratore [Configurazione amministratore]

Su questa scheda si possono registrare le informazioni dell'amministratore riguardanti la password e la schermata di default.

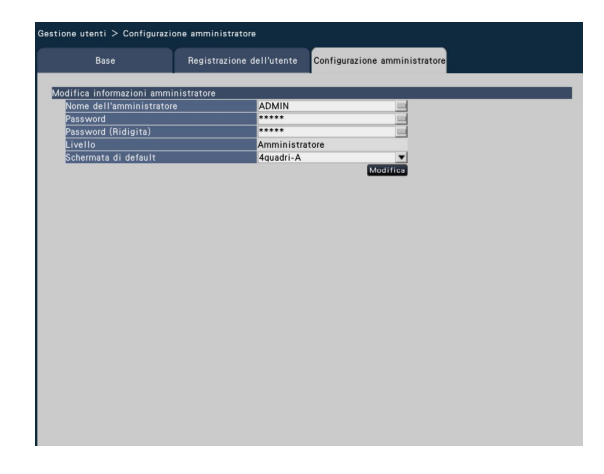

#### [Nome dell'amministratore]

Inserire il nome dell'amministratore utilizzando la tastiera su schermo. (☞ Pagina 37) Inserire da 5 a 14 caratteri alfanumerici per il nome dell'amministratore. Regolazione predefinita: ADMIN

#### [Password]

Inserire la password dell'amministratore utilizzando la tastiera su schermo. (☞ Pagina 37) Inserire da 5 a 8 caratteri alfanumerici per la password. La password registrata verrà visualizzata con "\*\*\*\*\*" indipendentemente da ciò che viene inserito.

Regolazione predefinita: 12345

#### Importante:

 • Per incrementare la sicurezza, accertarsi di cambiare il nome dell'amministratore e la password rispetto all'impostazione predefinita. Cambiare regolarmente la password.

#### [Password (Ridigita)]

Inserire nuovamente la password impostata per "Password" per conferma.

#### [Livello]

Visualizza il livello operativo di un amministratore. È impossibile cambiare il valore dell'impostazione per un amministratore. Per l'amministratore è stato impostato "Amministratore".

#### [Schermata di default]

Selezionare una schermata di avvio da visualizzare dopo il login. (☞ Pagina 73)

#### Pulsante [Modifica]

Registra le informazioni dell'amministratore modificate.

# Configurazione delle impostazioni riguardanti la manutenzione [Manutenzione]

Sul menu di configurazione - menu "Configurazione avanzata" - pagina "Manutenzione" vengono visualizzate la versione del registratore e le informazioni del disco e si possono configurare le impostazioni riguardanti le unità a disco rigido. Su questa pagina è anche possibile inizializzare i dati di configurazione delle pagine di configurazione, controllare i registri di sistema e registrare la licenza.

La pagina "Manutenzione" comprende le schede [Informazioni sistema], [Informazioni HDD] e [Gestione sistema].

## Controllo delle informazioni del sistema come la versione [Informazioni sistema]

Su questa scheda vengono visualizzati la versione (del software e dell'hardware), il numero di serie, le informazioni di rete (indirizzo MAC, indirizzo IP, velocità della linea), le temperature interne del registratore e la temperatura interna più alta del registratore, etc.

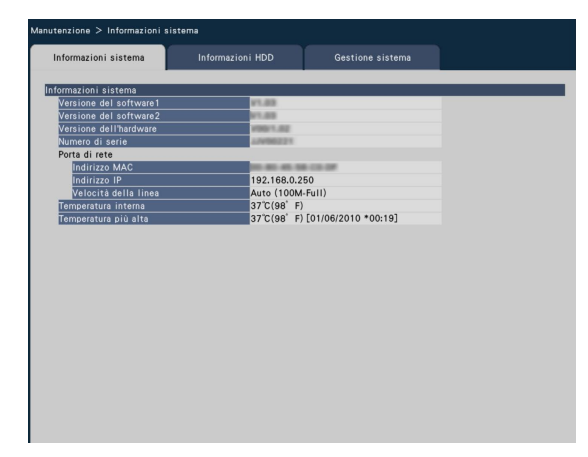

#### Nota:

- Le informazioni del sistema non verranno aggiornate mentre è visualizzata la pagina "Manutenzione".
- In aggiunta al valore dell'impostazione per "Velocità della linea", verrà visualizzata la velocità della linea effettiva in "( )".

## Conferma delle informazioni delle unità a disco rigido [Informazioni HDD]

Su questa scheda vengono visualizzati la capacità ed il tempo di funzionamento delle unità a disco rigido sul registratore e l'intervallo di tempo delle immagini registrate sulle unità a disco rigido.

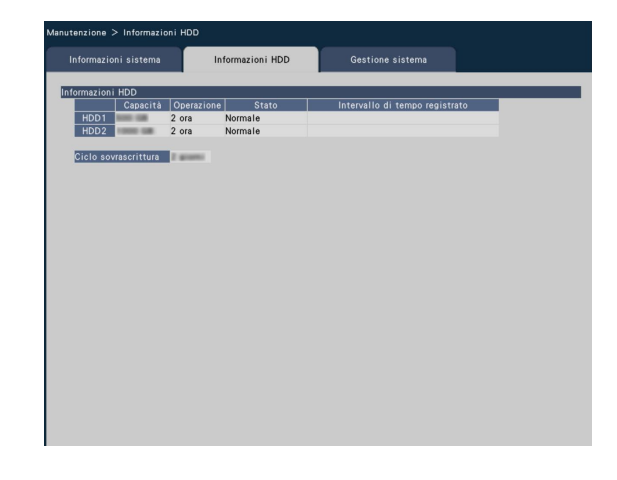

#### Nota:

- Le informazioni dell'HDD non verranno aggiornate mentre è visualizzata la pagina "Manutenzione".
- • Le unità a disco rigido installate nello slot HDD1 e nello slot HDD2 vengono visualizzate rispettivamente come "HDD1" e "HDD2".

### [Capacità]

Visualizza la capacità delle unità a disco rigido.

### [Operazione]

Visualizza il tempo di funzionamento delle unità a disco rigido.

#### [Stato]

- Visualizza lo stato delle unità a disco rigido.
	- Normale: Unità a disco rigido che stanno funzionando normalmente
	- Soltanto riproduzione: Unità a disco rigido utilizzate esclusivamente per la riproduzione (La registrazione non è disponibile.)
	- Rimosso: Unità a disco rigido che sono escluse dal funzionamento a causa di un guasto
	- Errore: Unità a disco rigido che si sono guastate durante il processo di formattazione
	- Vuoto: Nessun collegamento alle unità a disco rigido

#### [Intervallo di tempo registrato]

Visualizza l'intervallo di tempo delle immagini registrate sulle unità a disco rigido.

#### [Ciclo sovrascrittura]

Calcola ed indica il ciclo di sovrascrittura delle unità a disco rigido, basato sulle prestazioni di registrazione passate (data e ora dei dati registrati più vecchi, data e ora attuali e capacità dell'unità a disco rigido).

- • Mentre è in esecuzione la registrazione mediante sovrascrittura, il ciclo di sovrascrittura verrà calcolato in base a data e ora dei dati registrati più vecchi e quella dei dati registrati più recenti.
- • Più spesso è stata eseguita la registrazione in passato, più accurato sarà il calcolo del ciclo di sovrascrittura.
- • Quando vengono modificate le condizioni della registrazione o quando i dati vengono cancellati automaticamente, il ciclo di sovrascrittura non verrà indicato con precisione.

## Configurazione delle impostazioni e delle operazioni riguardanti il sistema [Gestione sistema]

Su questa scheda si possono configurare le impostazioni riguardanti le azioni al verificarsi di un errore e la cancellazione automatica dei dati dalle unità a disco rigido. Su questa pagina è anche possibile visualizzare i registri. In aggiunta, su questa scheda si può eseguire la manutenzione generale, come ad esempio la registrazione della licenza, l'inizializzazione delle impostazioni e l'aggiornamento del firmware.

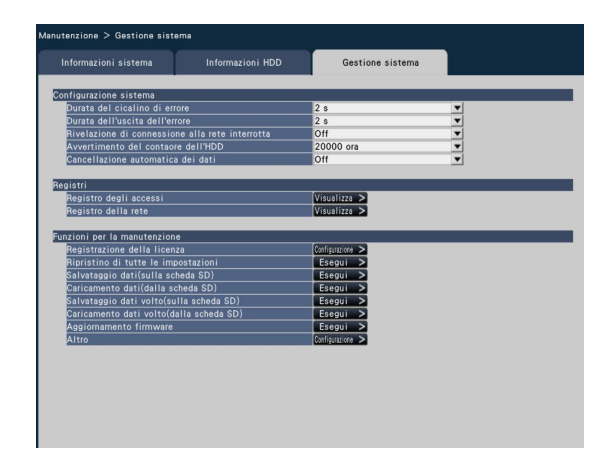

## ■ Configurazione sistema

#### [Durata del cicalino di errore]

Configurare le impostazioni per far suonare un cicalino al verificarsi di un errore. Quando è selezionato "0 s", il cicalino non suonerà.

0 s/ 2 s/ 5 s/ 10 s/ 20 s/ 30 s/ 1 min

Esterno: Quando è selezionato "Esterno", il cicalino che comincia a suonare al verificarsi di un errore continuerà a suonare finché non verrà sospeso il cicalino.

Regolazione predefinita: 2 s

#### Nota:

 • Far riferimento al Manuale di istruzioni (PDF) per ulteriori informazioni riguardo alla sospensione del cicalino.

#### [Durata dell'uscita dell'errore]

Selezionare la durata dell'invio di un segnale per la notifica di un errore (errore dell'HDD, errore della telecamera, errore del registratore, errore di registrazione o errore di rete) ai dispositivi esterni.

- Quando è selezionato "0 s", il segnale non viene inviato. 0 s/ 2 s/ 5 s/ 10 s/ 20 s/ 30 s/ 1 min
	- Esterno: Quando è selezionato "Esterno", il segnale continuerà ad essere inviato finché non verrà ripristinato l'errore.

#### Regolazione predefinita: 2 s

### Nota:

Far riferimento al Manuale di istruzioni (PDF) per ulteriori informazioni riguardo al ripristino dell'errore.

### [Rivelazione di connessione alla rete interrotta]

Selezionare "On" o "Off" per determinare se rilevare o meno la disconnessione dalla rete sulla porta di rete del registratore

- On: Rileva la disconnessione dalla rete.
- Off: Non rileva la disconnessione dalla rete.

#### Regolazione predefinita: Off

#### [Avvertimento del contaore dell'HDD]

Se il tempo di funzionamento delle unità a disco rigido raggiunge un livello specificato, verrà dato un avvertimento. Quando è selezionato "Off", non verrà dato l'avvertimento.

 Off/ 10000 ora/ 20000 ora/ 30000ora/ 40000ora/ 50000 ora

Regolazione predefinita: 20000 ora

#### [Cancellazione automatica dei dati]

Selezionare per determinare quanti giorni devono passare dal giorno in cui è stata eseguita la registrazione per cancellare automaticamente i dati dall'unità a disco rigido.

 Off/ 1 giorno/ 2 giorni/ 3 giorni/ 4 giorni/ 5 giorni/ 6 giorni/ 7 giorni/ 8 giorni/ 9 giorni/ 10 giorni/ 14 giorni/ 30 giorni/ 45 giorni/ 60 giorni/ 90 giorni/ 120 giorni/ 150 giorni/ 180 giorni

Regolazione predefinita: Off (I dati non vengono cancellati automaticamente.)

### ■ Registri

Si possono controllare i seguenti registri.

- • Registro degli accessi: Registro degli accessi al registratore
- • Registro della rete: Registro degli errori di rete

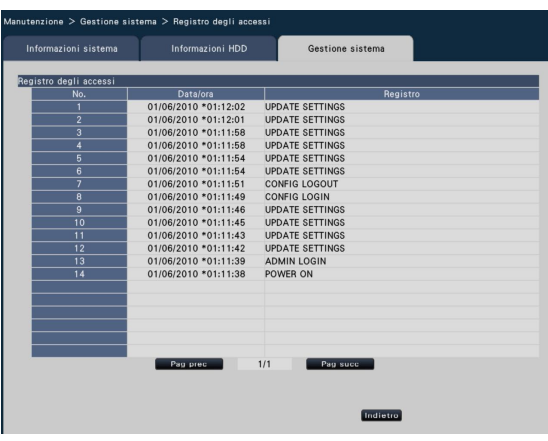

Per controllare ciascun registro, cliccare il pulsante [Visualizza >].

#### Riguardo al registro degli accessi

Verranno visualizzati la data e l'ora di login/logout per il registratore, il nome dell'utente e l'indirizzo IP.

Vengono salvate fino a 100 voci del registro.

Quando si archiviano più di 100 voci nel registro, le voci del registro più vecchie verranno sovrascritte dalle nuove voci del registro. In questo caso, la voce del registro più vecchia è la prima ad essere sovrascritta.

- \*\*LOGIN/\*\*LOGOUT: Un utente che ha effettuato il login/ logout nel/dal registratore.
- CONFIG LOGIN/CONFIG LOGOUT: Un ospite che ha effettuato il login/logout nella/dalla pagina "Gestione HDD".
- UPDATE SETTINGS: Sono state modificate le impostazioni.
- POWER ON: È stato acceso il registratore.
- POWER ON(UPDATE): Il registratore è stato riavviato dopo l'aggiornamento del software.
- POWER ON(RESTART SWITCH): Il registratore è stato riavviato premendo il tasto di riavvio.
- \*\* indica il nome di un utente o un indirizzo IP.

#### Riguardo al registro della rete

Le voci del registro degli errori di rete (data e ora del verificarsi dell'errore ed i dettagli) verranno visualizzate sotto forma di lista.

Vengono salvate fino a 100 voci del registro. Quando si archiviano più di 100 voci nel registro, le voci del registro più vecchie verranno sovrascritte dalle nuove voci del registro. In questo caso, la voce del registro più vecchia è la prima ad essere sovrascritta. Far riferimento a pagina 91 per ulteriori informazioni circa le voci del registro degli errori.

#### Nota:

• Le informazioni non verranno aggiornate mentre si stanno visualizzando i registri.

### ■ Funzioni per la manutenzione

Viene aggiunta la licenza per utilizzare il registratore. Inoltre, vengono eseguite anche le impostazioni e le operazioni per la manutenzione del registratore.

#### Nota:

 • Quando si utilizza una scheda di memoria SDHC/SD non formattata o una scheda di memoria SDHC/SD formattata con un PC o con un altro dispositivo, è necessario formattarla con questo registratore. Far riferimento al Manuale di istruzioni (PDF) per come formattare una scheda di memoria SD.

#### [Registrazione della licenza]

Per utilizzare il registratore, è necessario ottenere la "Registration Key" dal sistema di gestione delle chiavi e registrare la licenza. Inserire la licenza per il registratore. Cliccando il pulsante [Configurazione >] si aprirà la finestra di registrazione per registrare la licenza. (☞ Pagina 78)

#### [Ripristino di tutte le impostazioni]

Inizializza i dati di configurazione. Cliccare il pulsante [Esegui >] per visualizzare la finestra di conferma per avviare l'inizializzazione.

#### Nota:

- I seguenti elementi di impostazione non verranno ripristinati alle regolazioni predefinite e nemmeno caricati.
	- • Numero della porta HTTP
	- • Numero della porta FTP
	- • Porta di rete
	- Configurazione DNS
	- Numero di licenza

#### [Salvataggio dati(sulla scheda SD)]

Salva i dati di configurazione sulla scheda di memoria SD. Cliccare il pulsante [Esegui >] per visualizzare la finestra di conferma per avviare il salvataggio.

#### [Caricamento dati(dalla scheda SD)]

Carica sul registratore i dati di configurazione salvati su una scheda di memoria SD. Cliccare il pulsante [Esegui >] per visualizzare la finestra di conferma per avviare il caricamento.

#### [Salvataggio dati volto(sulla scheda SD)]

Salva i dati di corrispondenza dei volti sulla scheda di memoria SD. Cliccare il pulsante [Esegui >] per visualizzare la finestra di conferma per avviare il salvataggio.

#### [Caricamento dati volto(dalla scheda SD)]

Carica sul registratore i dati di corrispondenza dei volti salvati su una scheda di memoria SD. Cliccare il pulsante [Esegui >] per visualizzare la finestra di conferma per avviare il caricamento.

#### [Aggiornamento firmware]

Aggiorna sul registratore il software salvato su una scheda di memoria SD per aggiornare il firmware.

Cliccare il pulsante [Esegui >] per visualizzare la finestra di conferma per avviare l'inizializzazione.

Soltanto un amministratore può eseguire l'aggiornamento del firmware.

#### Nota:

Rivolgersi al rivenditore per l'aggiornamento del firmware.

#### [Altro]

Si apre la pagina per il salvataggio dei dati di manutenzione sulla scheda di memoria SD. (☞ Pagina 79)

## Registrazione delle licenze per il registratore e per il kit aggiuntivo di business intelligence [Registration Key]

Vengono registrate le licenze per utilizzare il registratore e attivare le funzioni supplementari.

#### Importante:

 • Dopo aver registrato la "Registration Key" per il registratore o quella per il kit aggiuntivo di business intelligence, accertarsi di cliccare il pulsante [Riavvia] per riavviare il registratore. La licenza non entrerà in vigore finché non viene riavviato il registratore.

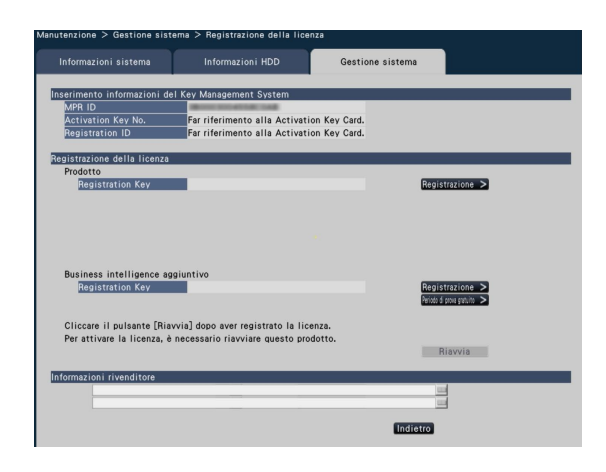

#### [Inserimento informazioni del Key Management System]

Questo è il numero di ID necessario per ottenere la "Registration Key". La Activation Key Card fornita con il registratore descrive come accedere al sistema di gestione delle chiavi.

#### [Registrazione della licenza]

Registrare la "Registration Key" per utilizzare il registratore ed attivare le funzioni supplementari.

#### [Prodotto - Registration Key]

Inserire la "Registration Key" ottenuta dal sistema di gestione delle chiavi. Quando si clicca il pulsante [Registrazione >] accanto al campo di inserimento, si aprirà la finestra di registrazione per registrare la licenza. Se si utilizza il registratore per la prima volta, accertarsi di registrare la "Registration Key".

#### Nota:

 • Dopo aver registrato la licenza, accertarsi di cliccare il pulsante [Riavvia]. Il registratore verrà riavviato e ciascuna licenza entrerà in vigore.

#### [Business intelligence aggiuntivo - Registration Key]

Quando si attivano le funzioni supplementari, inserire la "Registration Key".

È disponibile anche l' utilizzo in prova prima di acquistare la licenza. Far riferimento al Manuale di istruzioni (PDF) del kit aggiuntivo di business intelligence per ulteriori informazioni.

#### [Informazioni rivenditore]

Si possono registrare un massimo di due informazioni, quali il nome del rivenditore ed il suo numero di telefono, utilizzando la tastiera su schermo. (☞ Pagina 37) Si possono registrare fino ad un massimo di 32 caratteri per ciascun campo di inserimento.

Cliccare il pulsante [Riavvia] dopo aver inserito gli elementi. Il registratore verrà riavviato e verranno applicate le impostazioni.

#### Pulsante [Indietro]

Cliccando questo pulsante quando la licenza non è stata attivata o quando viene modificato soltanto "Informazioni rivenditore", la visualizzazione tornerà alla scheda [Gestione sistema].

### Salvataggio dei dati di manutenzione sulla scheda di memoria SD

Salva i dati quali i registri sulla scheda di memoria SD. Vengono salvati tutti i registri. Quando si utilizza una scheda di memoria SDHC/SD non formattata o una scheda di memoria SDHC/SD formattata con un PC o

con un altro dispositivo, è necessario formattarla con questo registratore. Far riferimento al Manuale di istruzioni (PDF) per come formattare una scheda di memoria SD.

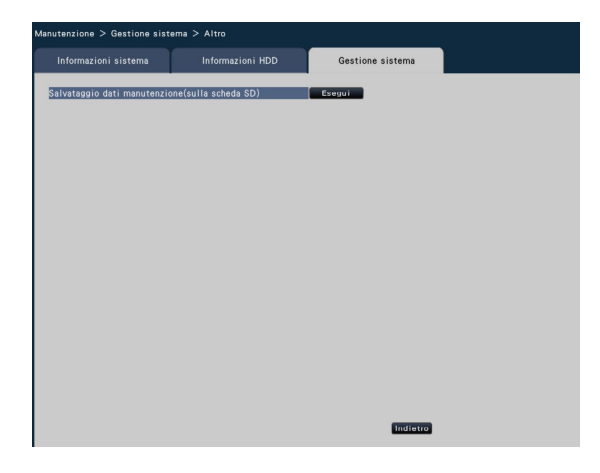

### Passaggio 1

Cliccare il pulsante [Esegui] per visualizzare la finestra di conferma per avviare il salvataggio.

→ Verrà avviato il salvataggio dei dati dei registri sulla scheda di memoria SD.

### Passaggio 2

Cliccare il pulsante [Indietro] una volta completato il salvataggio.

# Gestione delle unità a disco rigido [Gestione HDD]

Le operazioni riguardanti le unità a disco rigido, quali la verifica della capacità di ciascuna area di registrazione e la formattazione delle unità, possono essere eseguite sulla pagina "Gestione HDD" del menu di configurazione - menu "Configurazione avanzata".

#### Importante:

- • Tutte le altre operazioni, quali registrazione e riproduzione, verranno interrotte quando viene visualizzata la pagina "Gestione HDD".
- • Visualizzando la pagina "Gestione HDD" verrà realizzato il logout forzato per qualsiasi altro utente che sta attualmente accedendo al registratore.

## Metodo di visualizzazione della pagina "Gestione HDD"

#### Passaggio 1

Cliccare il pulsante [Gestione HDD] del menu di configurazione - menu "Configurazione avanzata".

→ Verrà visualizzata la finestra con i campi di inserimento del nome dell'amministratore e della password. La finestra visualizzerà anche quando un utente ha già effettuato il login come amministratore.

#### Passaggio 2

Cliccare il pulsante [OK] dopo aver inserito "Nome dell'amministratore" e "Password" di un amministratore.

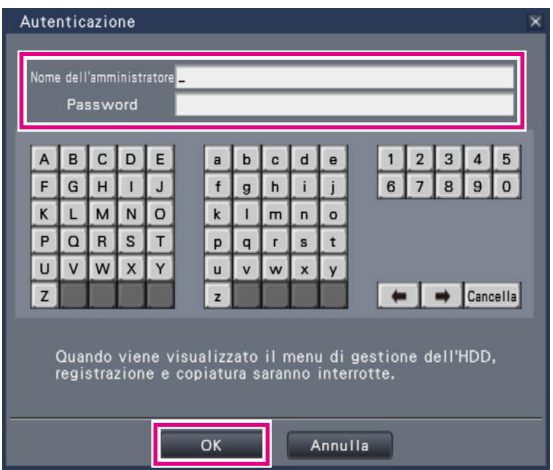

→ Verrà visualizzata la pagina "Gestione HDD". Cliccare il pulsante [Operazione] per ritornare dalla pagina "Gestione HDD" alla schermata operativa.

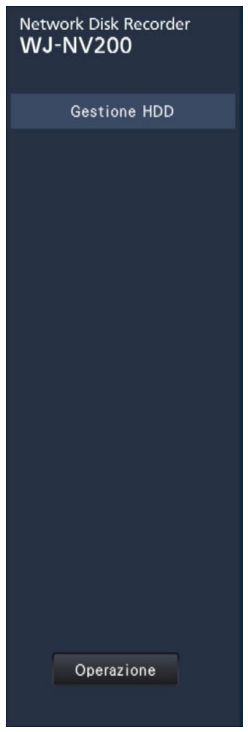

## Controllo delle informazioni delle unità a disco rigido [Informazioni HDD]

Vengono visualizzati le capacità, il tempo di funzionamento e gli stati delle unità a disco rigido.

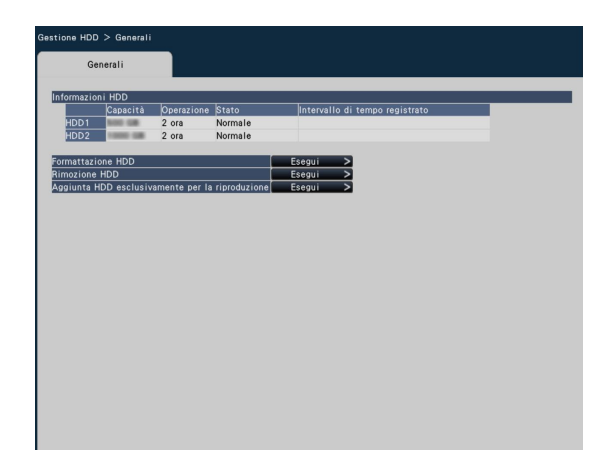

Far riferimento al menu di configurazione - menu "Configurazione avanzata" - pagina "Manutenzione" scheda [Informazioni HDD] per ulteriori informazioni riguardo agli elementi visualizzati sulla scheda [Informazioni HDD]. (☞ Pagina 75)

## Formattazione delle unità a disco rigido [Formattazione HDD]

Vengono formattate le unità a disco rigido.

#### Importante:

 • Quando un'unità a disco rigido viene formattata, tutte le immagini registrate verranno cancellate.

#### Passaggio 1

Cliccare il pulsante [Esegui >] nella scheda [Generali] pagina "Gestione HDD".

→ Verrà visualizzata la finestra per la formattazione delle unità a disco rigido.

#### Passaggio 2

Cliccare il pulsante [Esegui >] di "Formattazione HDD" sulla scheda [Generali] - pagina "Gestione HDD". Quando viene visualizzato "OK" nel campo "Risultati", cliccare il pulsante [Indietro]. Quando viene visualizzato "Errore", formattare nuovamente le unità a disco rigido.

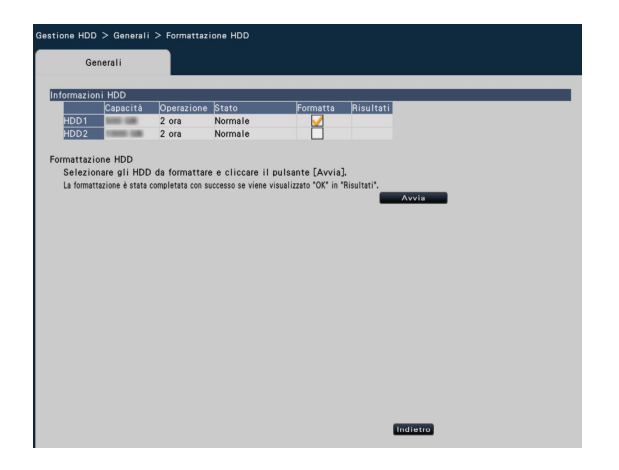

### Riguardo al processo di rimozione ed al processo di collegamento delle unità a disco rigido

Quando si sostituiscono le unità a disco rigido, è necessario eseguire il processo di rimozione / il processo di collegamento. Accertarsi di consultare il rivenditore per la rimozione, l'installazione ed i processi collegati delle unità a disco rigido.

#### Importante:

 • Quando si esegue il processo di collegamento, i dati verranno cancellati.

## Configurare le impostazioni riguardanti le funzioni supplementari [Funzione supplementare]

Sulla pagina "Funzione supplementare" del menu di configurazione - menu "Configurazione avanzata" - vengono configurate le impostazioni riguardanti le funzioni supplementari quali l'elaborazione statistica e si possono salvare i dati dell'elaborazione statistica su una scheda di memoria SDHC/SD.

La pagina "Funzione supplementare" comprende la scheda [Business intelligence].

#### Importante:

 • Il pulsante [Funzione supplementare] verrà visualizzato sotto [Configurazione avanzata] dopo aver registrato la licenza per il prodotto o aver iniziato a utilizzare questo prodotto in prova.

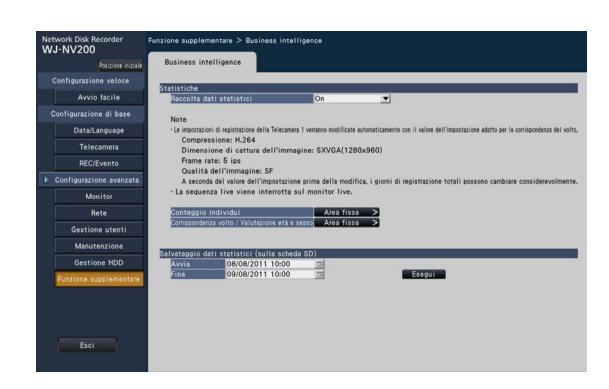

Far riferimento al Manuale di istruzioni (PDF) del kit aggiuntivo di business intelligence per ulteriori informazioni riguardo a come configurare le impostazioni.

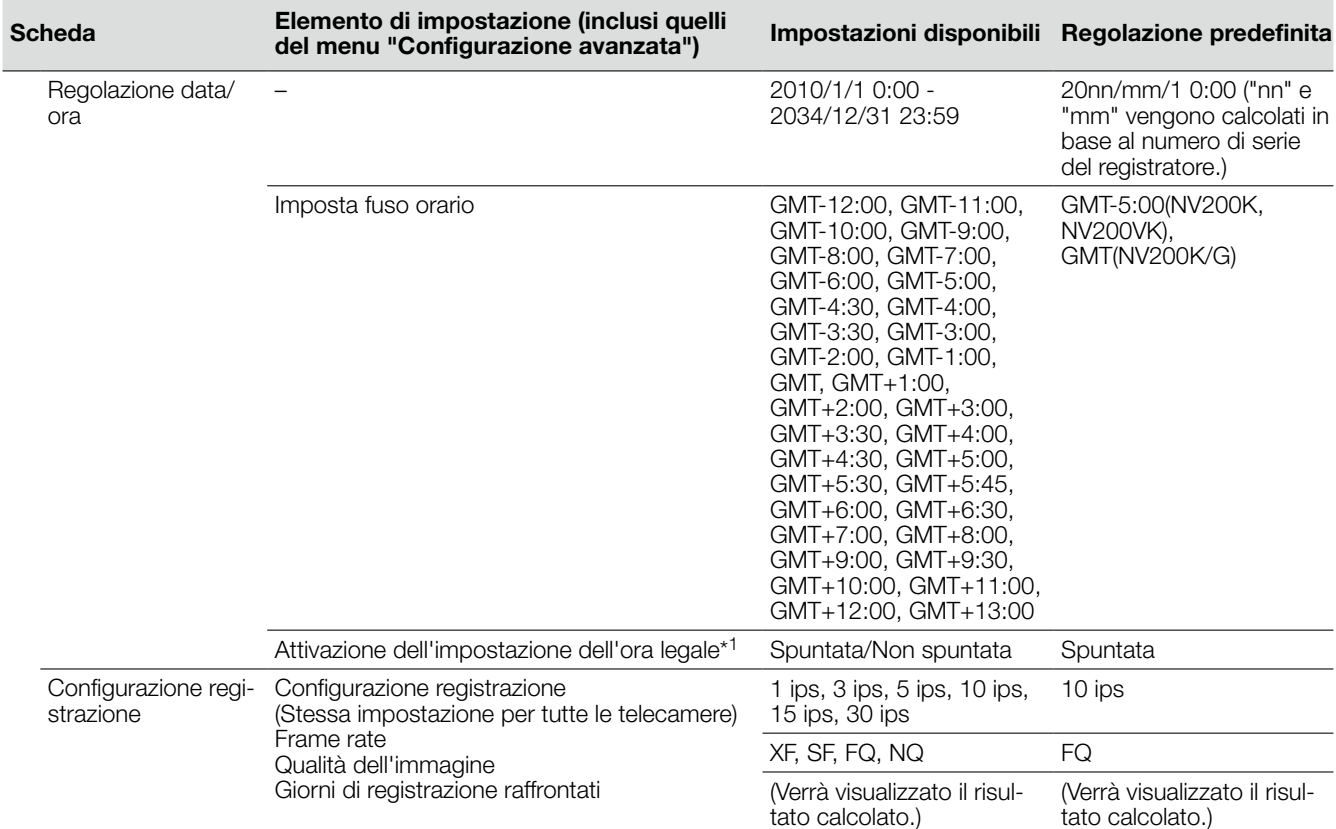

## Configurazione veloce (Avvio facile)

### Configurazione di base

(Osservazioni: "●" sono gli elementi di impostazione configurati su "Avvio facile". "◎" sono gli elementi di impostazione configurati dal browser web.)

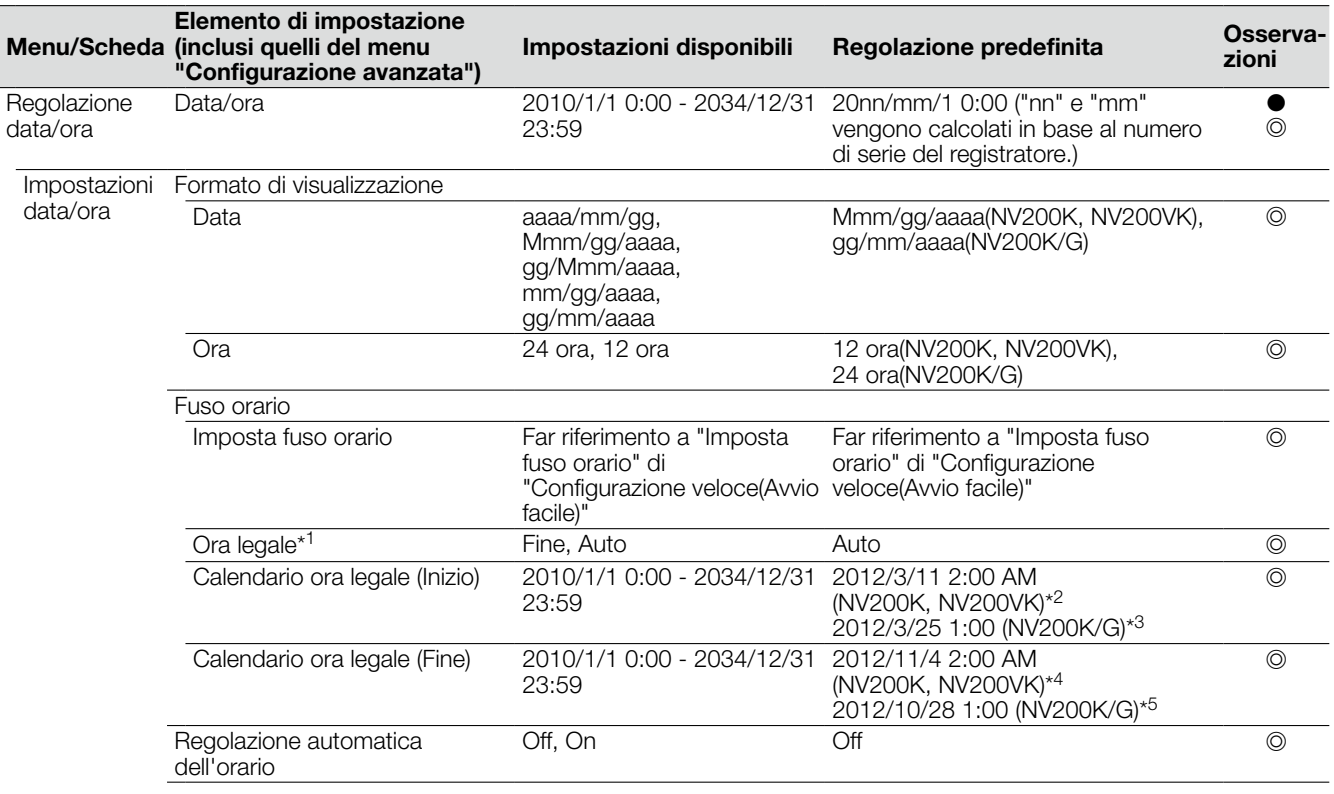

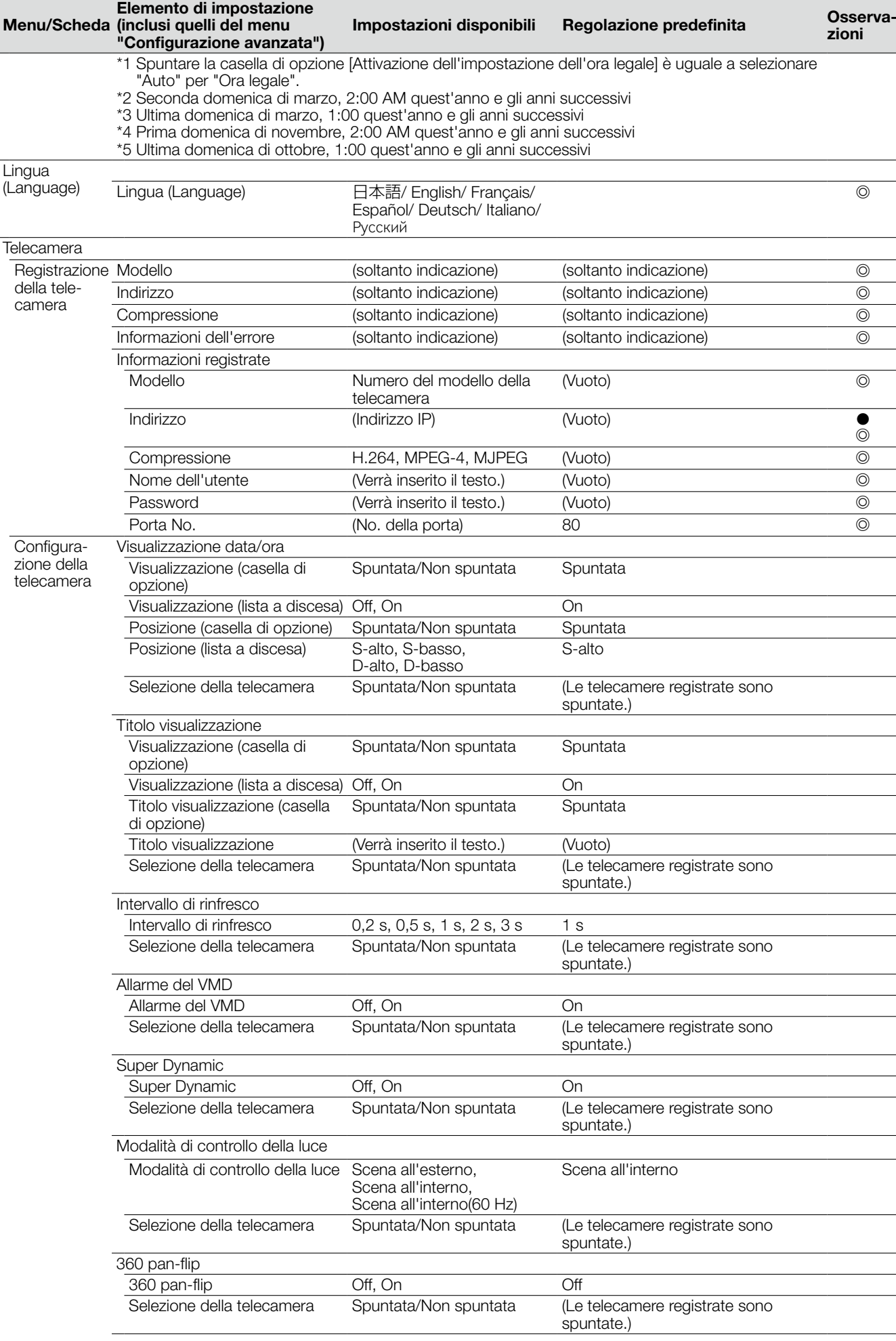

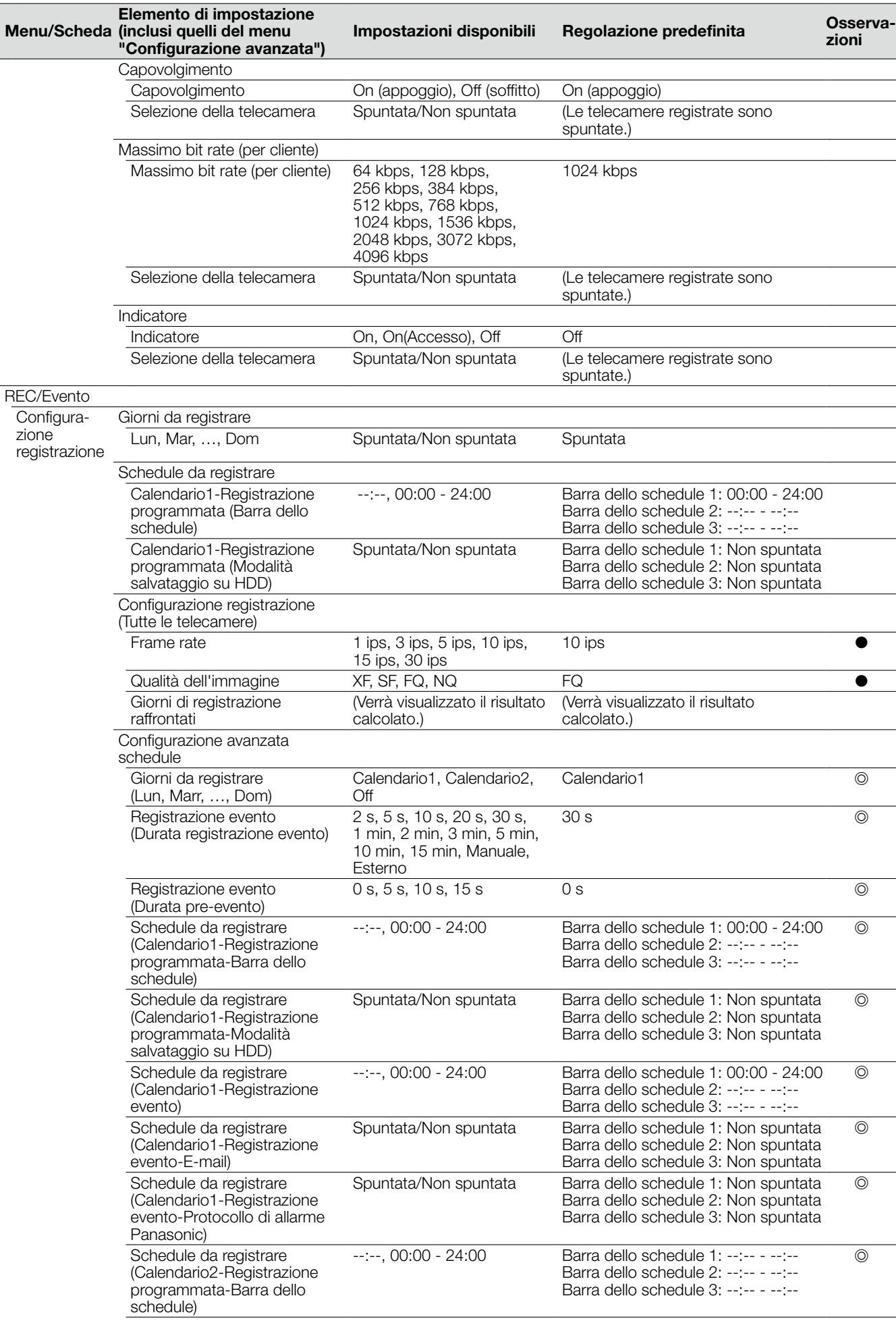

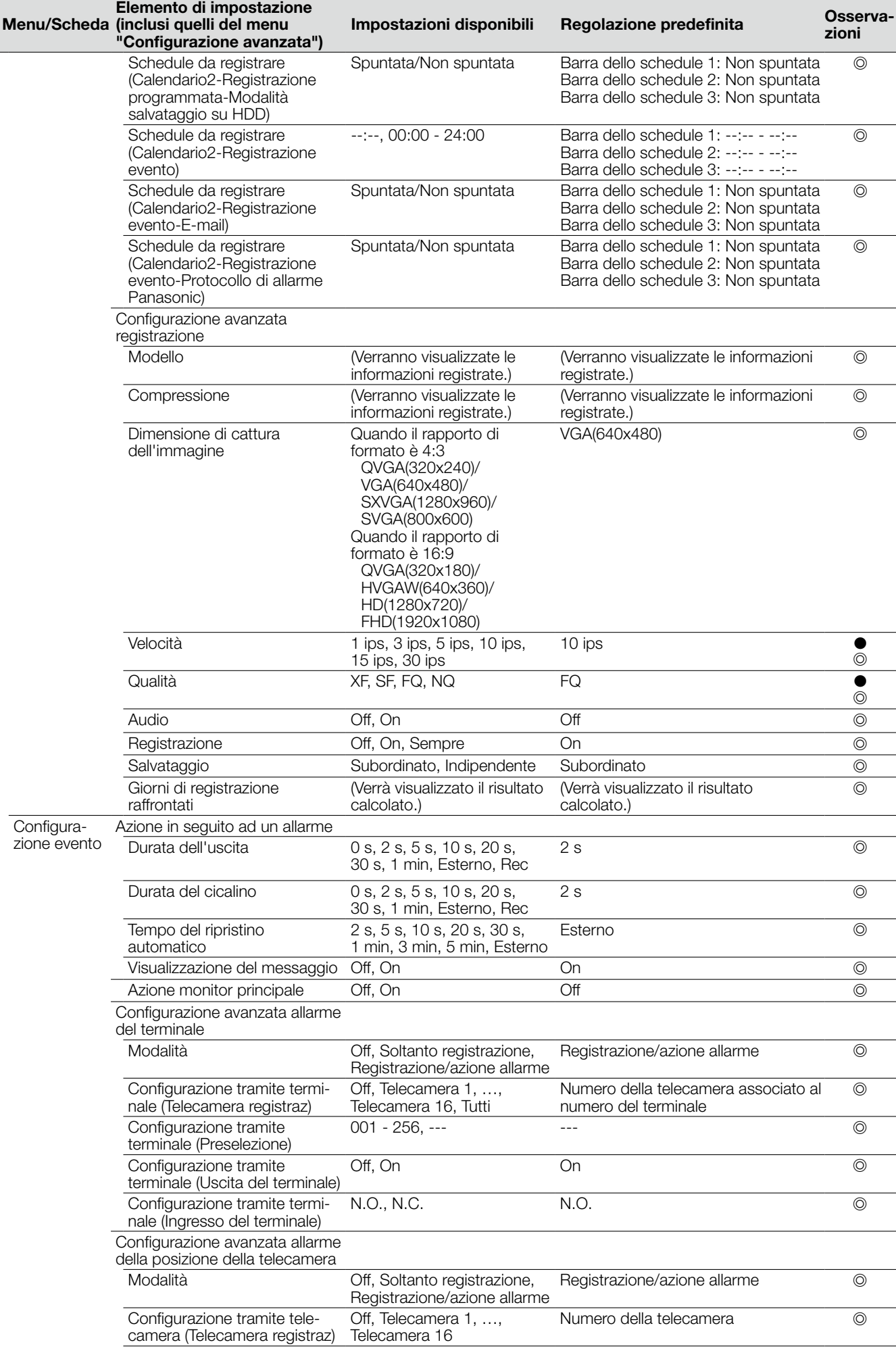

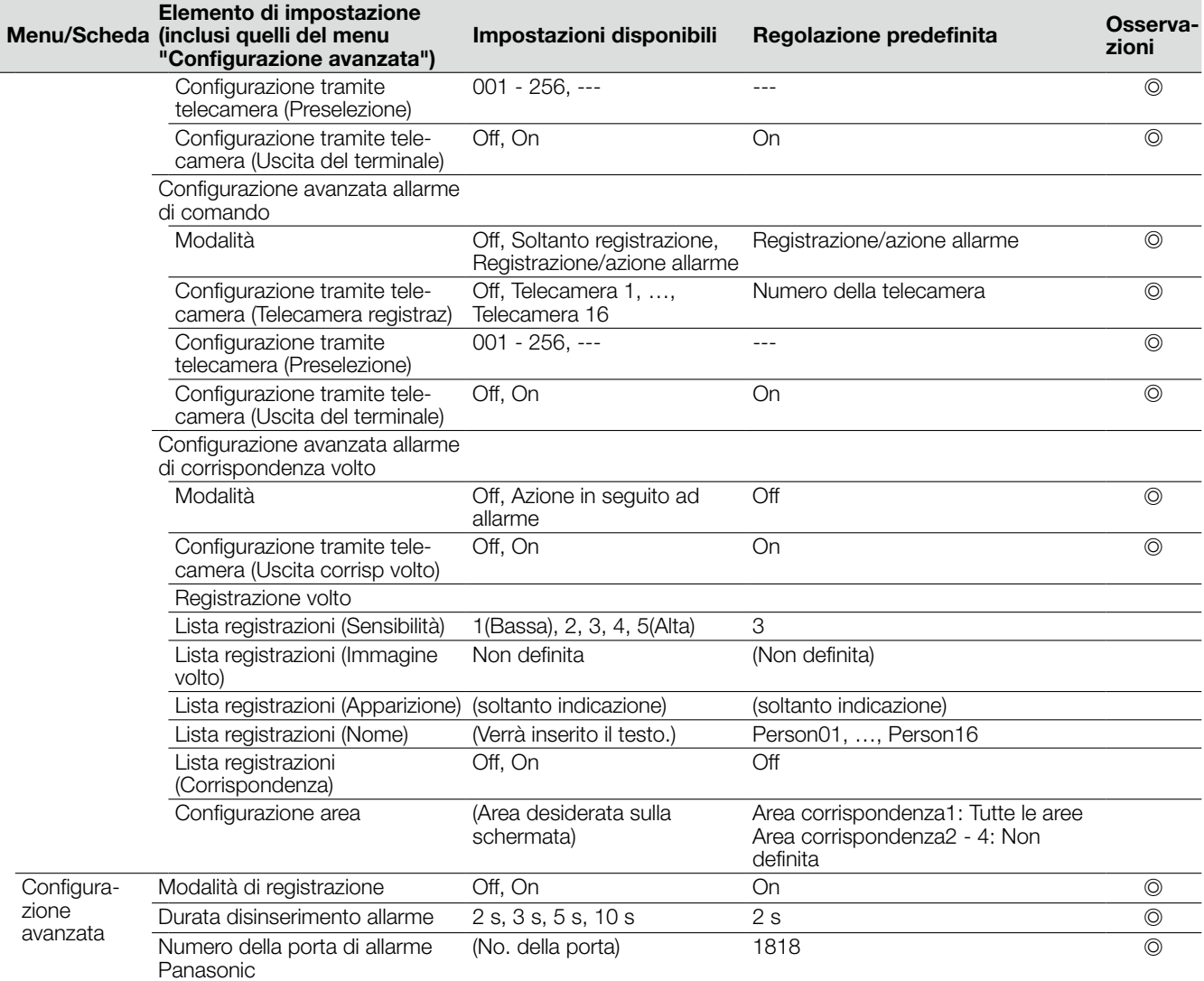

# Configurazione avanzata

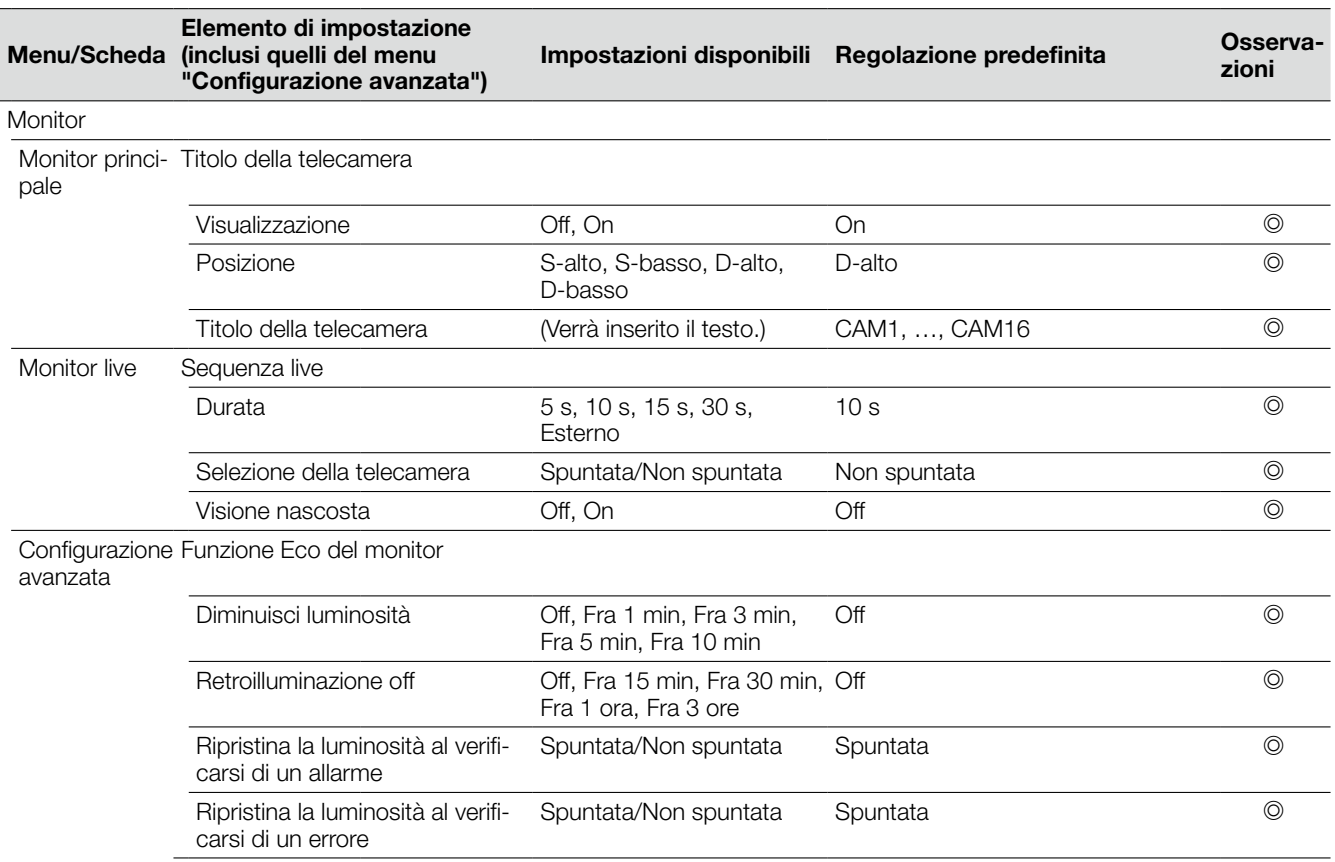

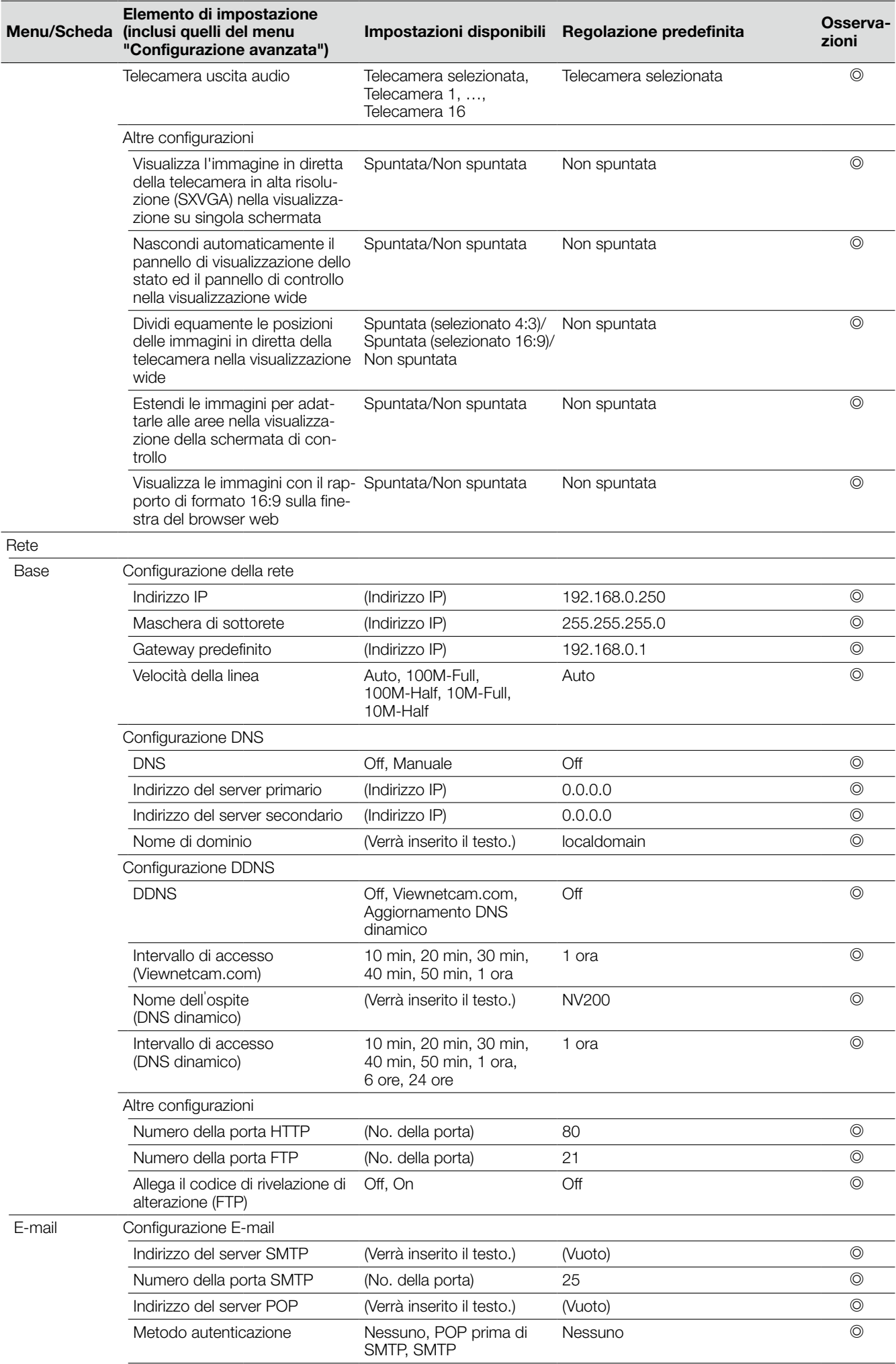

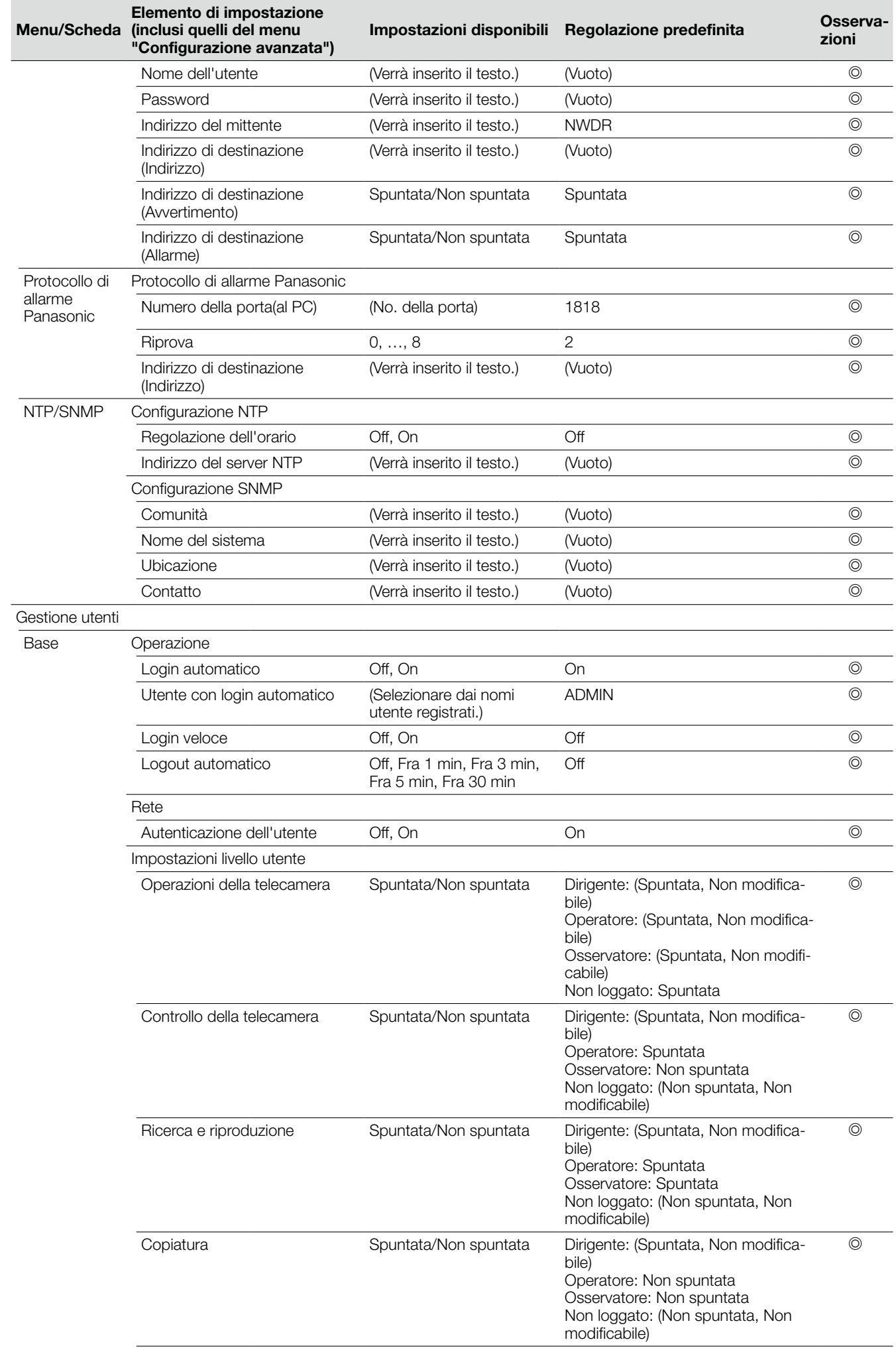

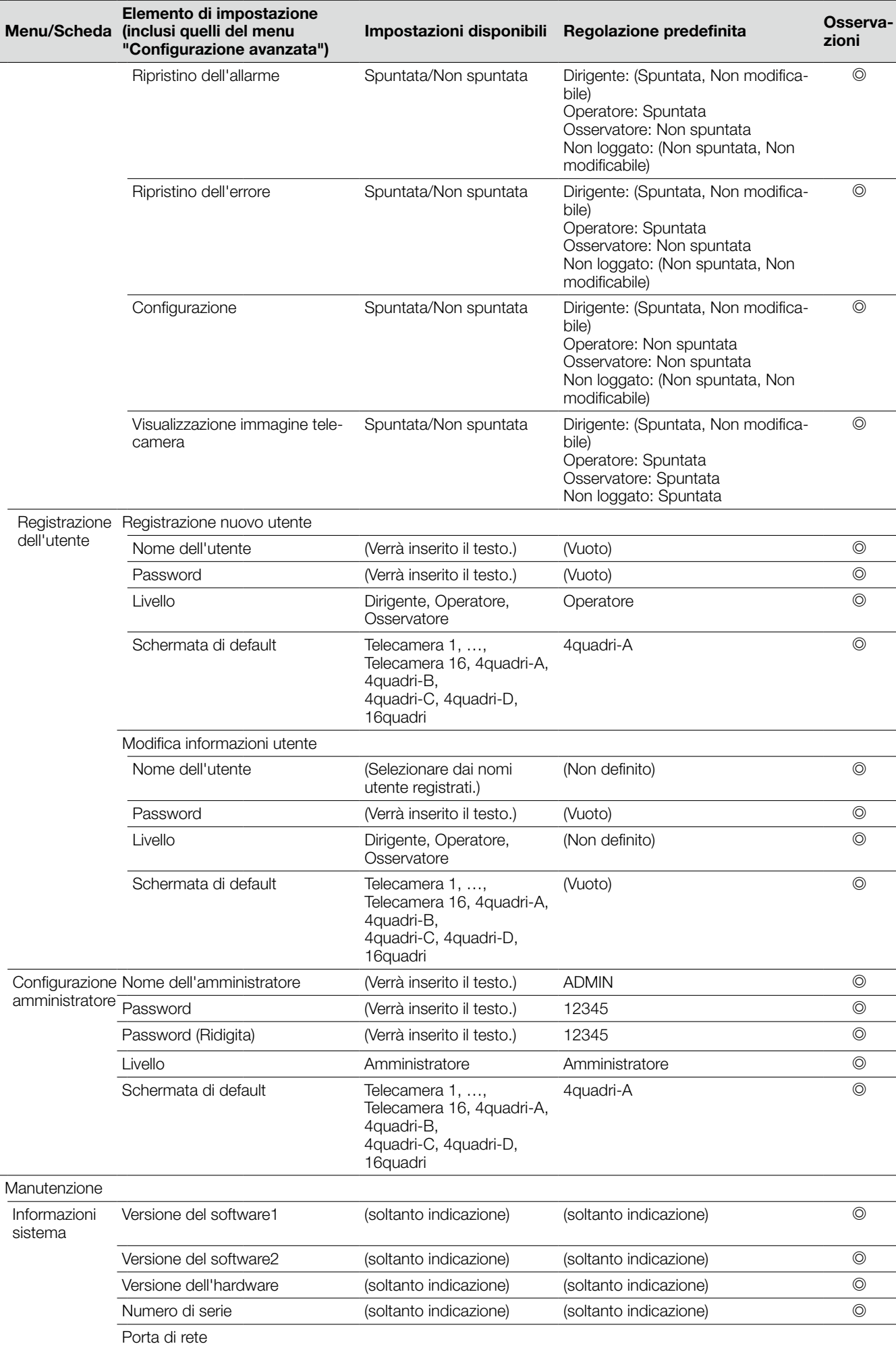

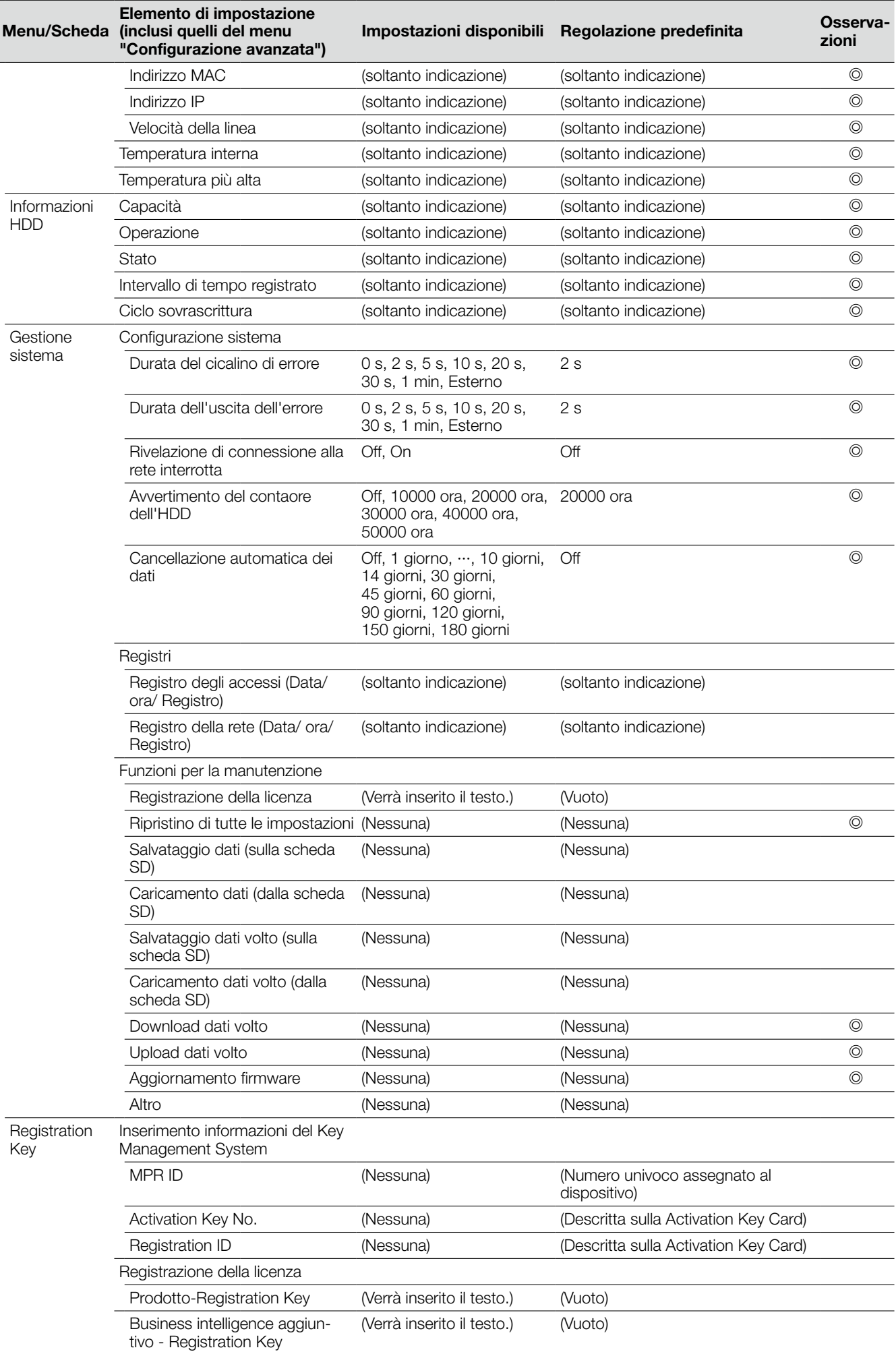

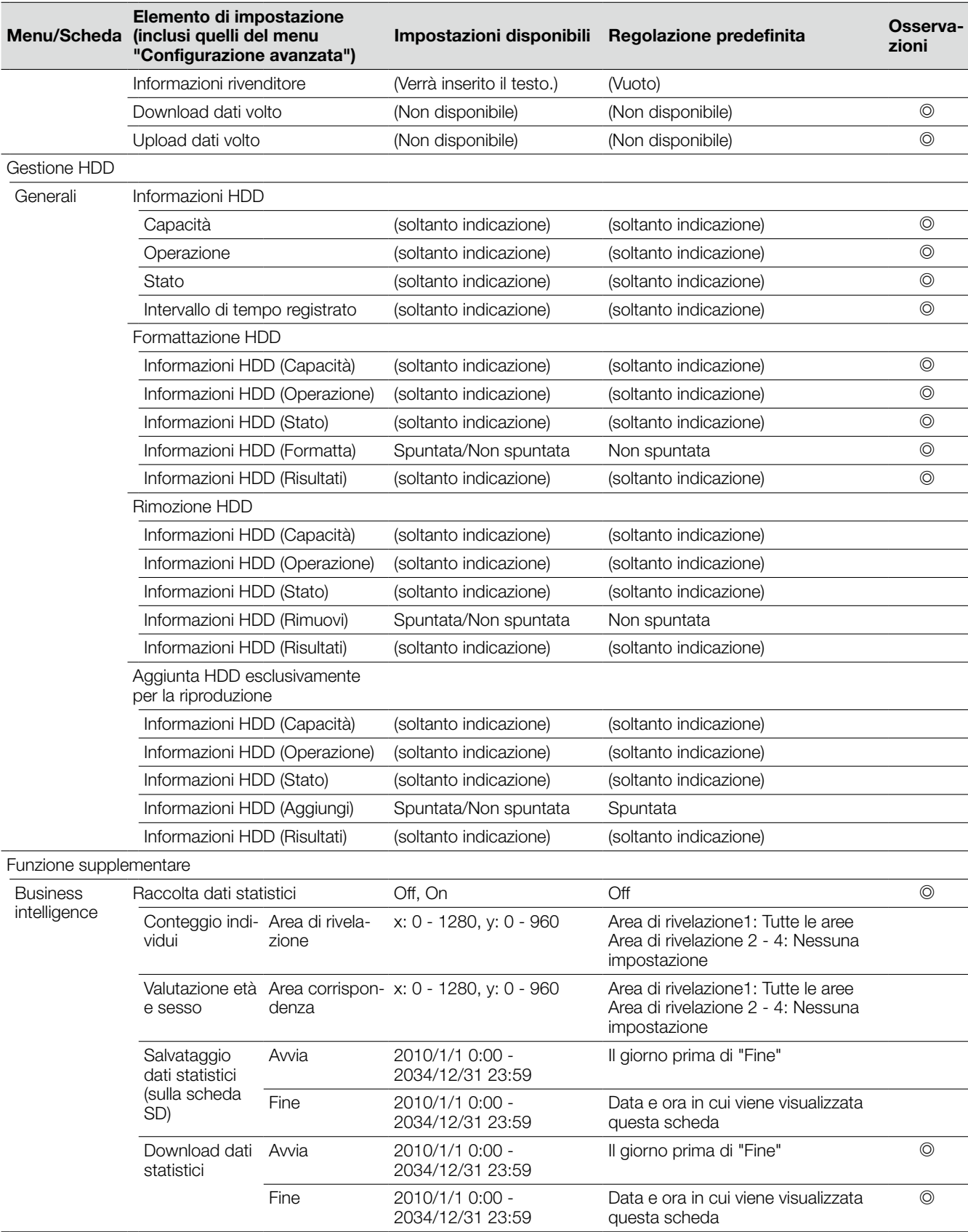

## Registro degli errori

Questa sezione descrive il contenuto della visualizzazione sul pannello di visualizzazione dello stato del monitor principale, le voci del registro del verificarsi degli errori (registro degli errori) ed i loro dettagli.

- Il contenuto della visualizzazione di ciascuna voce del registro degli errori è uguale per il monitor principale e il browser web.
	- • "x" indica il numero dell'HDD (unità a disco rigido).
	- • "f" indica il numero della ventola di raffreddamento.
	- • "cc" indica il numero della telecamera.

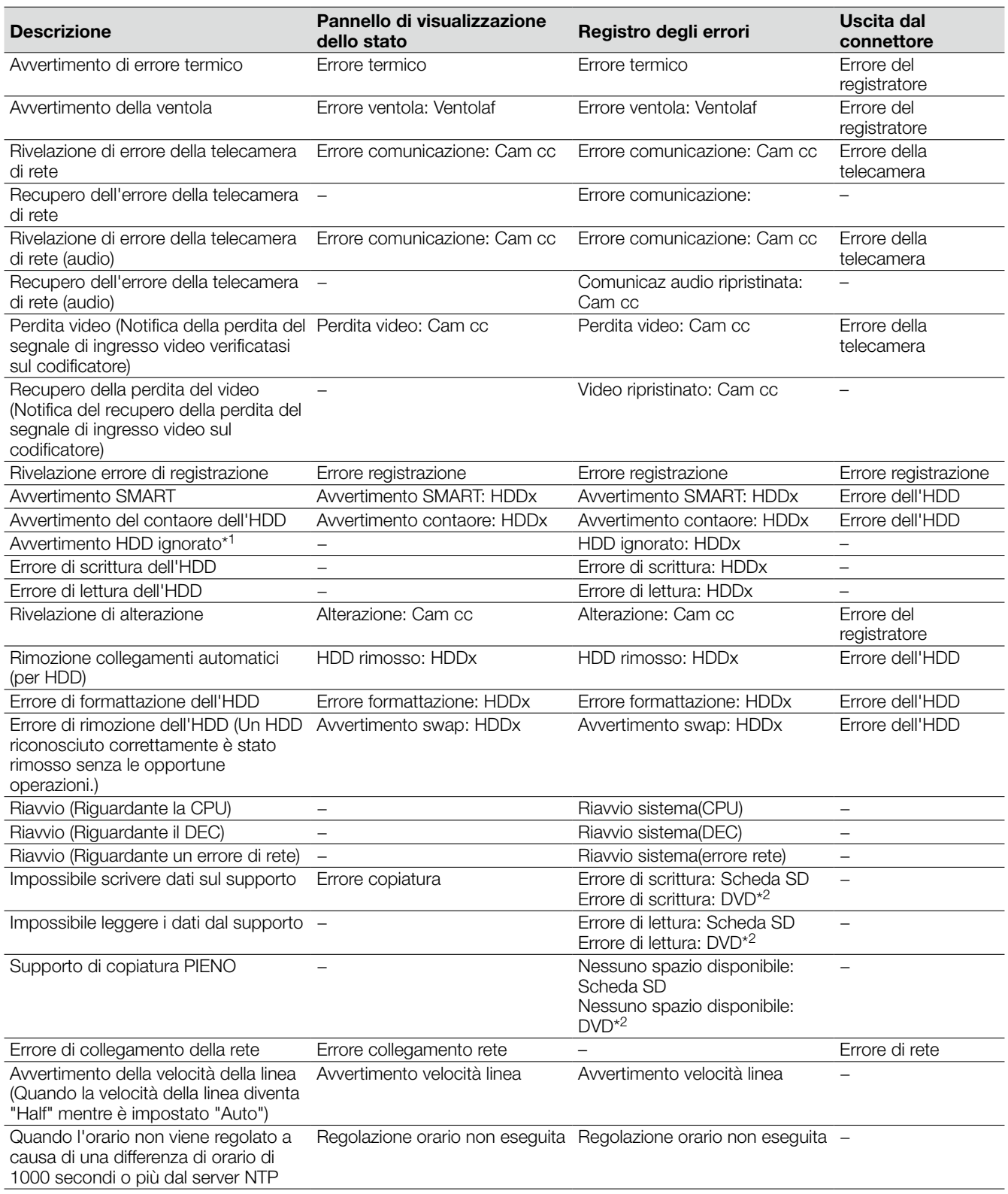

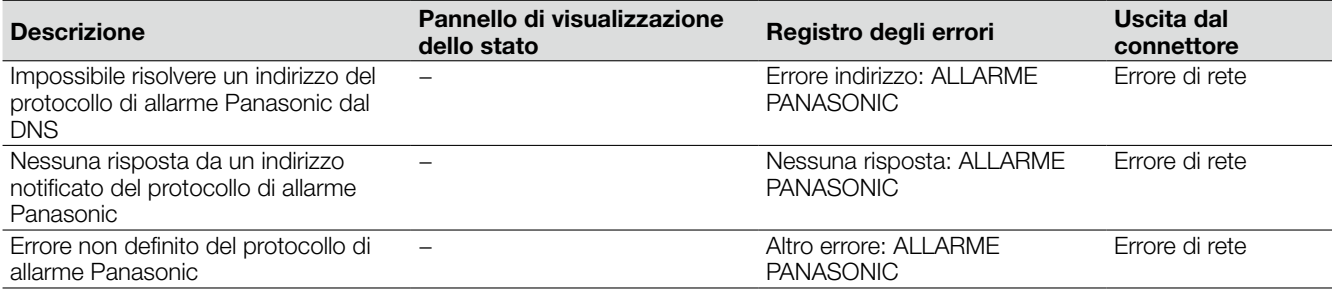

\*1 "HDD ignorato" è la funzione che continua la registrazione su un'altra unità a disco rigido anche se si verifica un errore, quale un errore di scrittura sull'HDD.

\*2 Soltanto i modelli dotati di unità DVD

## Voci del registro di rete

Questa sezione descrive i dettagli sulle voci del registro di rete ed i loro dettagli. Le voci del registro di rete vengono visualizzate selezionando la pagina "Manutenzione" - scheda [Gestione sistema] - "Registro della rete" sul menu di configurazione o sul browser web di un PC che è collegato al registratore.

Il contenuto della visualizzazione di ciascuna voce del registro degli errori è uguale per il monitor principale e il browser web.

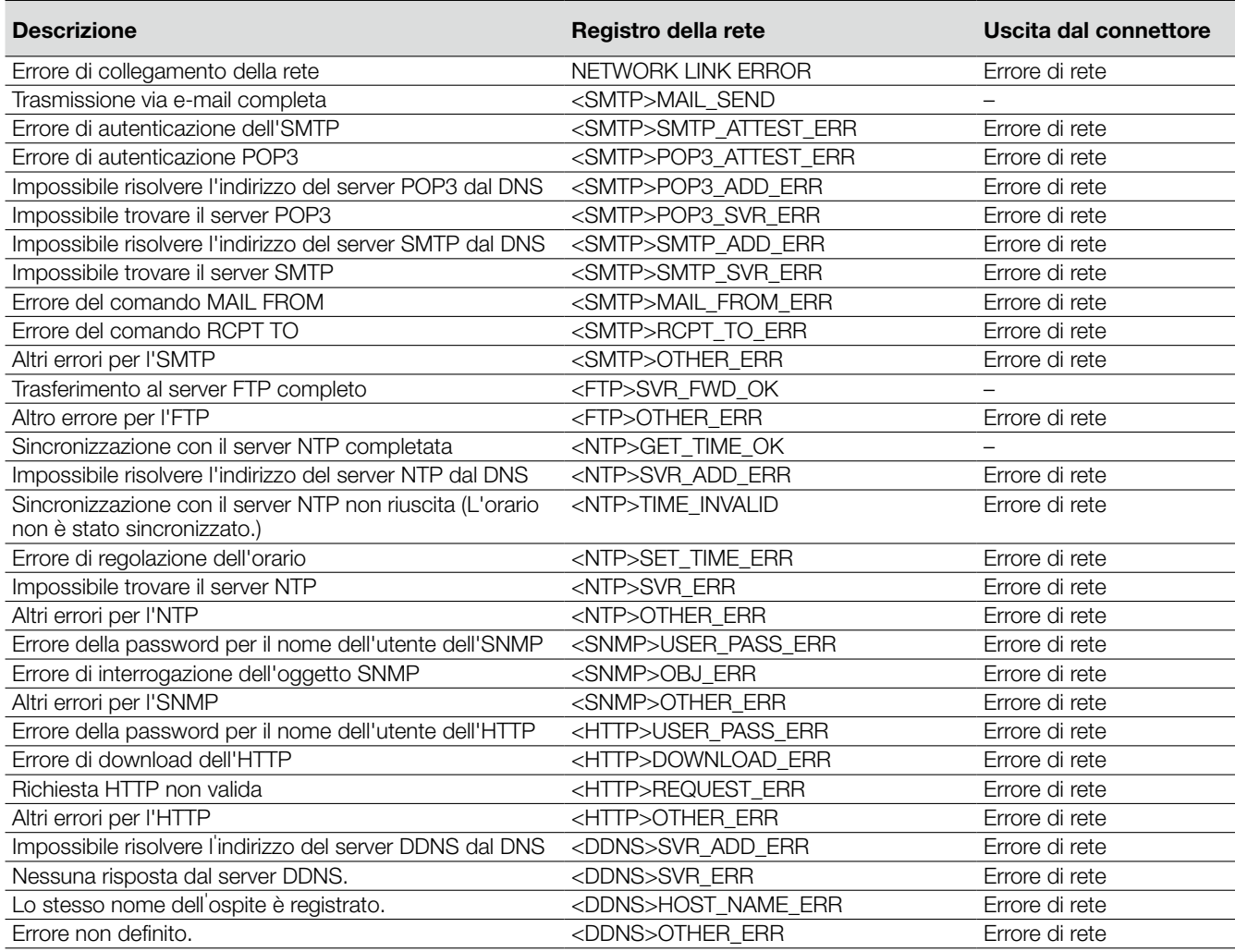

### Prima di richiedere la riparazione, controllare i sintomi con la tabella seguente.

Rivolgersi al proprio rivenditore se un problema non può essere risolto anche dopo aver controllato e provato la soluzione nella tabella, oppure se il problema non è descritto sotto.

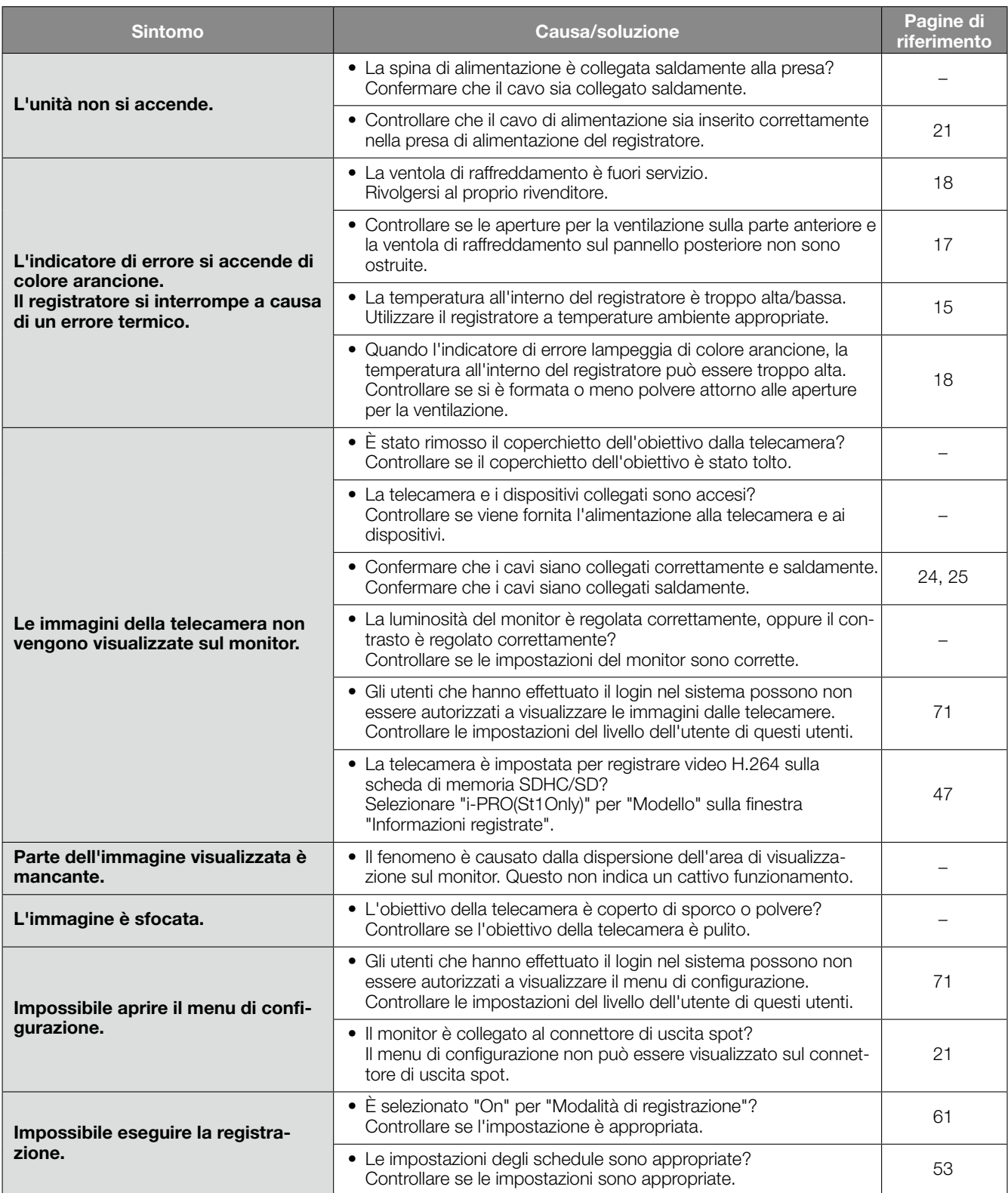

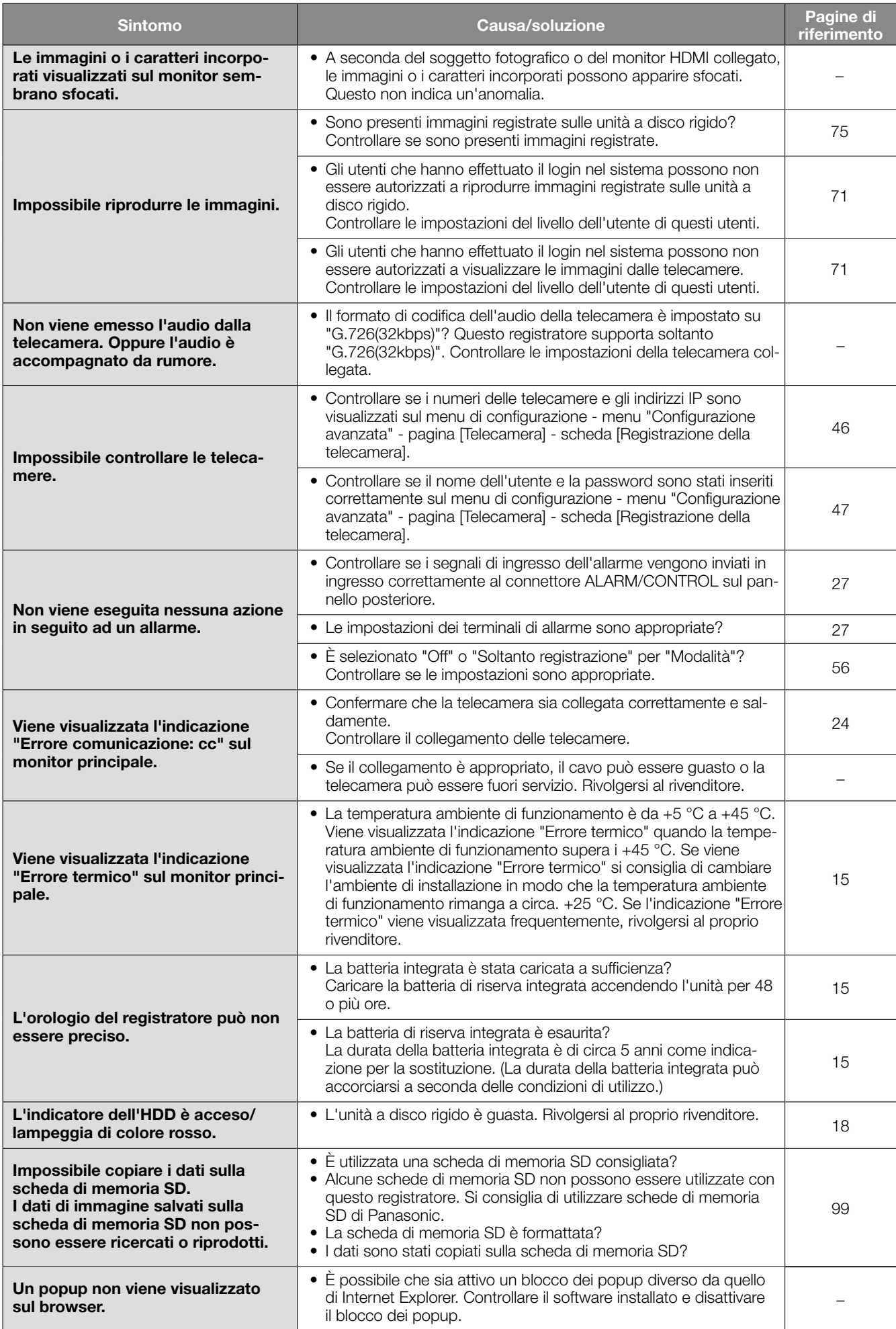

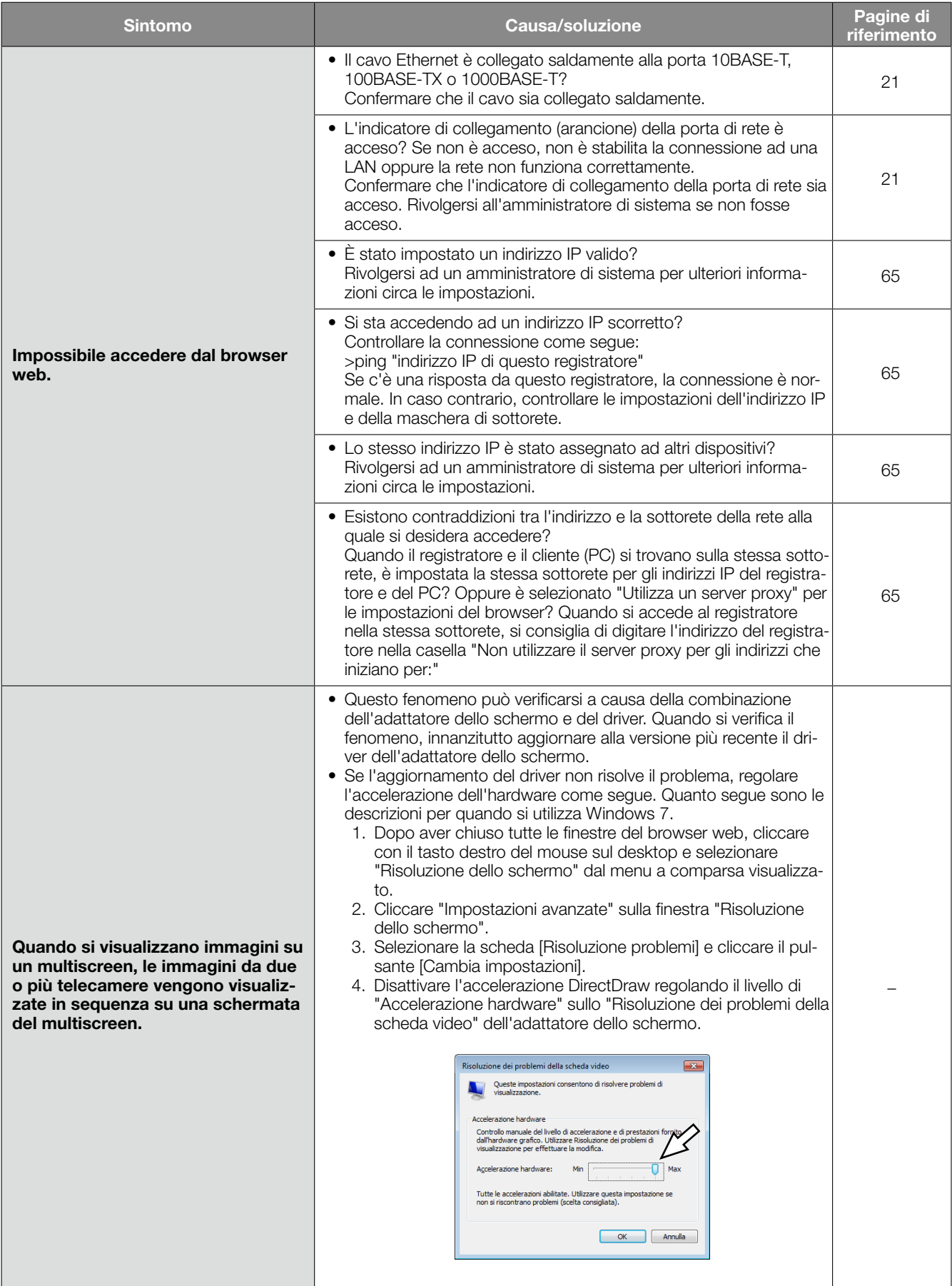

### Ispezionare periodicamente il cavo di alimentazione, la spina ed i connettori di alimentazione.

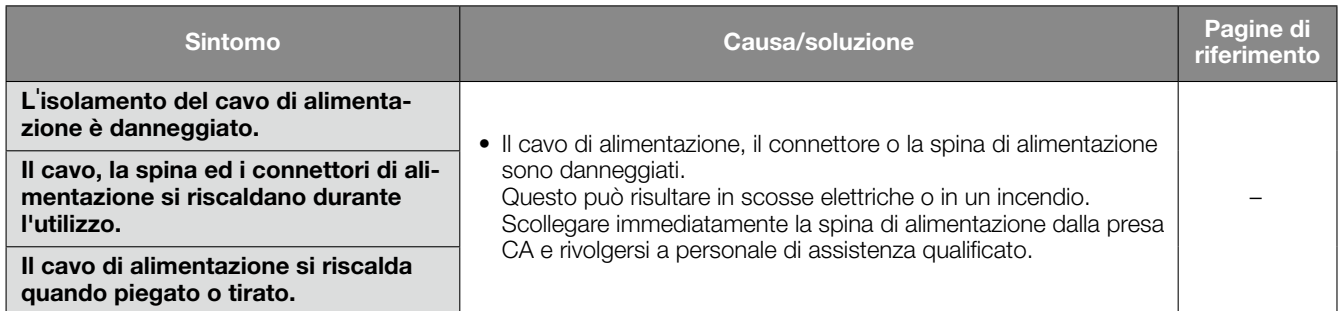

# Dati tecnici

### • Generali

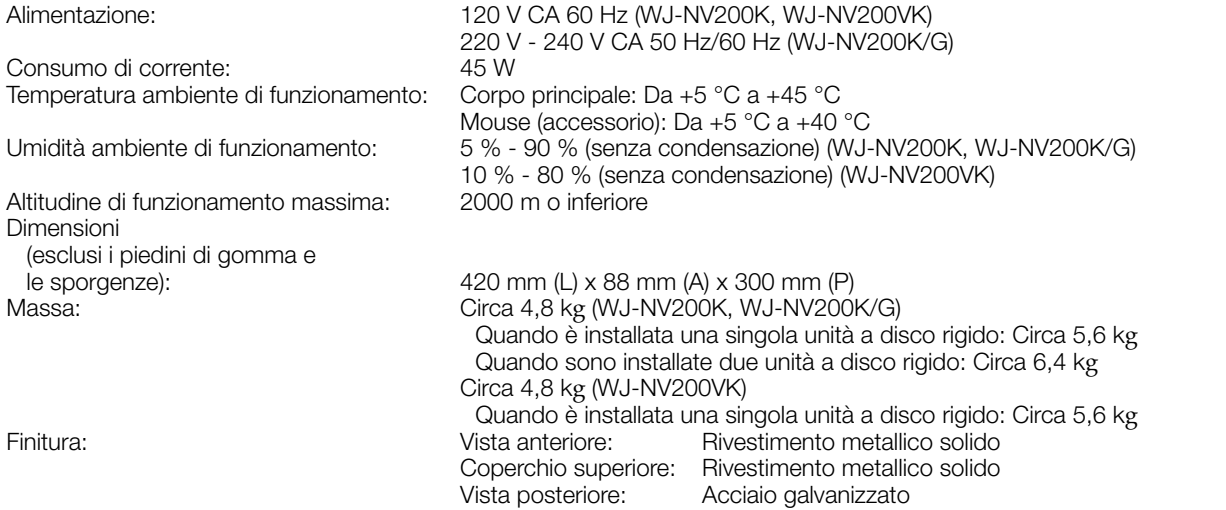

### • HDD (Da procurarsi localmente – Rivolgersi al proprio rivenditore.)

Unità a disco rigido: Unità a disco rigido Serial ATA da 3,5 di tipo (Si possono installare fino a 2 unità a disco rigido.)

### • DVD (Soltanto per WJ-NV200VK)

Tipo di dischi DVD supportato: DVD-R, +R (Non supportato: DVD-R DL, +R DL, DVD-R Authoring. Dischi da 8 cm)

- Ingresso/Uscita
- 

Video: Connettore di uscita spot: 1 V [p-p]/75 Ω, x1 (BNC) Connettore del monitor (HDMI): HDMI, x1 Audio: Connettore di uscita audio: –10 dBv, 600 Ω, sbilanciato x1 (connettore a spina RCA) Altri: Altri: Altri: **Porta di collegamento del mouse: x1** Terminale di allarme/controllo: Ingresso dell'allarme 1-9 ch\*1, Uscita dell'errore di rete\*2, Ingresso di ripristino dell'allarme\*1, Uscita della corrispondenza del volto\*2, Uscita dell'errore dell'HDD\*2, Uscita dell'errore della telecamera\*2, Uscita dell'errore del registratore\*2, Uscita dell'errore di registrazione\*2, Ingresso del segnale di regolazione dell'orario\*1, Uscita dell'allarme\*2, Uscita +5 V\*3 (D-sub a 25 pin) Porta di rete: 10BASE-T/ 100BASE-TX/ 1000BASE-T (RJ-45) x1 Slot della scheda di memoria SDHC/SD: Utilizzabile per schede di memoria SDHC/ SD (non utilizzabili schede miniSD e micro-SD)

\*1 Ingresso a contatto in chiusura senza tensione 50 kΩ +5 V CC pull-up

\*2 Uscita a collettore aperto, 24 V CC, –100 mA max.

\*3 200 mA max

#### • Optional

Kit aggiuntivo di business intelligence WJ-NVF20, WJ-NVF20E<br>Scheda di memoria SDHC/SD consigliata Fabbricata da Panasonic Scheda di memoria SDHC/SD consigliata Scheda di memoria SDHC: 4 GB, 8 GB, 16 GB, 32 GB Scheda di memoria SD: 256 MB, 512 MB, 1 GB, 2 GB

# Accessori standard

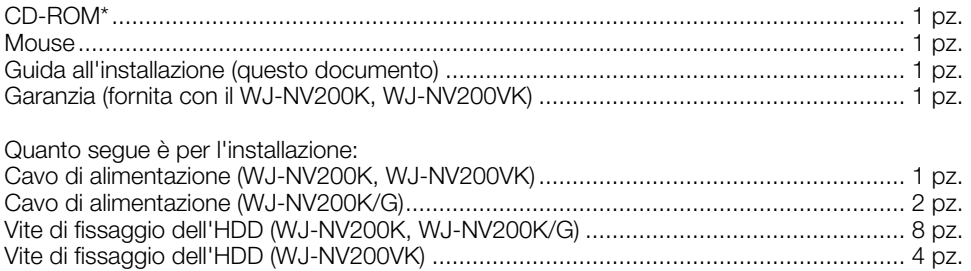

\* Il CD-ROM contiene il manuale di istruzioni (i PDF).

### Informazioni per gli utenti sulla raccolta e l'eliminazione di vecchie apparecchiature e batterie usate

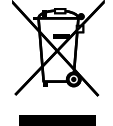

Questi simboli sui prodotti, sull'imballaggio, e/o sulle documentazioni o manuali accompagnanti i prodotti indicano che i prodotti elettrici, elettronici e le batterie usate non devono essere buttati nei rifiuti domestici generici. Per un trattamento adeguato, recupero e riciclaggio di vecchi prodotti e batterie usate, vi preghiamo di portarli negli appositi punti di raccolta, secondo la legislazione vigente nel vostro Paese e le Direttive 2002/96/EC e 2006/66/EC. Smaltendo correttamente questi prodotti e le batterie, contribuirete a salvare importanti risorse e ad evitare i potenziali effetti negativi sulla salute umana e sull'ambiente che altrimenti potrebbero verificarsi in seguito ad un trattamento inappropriato dei rifiuti.

Per ulteriori informazioni sulla raccolta e sul riciclaggio di vecchi prodotti e batterie, vi preghiamo di contattare il vostro comune, i vostri operatori per lo smaltimento dei rifiuti o il punto vendita dove avete acquistato gli articoli. Sono previste e potrebbero essere applicate sanzioni qualora questi rifiuti non siano stati smaltiti in modo corretto ed in accordo con la legislazione nazionale .

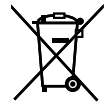

#### Per utenti commerciali nell'Unione Europea

Se desiderate eliminare apparecchiature elettriche ed elettroniche, vi preghiamo di contattare il vostro commerciante od il fornitore per maggiori informazioni.

#### [Informazioni sullo smaltimento rifiuti in altri Paesi fuori dall'Unione Europea]

Questi simboli sono validi solo all'interno dell'Unione Europea. Se desiderate smaltire questi articoli, vi preghiamo di contattare le autorità locali od il rivenditore ed informarvi sulle modalità per un corretto smaltimento.

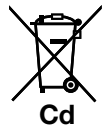

#### Nota per il simbolo delle batterie (esempio con simbolo chimico riportato sotto il simbolo principale ):

Questo simbolo può essere usato in combinazione con un simbolo chimico; in questo caso è conforme ai requisiti indicati dalla Direttiva per il prodotto chimico in questione.

Panasonic Corporation

http://panasonic.net

Importer's name and address to follow EU rules:

Panasonic Testing Centre Panasonic Marketing Europe GmbH Winsbergring 15, 22525 Hamburg F.R.Germany